### **Participate**

{ You can change the connection icon and icon name. "Changing the connection icon name" "Changing the connection icon"

## Printing

Try to print from the message pad.

- 1. Click [File] [Print] The [Print] screen will appear.
- 2. Select wireless printer from under [Select Printer], and then click on the [Print] button

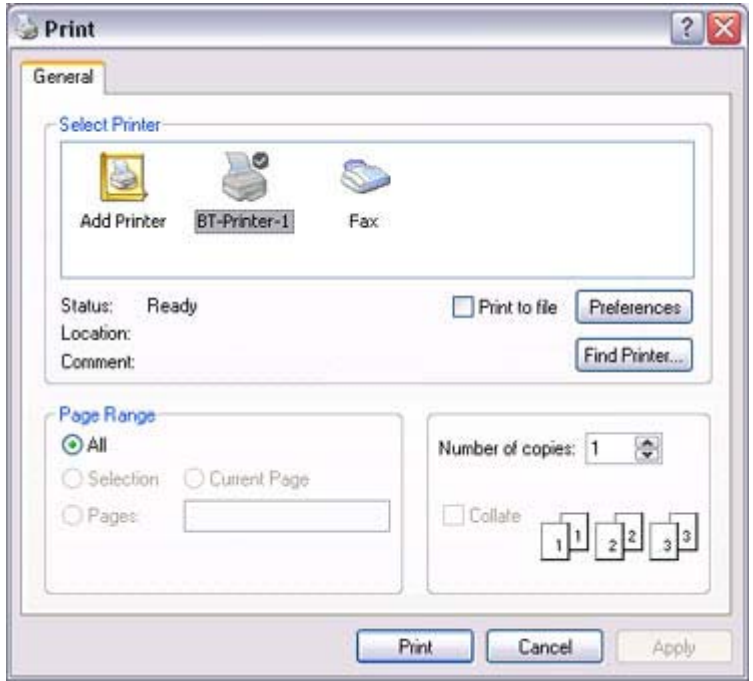

Printing will commence.

## **Z**INote

 $\bullet$  If you have connected to a printer using HCRP or SPP profiles, all future Bluetooth connections to that printer will be established automatically once you have printed a document from your PC.

Printing images directly from a digital camera or other device [BIP]

If you have a printer that supports BIP (Basic Imaging Profile), you can send images dire

#### to a printer to be printed out, without having to perform any special set -up procedure.

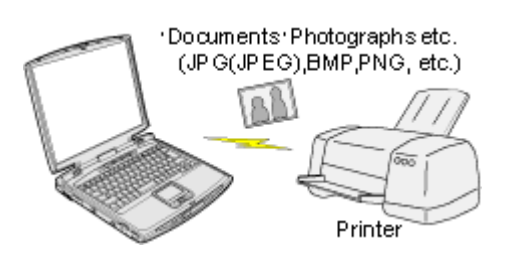

Printing image files on a printer (using icons) Printing image files on a printer (by right-dicking the mouse)

## **Z**Note

- z Below is a list of file types (extensions) of images that can be printed out directly.
	- ${\circ}$  Bitmap (\*.bmp)
	- ${\circ}$  JPEG (\*.jpg; \*.jpeg)
	- $\circ$  PNG (\*.png)

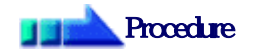

Printing image files on a printer (using icons)

- 1. Tum on the printer
- 2. Click on the Bluetooth Information Exchanger icon on the Desktop

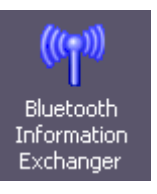

## **Z**INote

 $\circ$  Alternatively, open Explorer and click on the Bluetooth Information Excha folder for the same result.

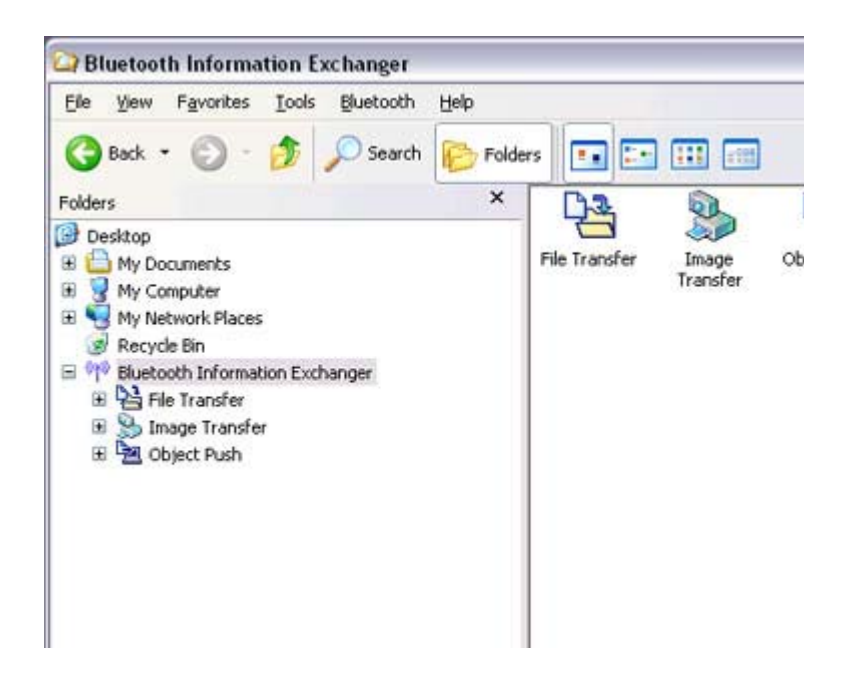

The [Bluetooth Information Exchanger] window will appear.

3. Double-click on the [Image Transfer] icon

#### A list of devices will appear in the [Image Transfer] window.

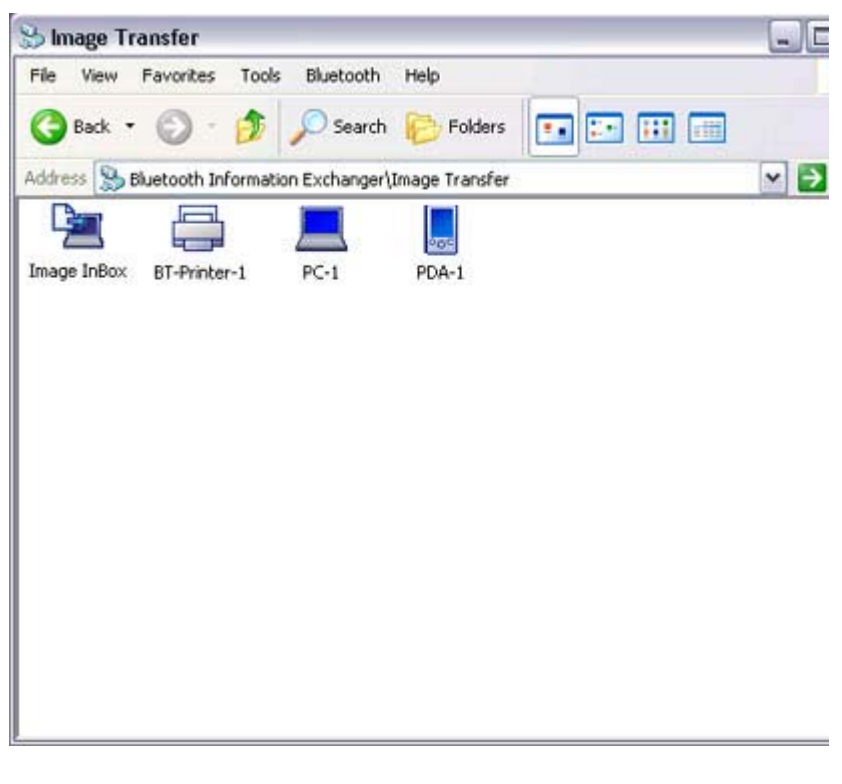

## **Z**INote

- ${\circ}$  If your desired printer does not appear in the list, please confirm that the pr has been turned on, and then click on [Bluetooth] [Search Devices] A device search will be performed.
- 4. Drag and drop the file to be sent on top of the icon of the destination printer

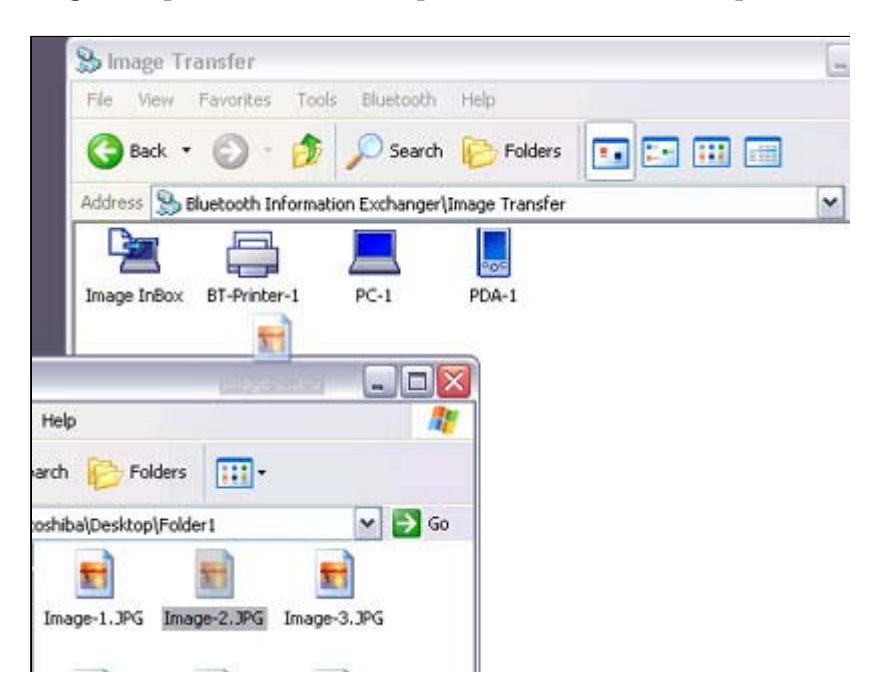

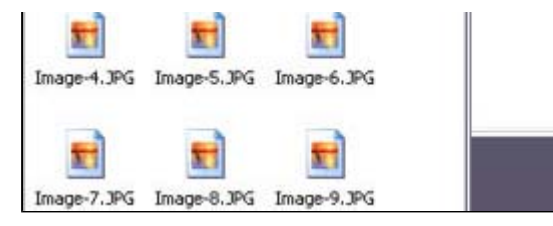

#### The file will be sent to the printer.

If the file has been sent to the printer successfully, the message below will appea the image will be printed out. Please click on the [OK] button.

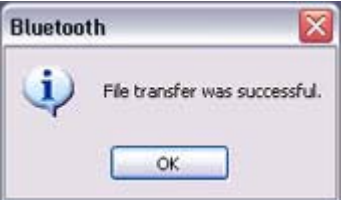

The message below will appear if the file transmission was unsuccessful. Please on the [OK] button to close the message, and repeat the printing procedure.

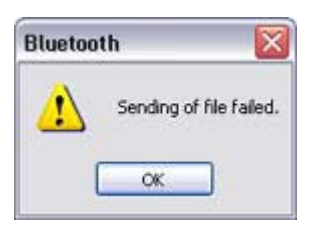

## **Z**INote

 ${\rm o}\;$  If the printer does not support the BIP profile, the message below will appe

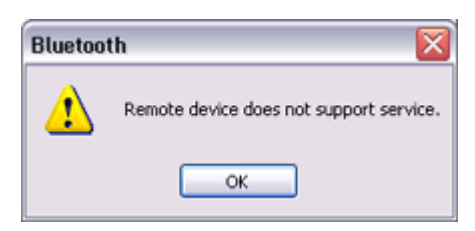

Printing image files to a printer (by right-dicking the mouse)

- 1. Tum on the printer
- 2. Right-dick on the file to be sent, and then dick on the destination printer under  $|$ Bluetooth]

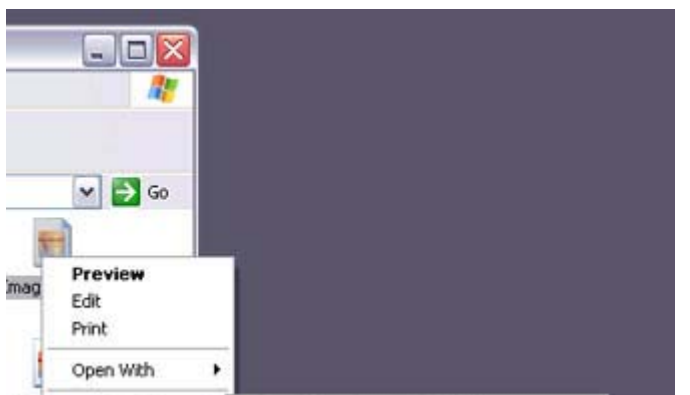

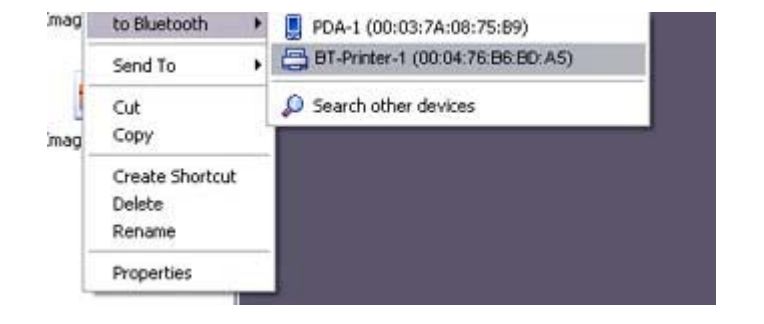

## **Z**INote

 ${\circ}$  If your desired device does not appear in the list, please confirm that the de has been turned on, and then click on [to Bluetooth] →[Search Other Devi

Once the device has been detected, the message below will appear. Please: the destination device, and click on the [Send] button.

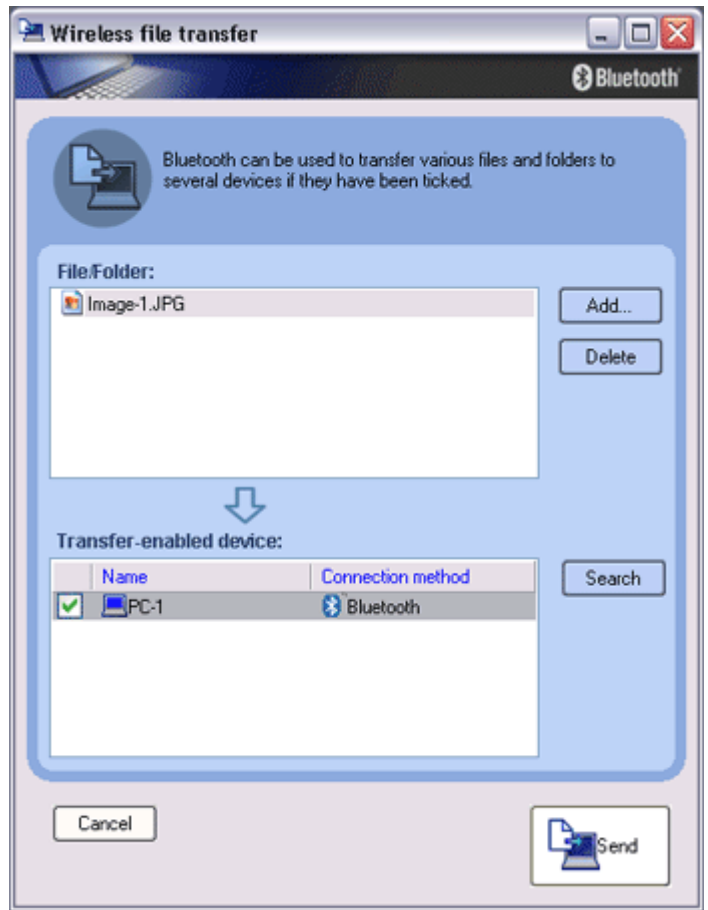

A window indicating that the file is being sent to the printer will appear. If the file has been sent to the printer successfully, the message below will appea the image will be printed out. Please click on the [OK] button.

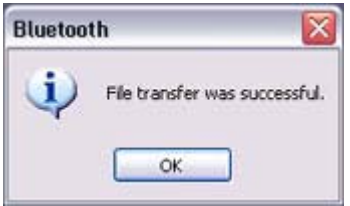

The message below will appear if the file transmission was unsuccessful. Please on the [OK] button to close the message, and repeat the printing procedure.

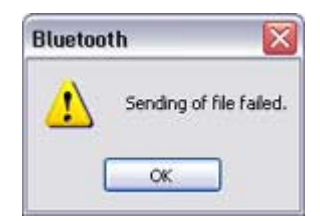

## **Z**Note

 ${\rm o}\;$  If the printer does not support the BIP profile, the message below will appe

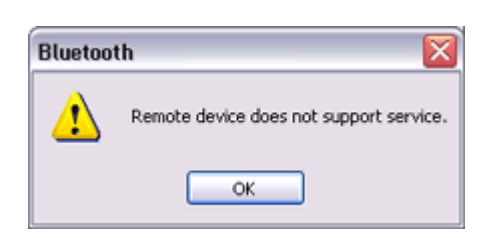

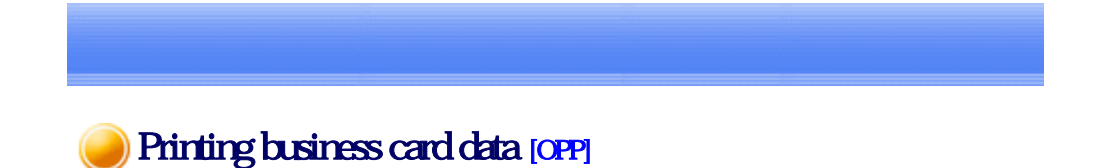

If you have a printer that supports OPP (Object Push Profile), you can directly send busin card data that conforms to the "vCard" standard to a printer and print it out.

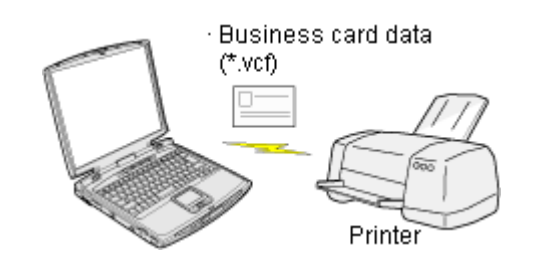

Printing business card data (using icons) Printing business card data (by right -didding the mouse)

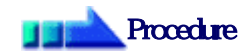

Printing business card data (using icons)

 $\begin{array}{c} \hline \end{array}$ 

- 1. Turn on the printer
- 2. Click on the Bluetooth Information Exchanger icon on the Desktop

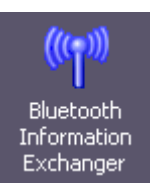

## **Participate**

#### $\circ$  Alternatively, open Explorer and click on the Bluetooth Information Excha folder for the same result.

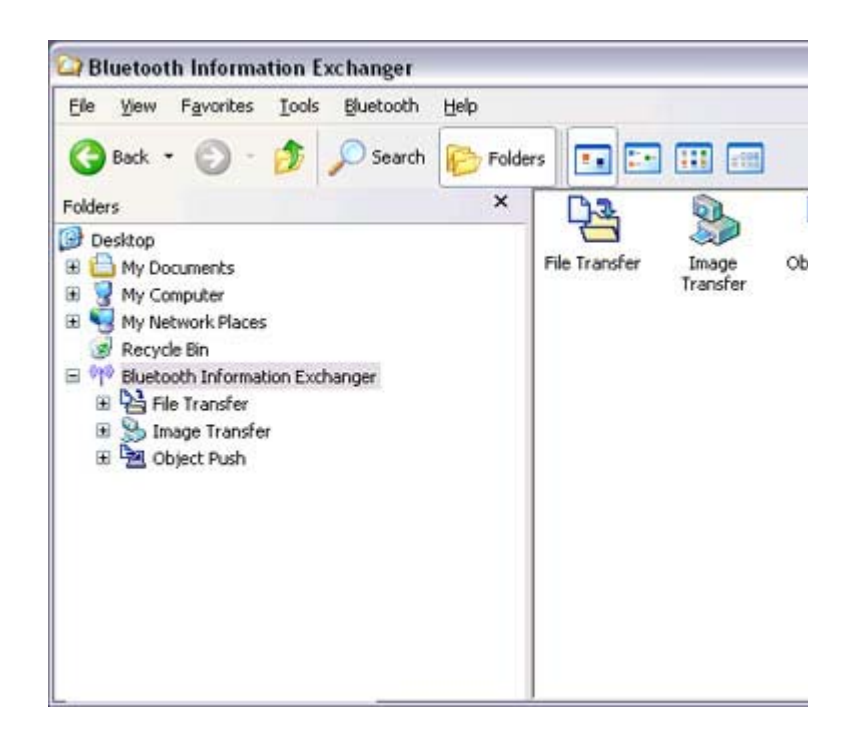

The [Bluetooth Information Exchanger] window will appear.

#### 3. Double-click on the [Object Push] icon

#### A list of devices will appear in the [Object Push] window.

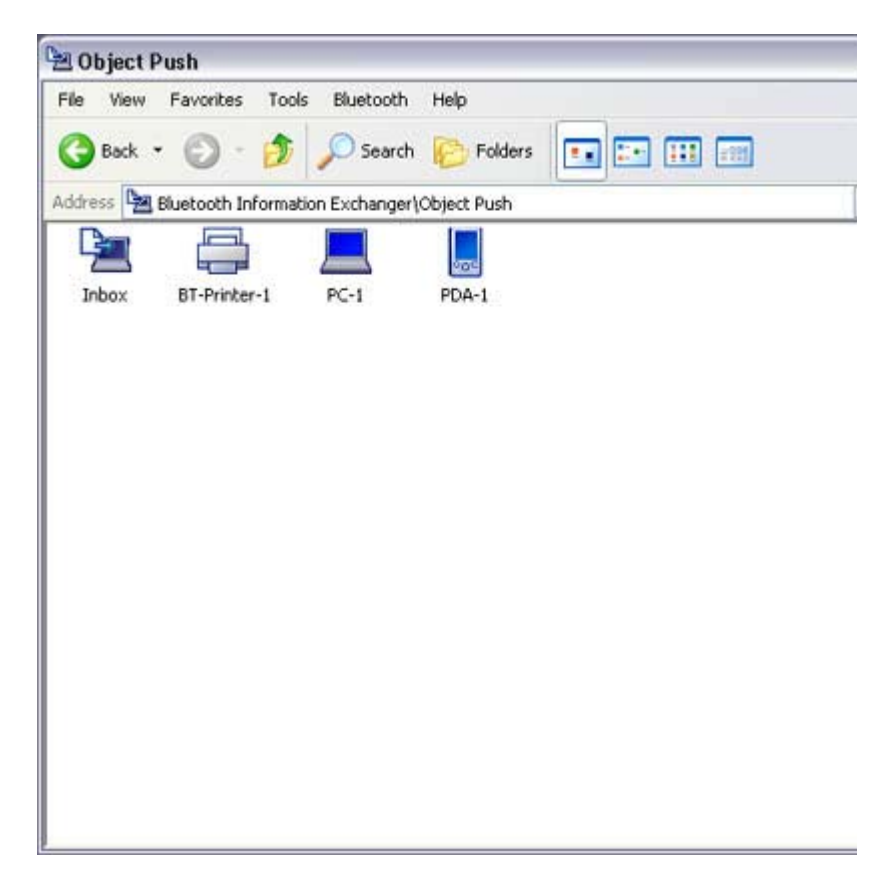

#### Here, the image will be sent to the target printer.

## **Participate**

 ${\circ}$  If your desired printer does not appear in the list, please confirm that the pr has been turned on, and then click on [Bluetooth] [Search Devices] A device search will be performed.

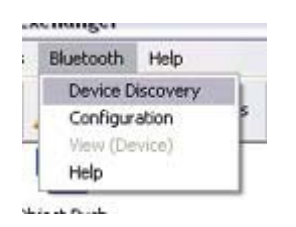

4. Drag and drop the business card data to be sent on top of the icon of the destinati printer

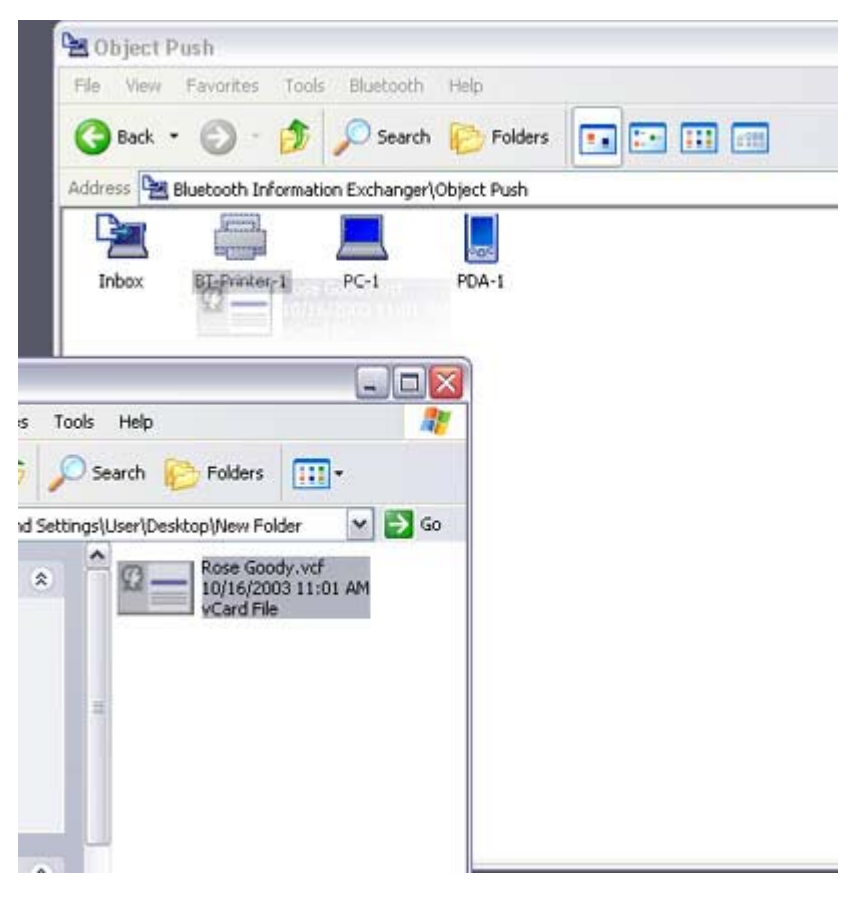

#### The business card will be sent to the printer.

If the business card has been sent to the printer successfully, the message below appear, and the image will be printed out. Please click on the [OK] button.

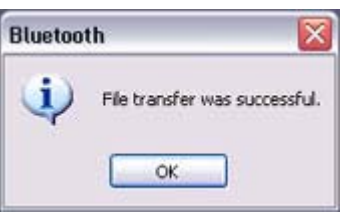

The message below will appear if the business card transmission was unsuccessfu Please click on the [OK] button to close the message, and repeat the printing procedure.

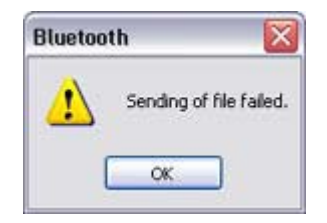

#### Printing business card data (by right-dicking the mouse)

- 1. Tum on the printer
- 2. Right-click on the business card data to be sent, and then click on the destination printer under [to Bluetooth]

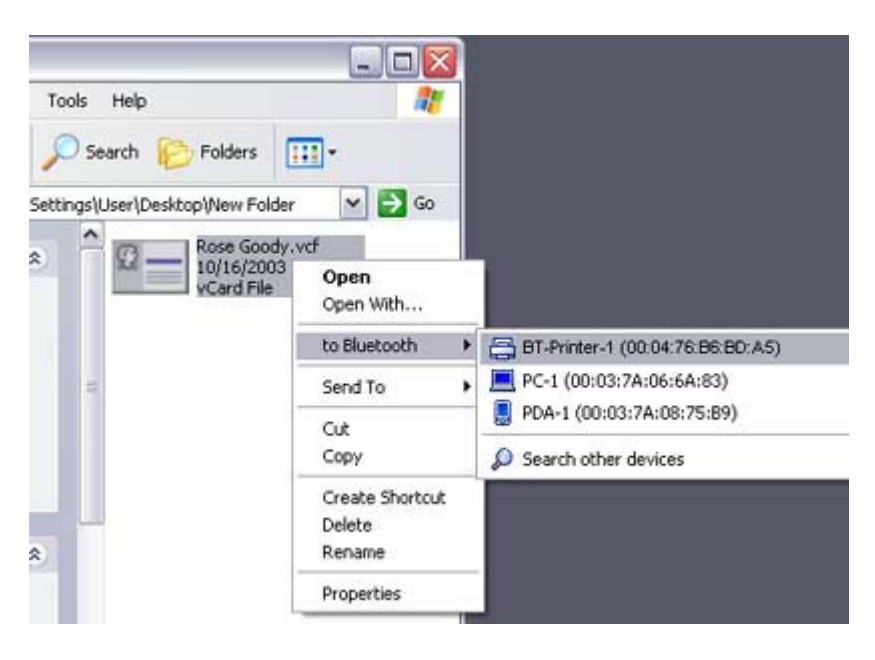

### **Participate**

 ${\circ}$  If your desired device does not appear in the list, please confirm that the de has been turned on, and then click on [to Bluetooth] →[Search Other Devi

Once the device has been detected, the message below will appear. Please: the destination device, and click on the [Send] button.

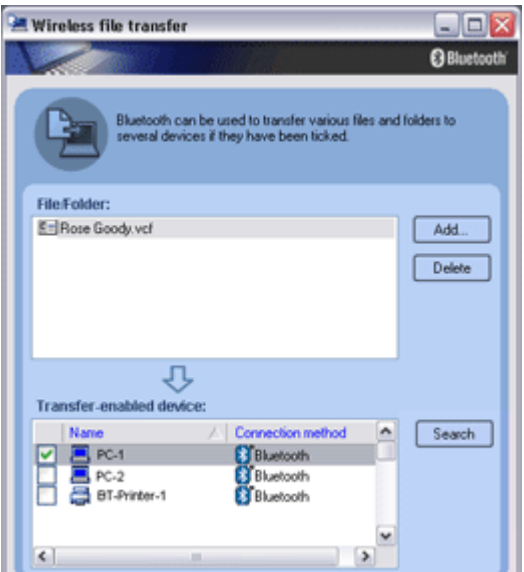

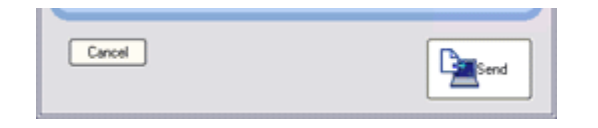

The business card will be sent to the printer.

If the business card has been sent to the printer successfully, the message below appear, and the image will be printed out. Please click on the [OK] button.

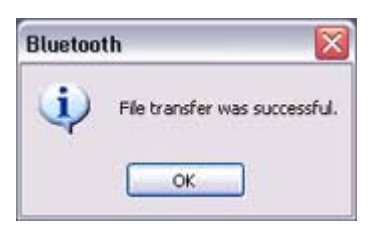

The message below will appear if the business card transmission was unsuccessfu Please click on the [OK] button to close the message, and repeat the printing procedure.

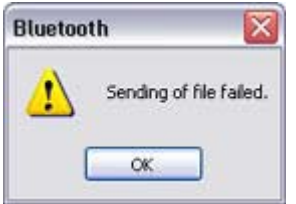

Listening to music using the stereo headphones GAVDP A<sub>2</sub>DP **AVRCP** 

This section describes how to use the stereo headphones to listen to your favourite music or  $\epsilon$ audio files stored on your PC.

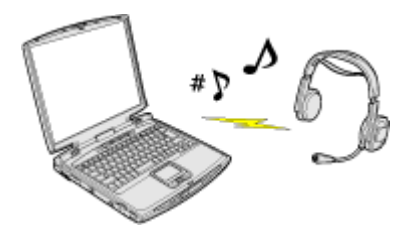

Configuring the stereo headphones Connecting to the stereo headphones Listening to music or other audio files Playing music using remote control Copyright protection function

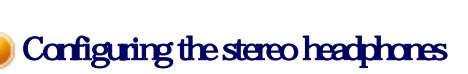

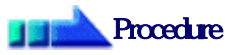

1. Right-click on the Bluetooth icon in the task tray, and click on [Add New Connection].

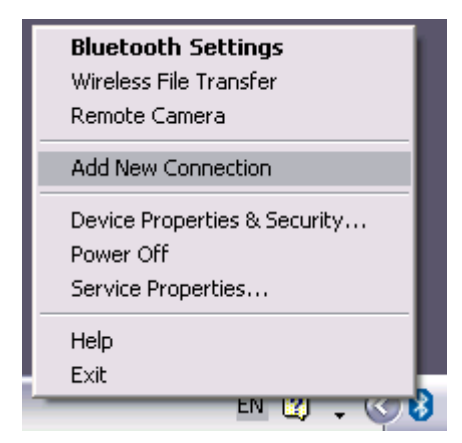

## **Participate**

○ Alternatively, click [Start] [All Programs] [Bluetooth] [Bluetooth Settings], and then click on [New Connection] from the [Bluetooth Settings screen that has opened.

The [Add New Connection Wizard (Welcome to the Add New Connection Wizar will appear.

2. Switch ON the stereo headphones and activate "Discoverable" mode Please refer to the user guide for the stereo headphones for further information on how to operate them.

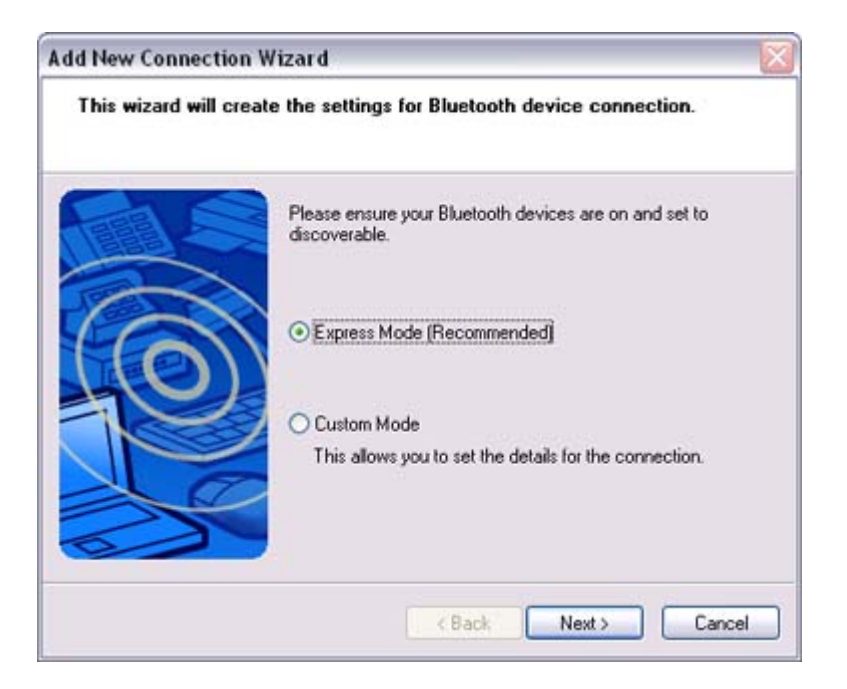

3. Confirm that [Express Mode] has been selected, and then click on the [Next] butt

The [Add New Connection Wizard (Searching for Bluetooth Devices)] screen wi appear.

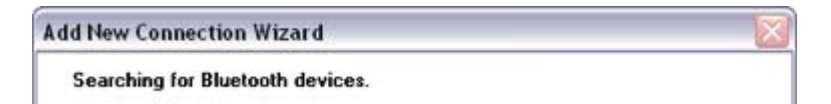

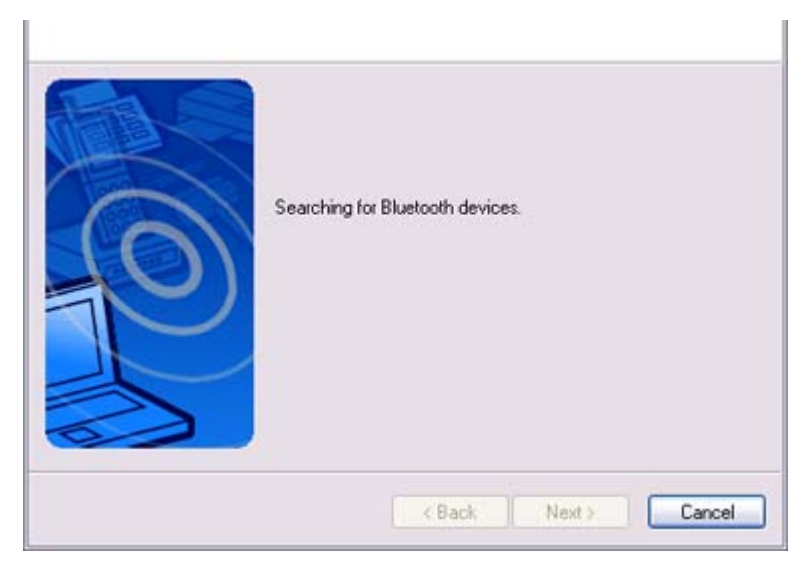

Once the search for the devices has ended, the [Add New Connection Wizard (Se Device)] screen will appear.

4 Select the device name of the stereo headphones from the list, and dick on the [N button

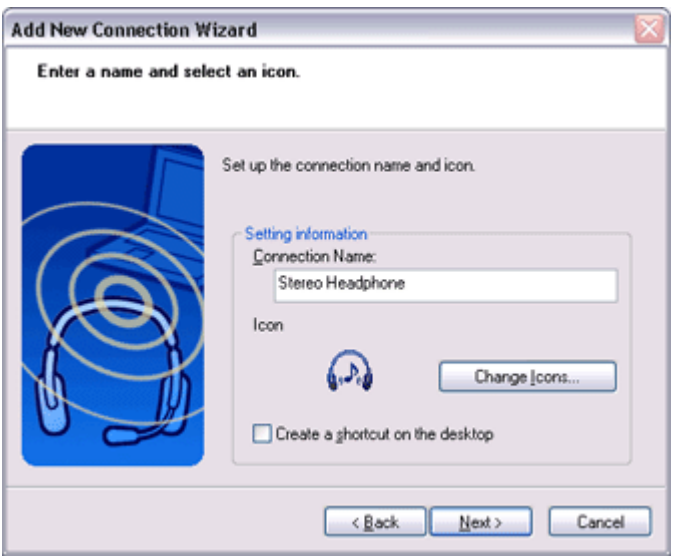

The [Add New Connection Wizard (Searching for Services)] screen will appear.

5. Configure the type and name of the icon to appear once registration is complete, click on the [Next] button Please click the [Next] button once you are satisfied with the configuration.

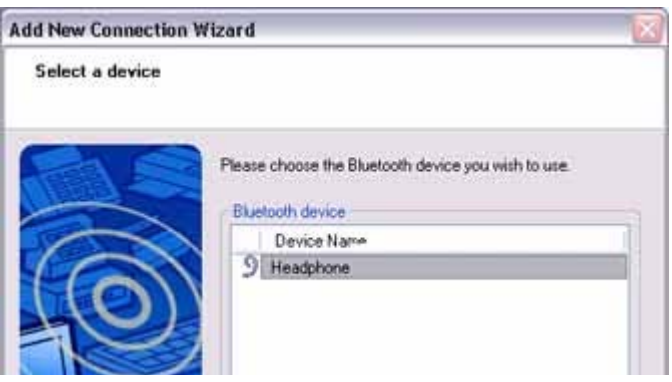

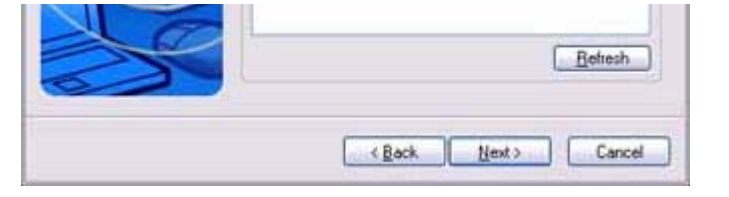

The [Add New Connection Wizard (Configure Connection Name)] screen will appear.

#### 6. Click on the [Finish] button

The settings will be registered, and the icon will appear on the [Bluetooth Setting screen.

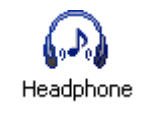

### Connecting to the stereo headphones

You can connect to the stereo headphones from the icon registered in [Bluetooth Settings Please refer to the user guide for information on how to make a connection from the sten headphones.

### Important

- $\bullet$  Please close the following audio applications before any connection is made betwe your stereo headphones and PC.
	- $\circ$  Music/video playback applications
	- { e-Conferencing applications
	- { Voice-recognition applications

Please finish connecting the stereo headphones before launching any of these applications.

#### Listening to music or other audio files

1. Playing music or other audio files on your PC

#### **Important**

 $\circ$  Please confirm the points below if you are unable to hear anything despite having properly connected the stereo headphones.

Click [Start] [All Programs] [Accessories] [Entertainment] | Volum Control].

Remove the tick next to [Mute] if it has been ticked. If the volume is at its lowest setting, please adjust it to an appropriate level.

- $\circ$  Music playback may be interrupted if other Bluetooth devices are currently connected to your PC. When you are listening to music, it is recommended the stereo headphones be the only connected device.
- $\circ$  Music playback may be interrupted if you are some distance away from the or if there are any obstructions between you and the PC.
- $\circ$  If you are unable to hear any sound out of your stereo headphones while m or audio is currently playing in a related application, please stop the files be

played, open [Sounds and Audio Devices] from the Control Panel, and cha the default device to "Toshiba Bluetooth Wave."

If you are still unable to hear any sound from the stereo headphones even a having set "Toshiba Bluetooth Wave" as the default device, please re -laun application.

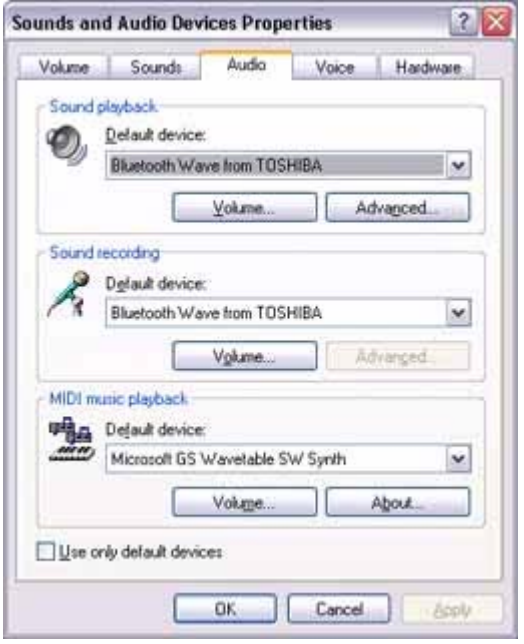

- 2. Finishing listening to music and disconnecting
	- 1. Right-dick on the icon for the currently connected mode from [Bluetoot] Settings] on your PC, and dick on "Disconnect." A message confirming the disconnection may appear.
	- 2. Click on the "Yes" button after having followed the instructions in the message. The icon will indicate that the device has been disconnected.

#### **Important**

- $\circ$  Please close the following audio applications before you disconnect the ste headphones from your PC:
	- **Music/video playback applications**
	- e-Conferencing applications
	- **voice-recognition applications**

Please completely disconnect the stereo headphones before launching any of these applications.

Please refer to the user guide for information on terminating a connection f the stereo headphones.

#### Playing music using remote control

Music applications and video playback applications installed on your PC (e.g.,"Windows Media Player 9" and "InterVideo WinDVD") may be operated with the remote control button/switch on your stereo headphones.

The remote control used with the stereo headphones must be compliant with  $\frac{1}{2}$  $t \cdot m$  th  $t \cdot t$  that  $m \cdot m$ 

the Bluetooth AVRCP profile. Please refer to the headphones user guide for further information.

You can configure the application to be operated using the switch/button according to the following procedure.

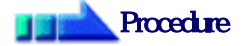

- 1. Double-click on the Bluetooth icon in the taskbar Launches "Bluetooth Settings."
- 2 Click on [Bluetooth] [Select AV Player] from the menu bar The [Select AV Player] screen will appear.
- 3. Select the application, and click on the [OK] button

The functions and switch/button that can be operated may differ depending on the application used for music/video playback as well as the version.

The procedure below can be performed in order to change the position where the receive command is displayed or to not have the command displayed.

## **Procedure**

- 1. Double-click on the Bluetooth icon in the taskbar Launches "Bluetooth Settings."
- 2 Click on [Bluetooth] [Select AV Player] from the menu bar. The [Select AV Player] screen will appear.
- 3. Select the appropriate item from the pull -down menu of positions where the receive command is to be displayed, and then click on the [OK] button.

If the receive command appears but does not function properly, sometimes the problem may be rectified by changing the setting to "Do not display."

The commands supported by this application are shown below. Please refer to the headphone user guide for commands that are supported by the stereo headphones. Problems with operation may be encountered with certain versions of "Windows Media Player 9" and "InterVideo WinDVD."

[Windows Media Player 9]

- $\bullet$  Play
- Stop
- Pause
- Next
- Previous
- Fast forward
- Rewind

[InterVideo WinDVD]

- $\bullet$  Play
- $\bullet$  Stop
- Pause
- Next chapter
- Previous chapter
- Fast Forward
- Fast Backward
- $\bullet$  Up
- Down
- Left
- Right
- Select
- $\bullet$  Root menu
- Angle

## Copyright protection function

A copyright protection function is supported according to the SCMS -T format as defined in the Bluetooth specifications. Follow the configuration procedure below to establish connections only with devices that support this function.

## **Procedure**

- 1. Double-click on the Bluetooth icon in the task tray. Launches "Bluetooth Settings."
- 2. Select [Bluetooth] from the menu, and click on [Copyright Protection Setting The copyright protection dialog will appear.
- 3. Tick the box next to "Only connect to devices that are copyright -protected u the SCMS-T format," and click on the OK button.

Using a wireless keyboard [HID]

This section describes how to connect a Bluetooth -compatible keyboard to a PC.

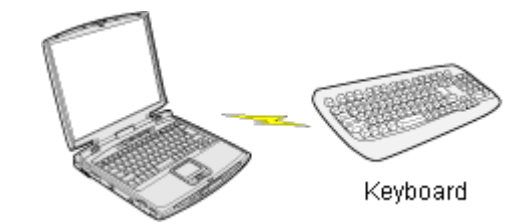

# Setting up the wireless keyboard

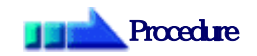

1. Right-click on the Bluetooth icon in the task tray, and then click on [Add New Cornection]

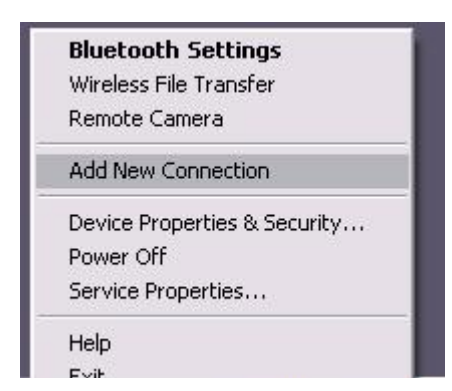

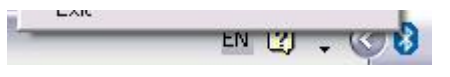

## **Participal Note**

{ Alternatively, click [Start] →[All Programs]→[Bluetooth]→[Bluetooth Se and then click on [New Connection] from the active [Bluetooth Settings] window.

The [Add New Connection Wizard (Welcome to the Add New Connection Wizar window will appear.

2. Confirm that [Express Mode] has been selected, and then dick on the [Next] but

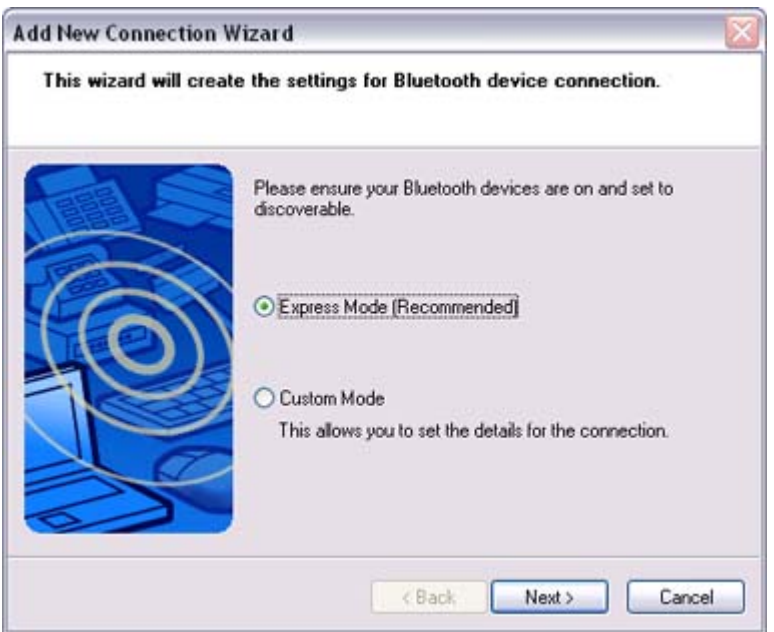

The [Add New Connection Wizard (Searching for Bluetooth devices)] window w appear.

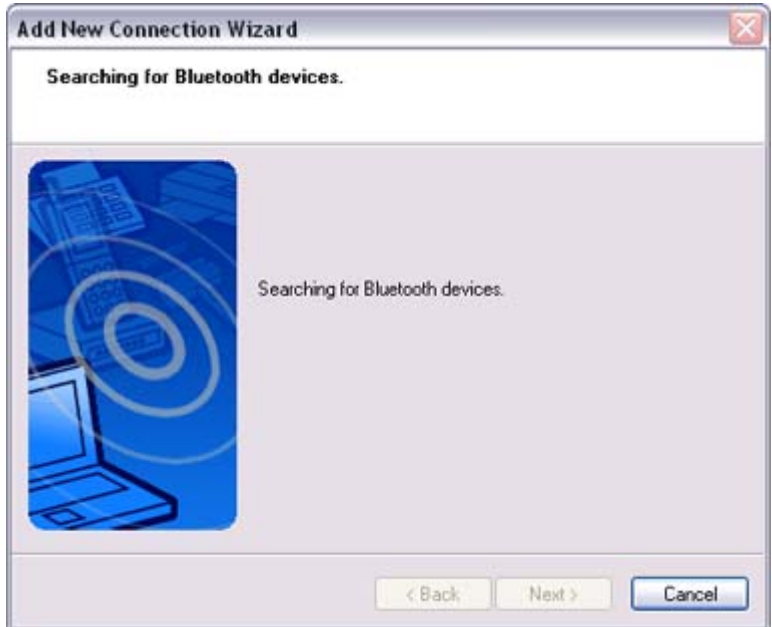

Once the program has finished searching for the devices, the [Add New Connecti Wizard (Device Indian Selection)

wizau (Device Selection)] window will appear.

3. Select the device name of the keyboard from [Device List], and then click on the [Next] button

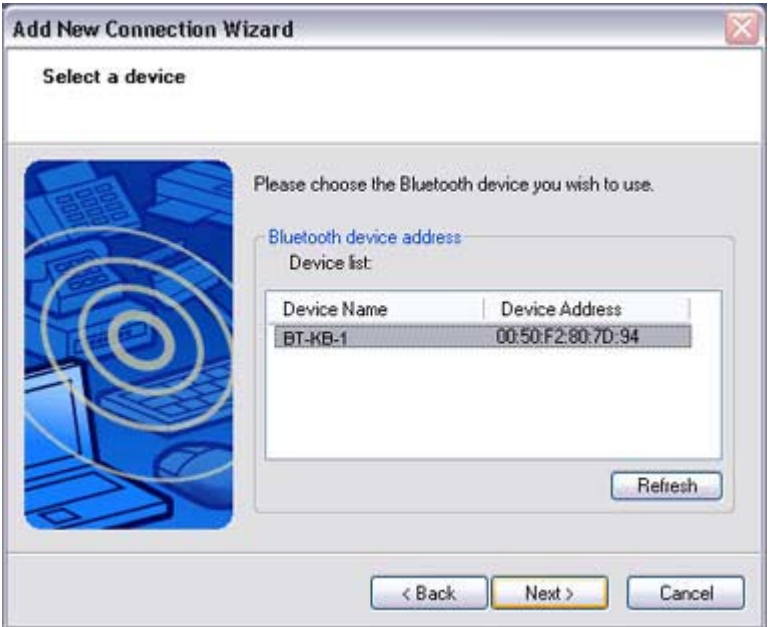

#### The [Add New Connection Wizard (Searching for Services)] window will appear

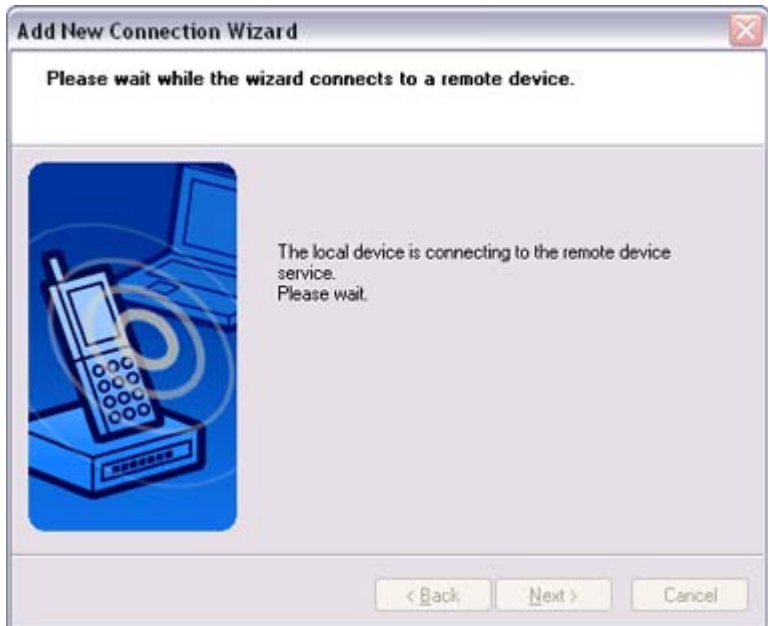

4. Use the wireless keyboard to enter the numbers that appear in [Bluetooth Passke Code)], and then hit the [Enter] key

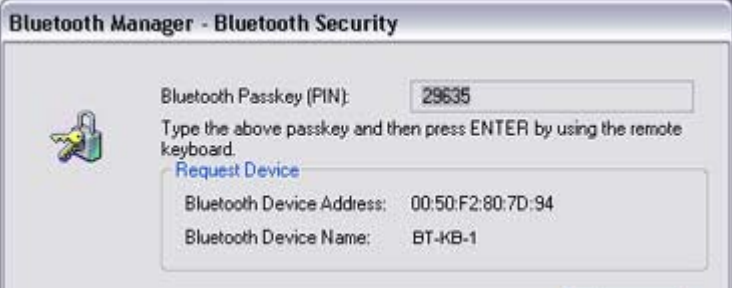

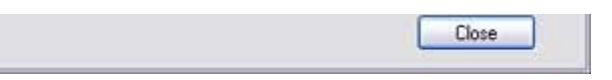

Once the program has detected the services successfully, connection to the device registration of settings information will be performed automatically.

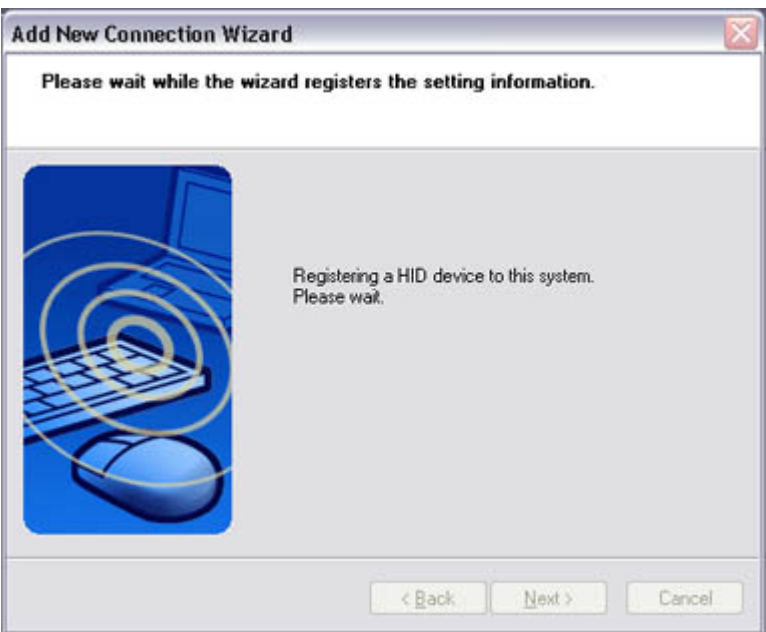

#### The [Add New Connection Wizard (Connection Name Settings)] window will ap

5. Enter the type and name of the icon displayed after registration, and then click on [Next] button

Please click on the [Next] button if you are satisfied with the settings.

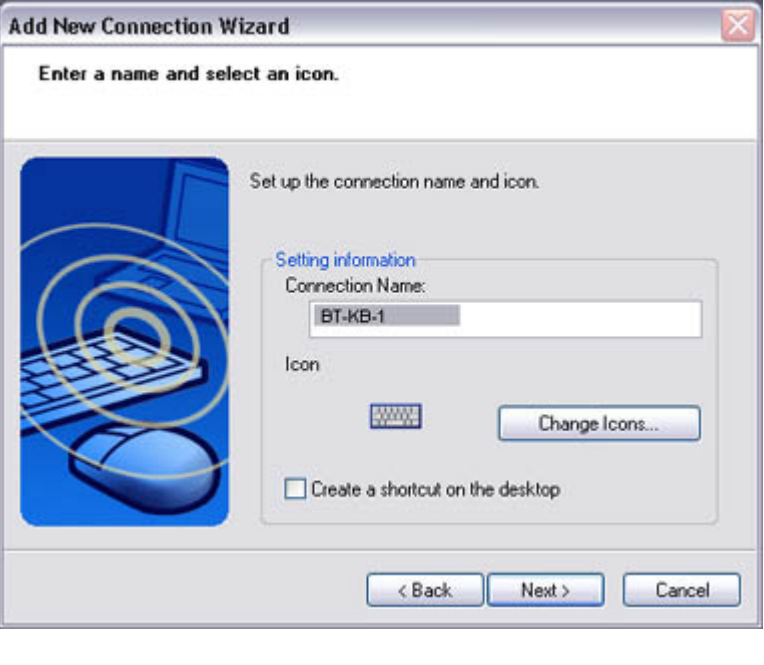

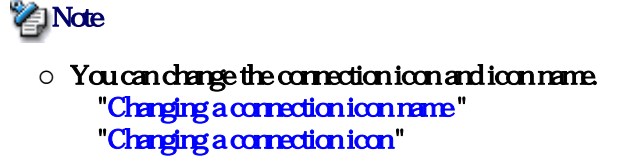

The [Add New Connection Wizard (Completing the Add New Connection Wizar window will appear.

6. Click on the [Finish] button

The settings information will be registered, and an icon will appear in the [Blueto Settings] window.

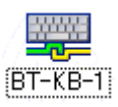

## **Z**INote

 $\bullet$  Pressing any key on the wireless keyboard will automatically connect it to the PC thereafter.

Please cornect manually if automatic cornection is unsuccessful.

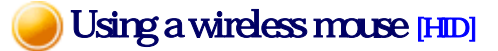

This section describes how to connect a Bluetooth -compatible mouse to a PC.

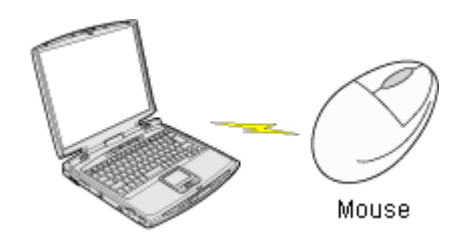

## Setting up the wireless mouse

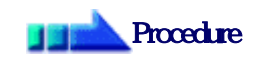

- 1. Turn on the wireless mouse, and set it to be connectable via Bluetooth Please refer to the instruction manual for details on how to operate the mouse.
- 2. Right-click on the Bluetooth icon in the task tray, and then click on [Add New Cornection<sup>[1]</sup>

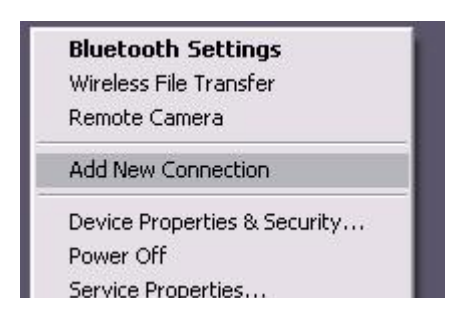

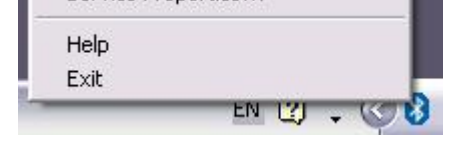

### **Participate**

{ Alternatively, click [Start] →[All Programs]→[Bluetooth]→[Bluetooth Se and then click on [New Connection] from the active [Bluetooth Settings] window.

The [Add New Connection Wizard (Welcome to the Add New Connection Wizar window will appear.

3. Confirm that [Express Mode] has been selected, and then click on the [Next] butt

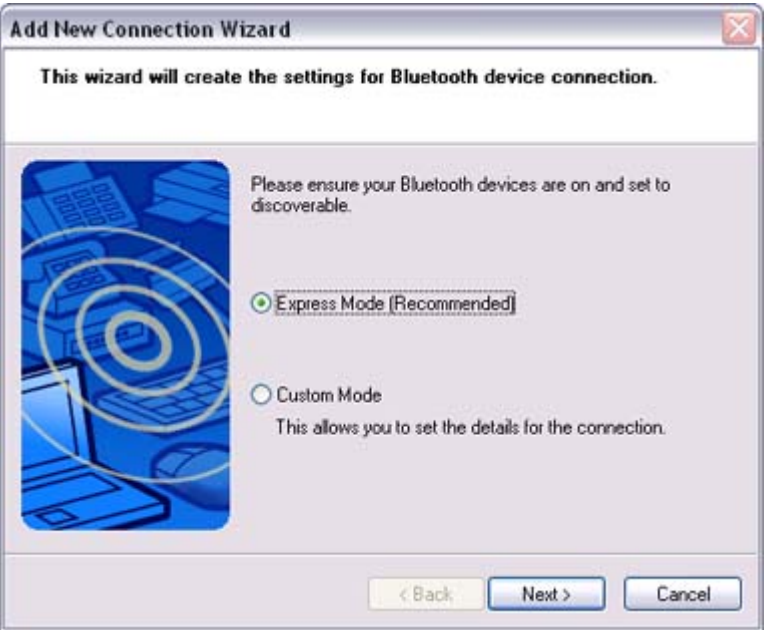

The [Add New Connection Wizard (Searching for Bluetooth devices)] window w appear.

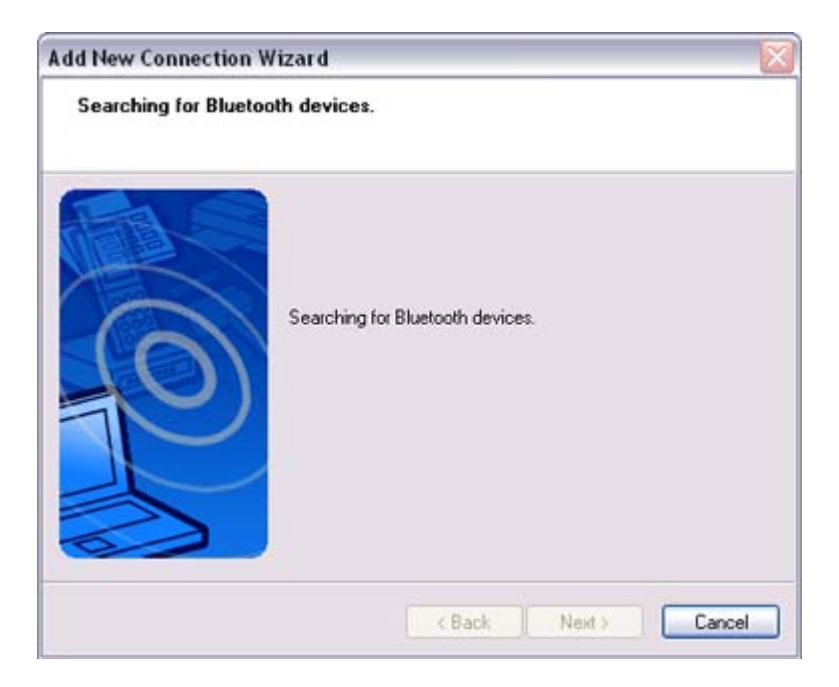

Once the program has finished searching for the devices, the [Add New Connecti Wizard (Device Selection)] window will appear.

4. Select the device name of the mouse from [Device List], and then click on the [N button

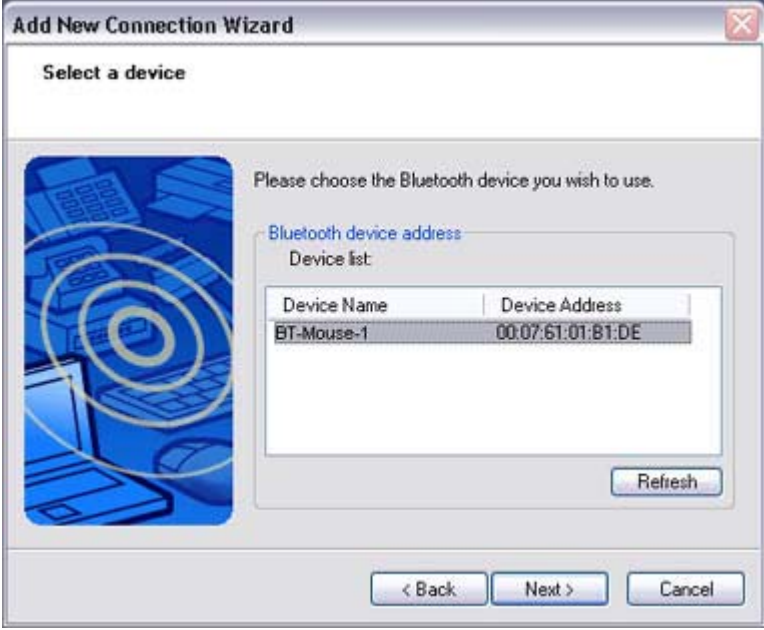

### The [Add New Connection Wizard (Searching for Services)] window will appear

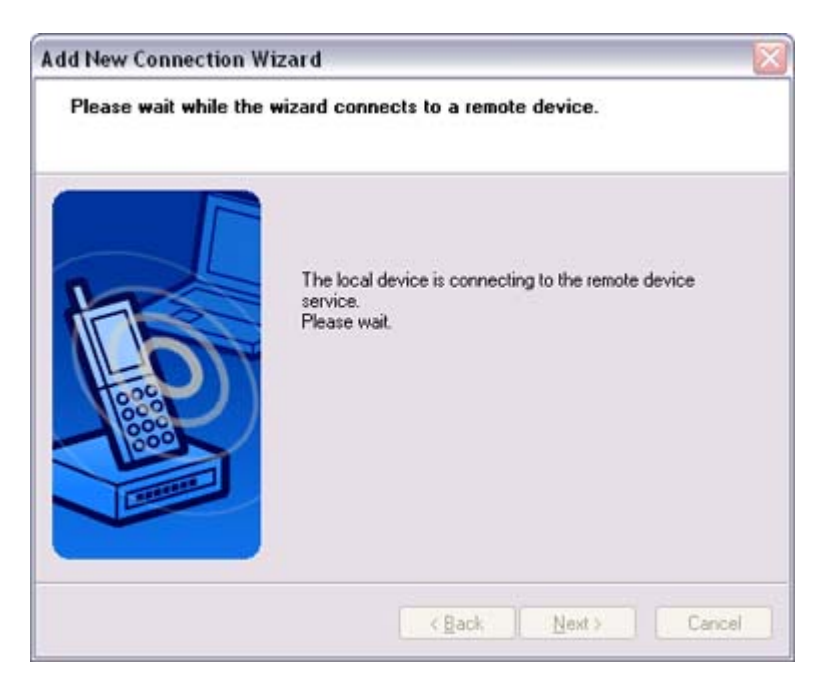

#### A message confirming a device connection will appear.

#### 5. Click on the [OK] button

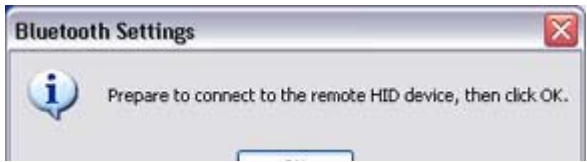

file://C:\Documents and Settings\anitachou\Local Settings\Temp\~hh114B.htm 2004/11/30

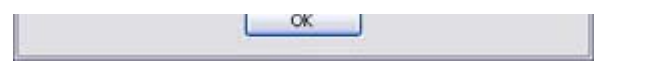

The [Add New Connection Wizard (Connection Name Settings)] window will ap

6. Enter the type and name of the icon displayed after registration, and then click on [Next] button Please click on the [Next] button if you are satisfied with the settings.

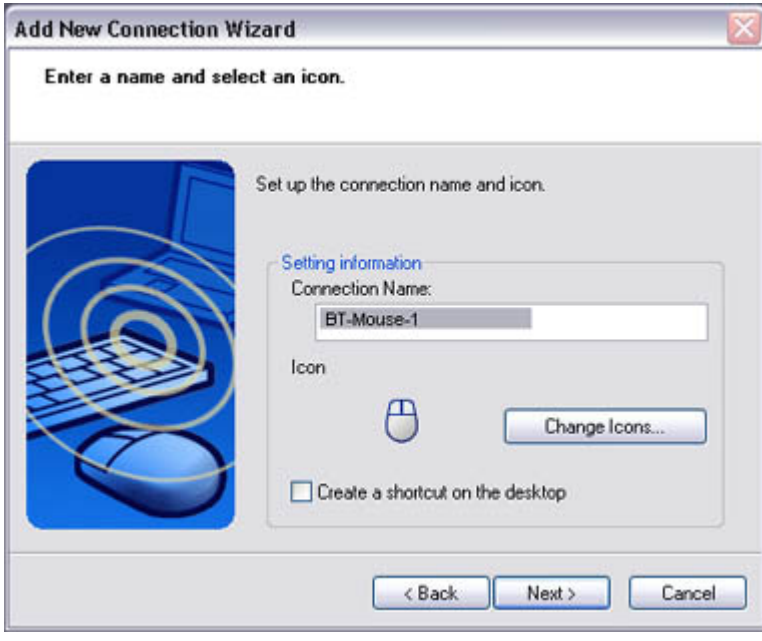

#### **Participate**

- $\circ$  Please use this window to change the connection name and icon.
	- Changing the connection icon name
	- Changing the connection icon

The [Add New Connection Wizard (Completing the Add New Connection Wizar window will appear.

7. Click on the [Finish] button

The settings information will be have been registered, and an icon will appear in [Bluetooth Settings] window.

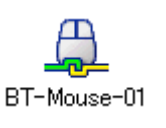

### **Z**INote

 ${\circ}$  Clicking on one of the mouse buttons or otherwise operating it will automatically connect it to the PC thereafter. Please connect manually if automatic connection is unsuccessful.

# Exchanging files with a PC or PDA [FTP]

You can send and receive files other than business card data with a Bluetooth -enabled P PDA.

Use "File transfer" in the Bluetooth Information Exchanger to exchange files.

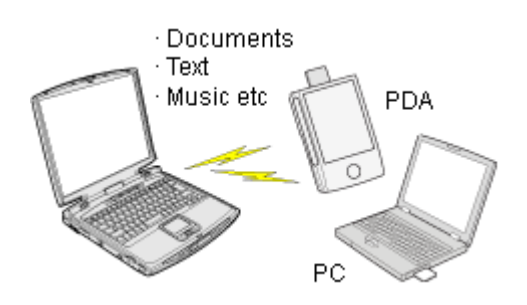

### **Za Note**

- $\bullet$  The same operations will be valid as long as the PC and PDA support the FTP prof
- z "File transfer" cannot be used to send or receive business card data. Please instead "Object Push" to perform these activities.

Sending files to a PC or PDA (using icons) Sending files to a PC or PDA (by right-dicking the mouse) Receiving files from a PC or PDA

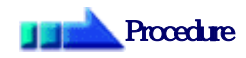

Sending files to a PC or PDA (using icons)

 $\begin{array}{c} \hline \end{array}$ 

- 1. Turn on the PC or PDA
- 2. Double-click on the Bluetooth Information Exchanger icon on the Desktop

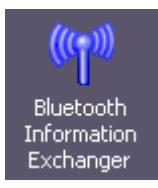

## **Z**INote

 $\circ$  Alternatively, opening Explorer and clicking on the Bluetooth Information Exchanger folder will produce the same result.

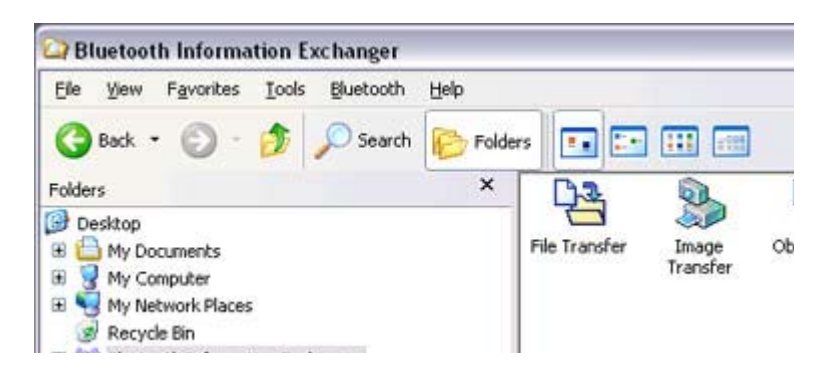

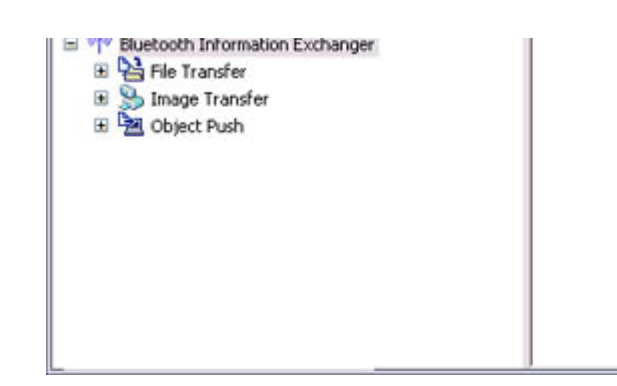

## The [Bluetooth Information Exchanger] window will appear.

3. Double-click on the [File transfer] icon

## A list of devices will appear in the [File transfer] window.

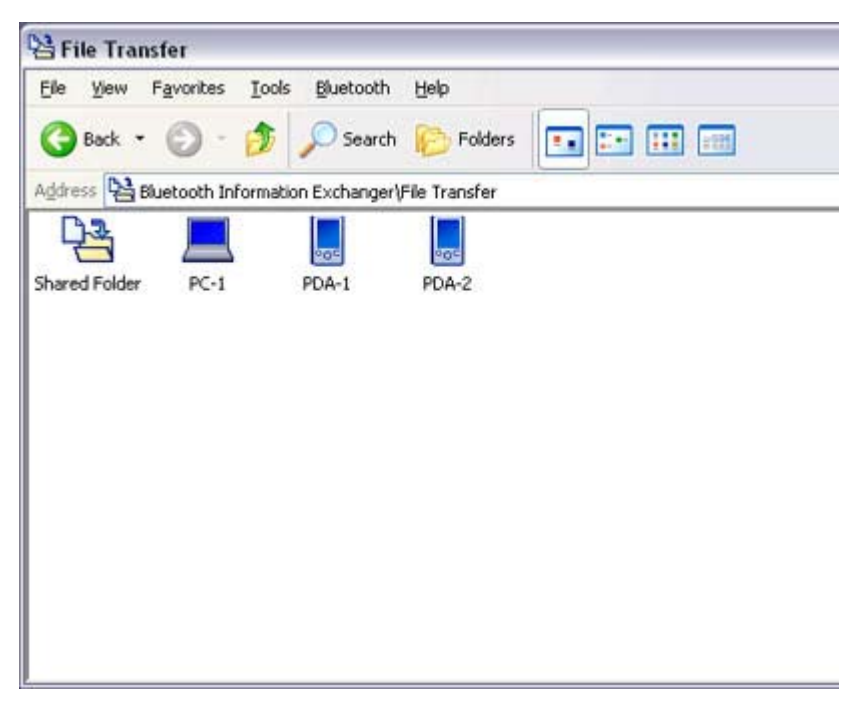

## **Participate**

- ${\circ}$  If the desired device does not appear in the list, please confirm that the dev has been turned on, and then select [Bluetooth] [Search Devices]. A device search will be performed.
- { You can also use "Image transfer" when sending individual image files.
- 4 Use the mouse to drag and drop the file you wish to send over the destination io: In this case, the file will be sent to a PC named "PC -1".

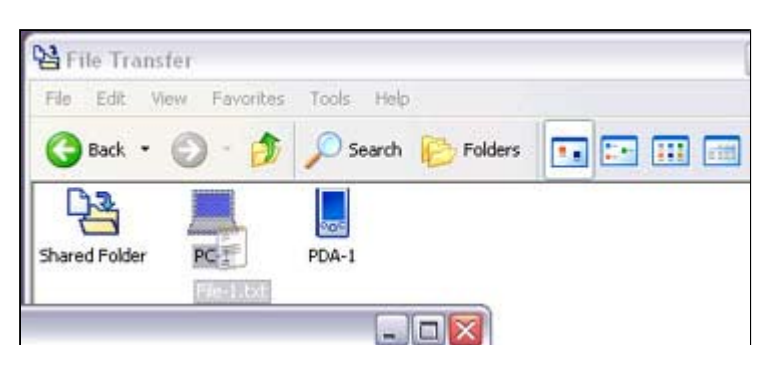

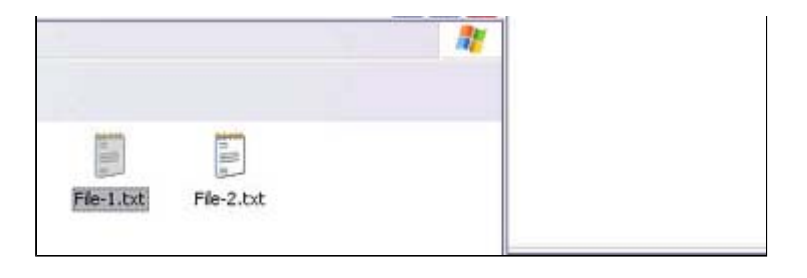

### **Participate**

- $\circ$  When using "File transfer", you can send individual files as well as entire folders.
- 5. Confirm that the file is being sent The file will be sent to the PC.

## **Z**Note

 $\circ$  When sending files using "File transfer", a message requesting permission receive the files may appear on the destination (receiving) device. The cont the message will vary with the Bluetooth software installed on the destinati device, so please be sure to follow the instructions provided. If you are using the Bluetooth Utility, a message similar to the one below w appear.

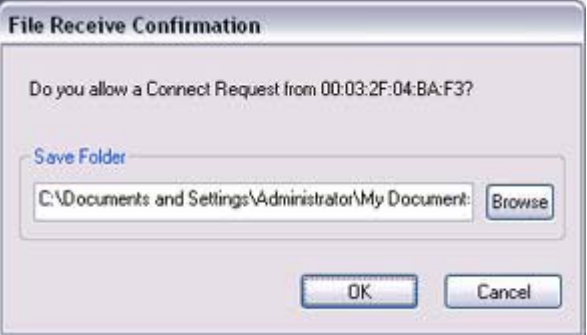

If the file has been sent successfully, the message below will appear. Please click on the [OK] button.

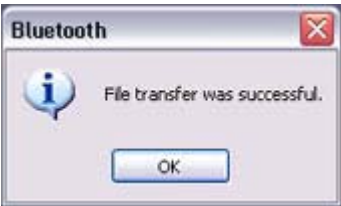

The message below will appear if the file transmission was unsuccessful. Please click on the [OK] button to close the message, and repeat the procedure.

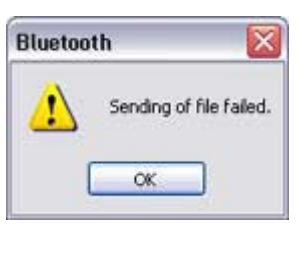

**Participate** 

- $\circ$  Files that have been sent will be saved in a file transfer shared folder on the destination device.
- $\circ$  Additionally, with "File transfer", you can open the shared folder on the destination device using Explorer, specify a subfolder, and then send the fil there.

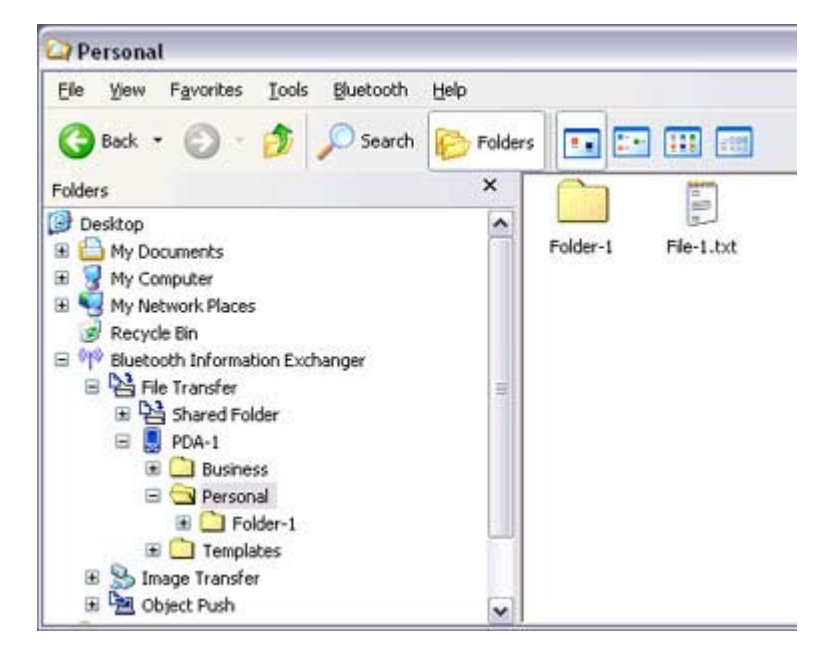

 $\circ$  You can use Properties in the Bluetooth Information Exchanger to change location of the "Shared folder" on the hard drive.

Sending files to a PC or PDA (by right-dicking the mouse)

- 1. Turn on the PC or PDA Confirm that a Bluetooth connection has been enabled before proceeding.
- 2. Right-click on the file you wish to send, and then select its destination from [to **Bluetooth**

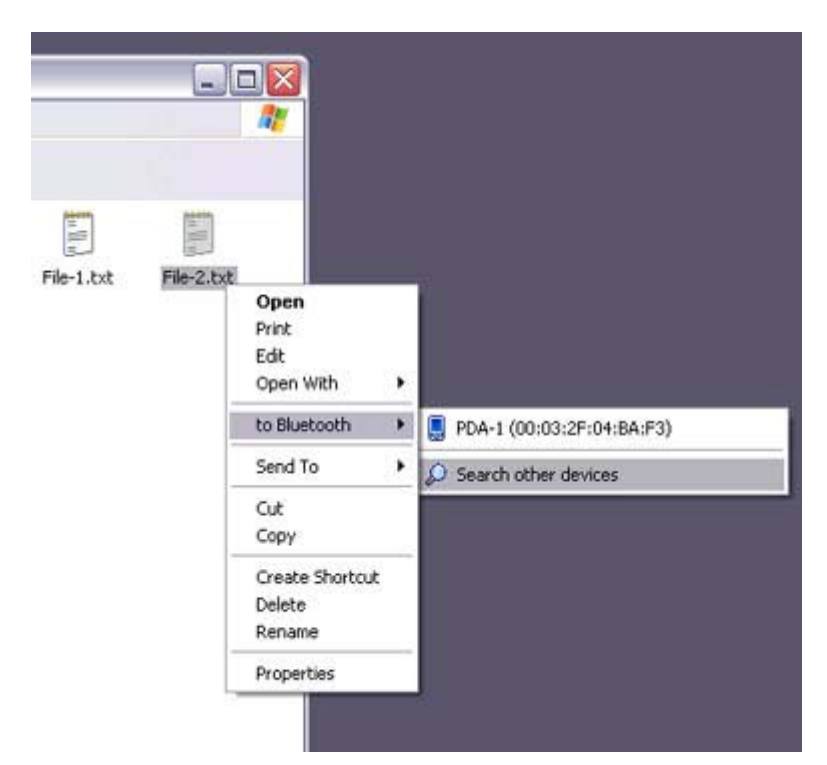

## **Participate**

 ${\circ}$  If the desired device does not appear in the list, please confirm that the dev has been turned on, and then select [to Bluetooth] [Search other devices]

Once the devices have been detected, the message below will appear. Pleas select the destination device, and then click on the [Send] button.

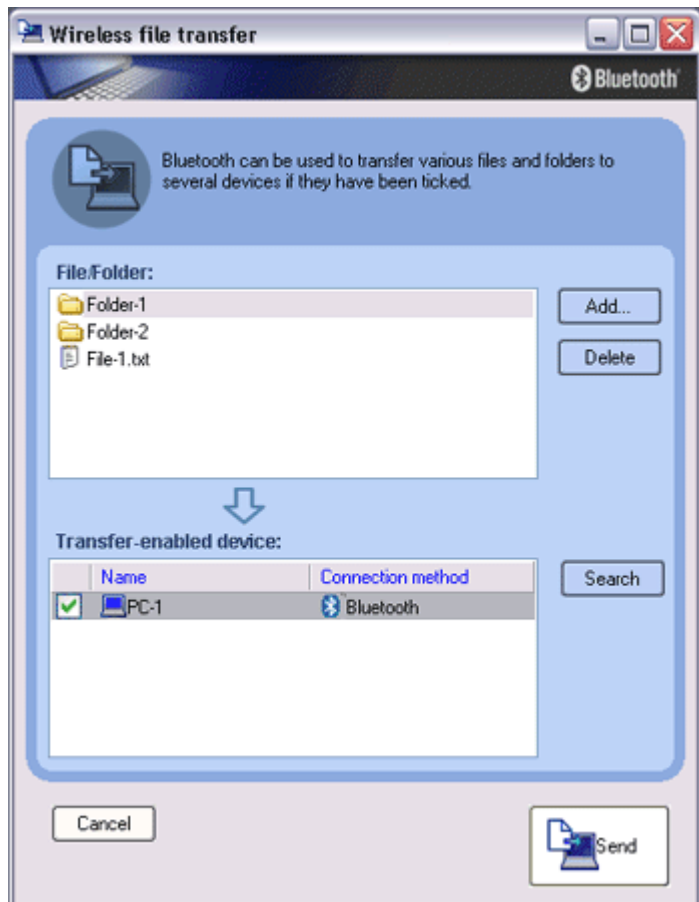

3. Confirm that the file is being sent The file will be sent to the PC.

## **Z**Note

 $\circ$  When sending files using "File transfer", a message requesting permission receive the files may appear on the destination (receiving) device. The cont the message will vary with the Bluetooth software installed on the destinati device, so please be sure to follow the instructions provided. If you are using the Bluetooth Utility, a message similar to the one below w

appear.

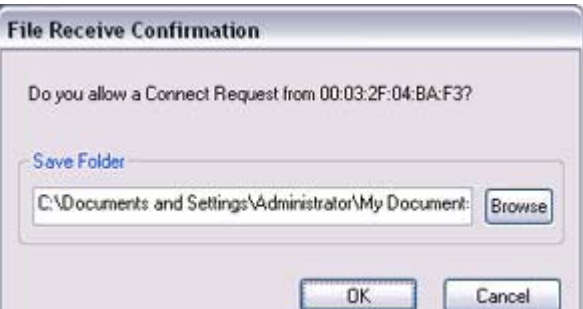

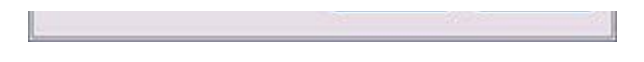

If the file has been sent successfully, the message below will appear. Please click on the [OK] button.

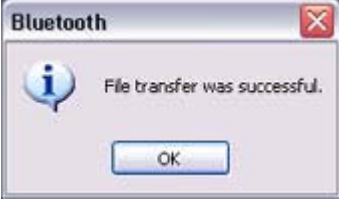

The message below will appear if the file transmission was unsuccessful. Please did x on the [OK] button to dose the message, and then repeat the proced

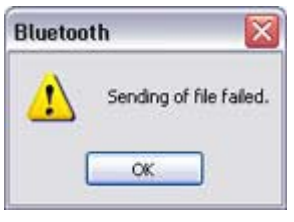

### **Z**INote

 $\circ$  Files that have been sent will be saved in a file transfer shared folder on the destination device.

Receiving files from a PC or PDA

Your PC is able to receive files that have been saved in the shared folder on the destinati PC or PDA. Received files will be saved in the shared folder under "File transfer".

- 1. Tum on the PC or PDA Confirm that a Bluetooth connection has been enabled before proceeding.
- 2. Double-click on the Bluetooth Information Exchanger icon on the Desktop

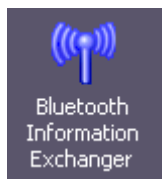

## **Z**INote

 $\circ$  Alternatively, opening Explorer and clicking on the Bluetooth Information Exchanger folder will produce the same result.

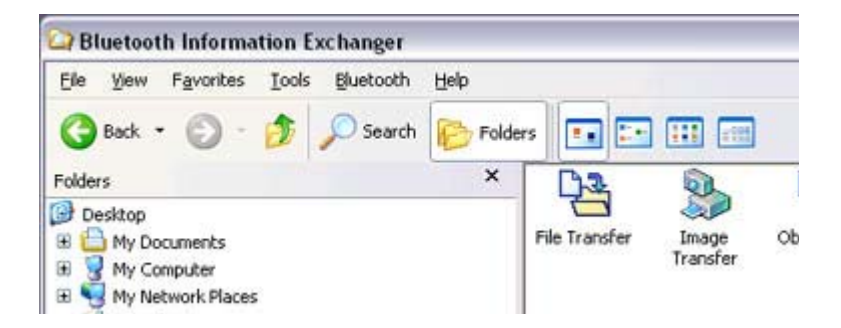

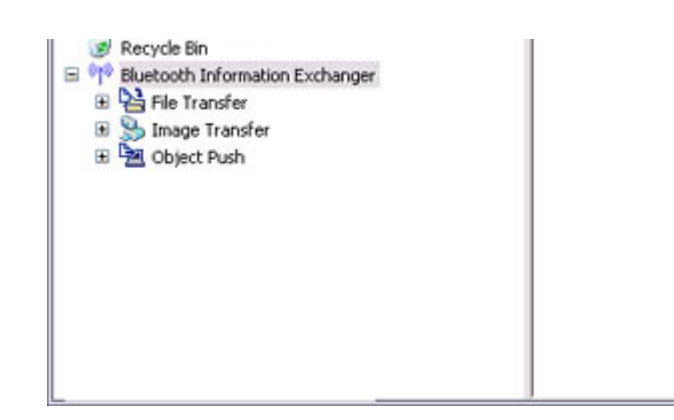

The [Bluetooth Information Exchanger] window will appear.

#### 3. Double-click on the [File transfer] icon

#### A list of devices will appear in the [File transfer] window.

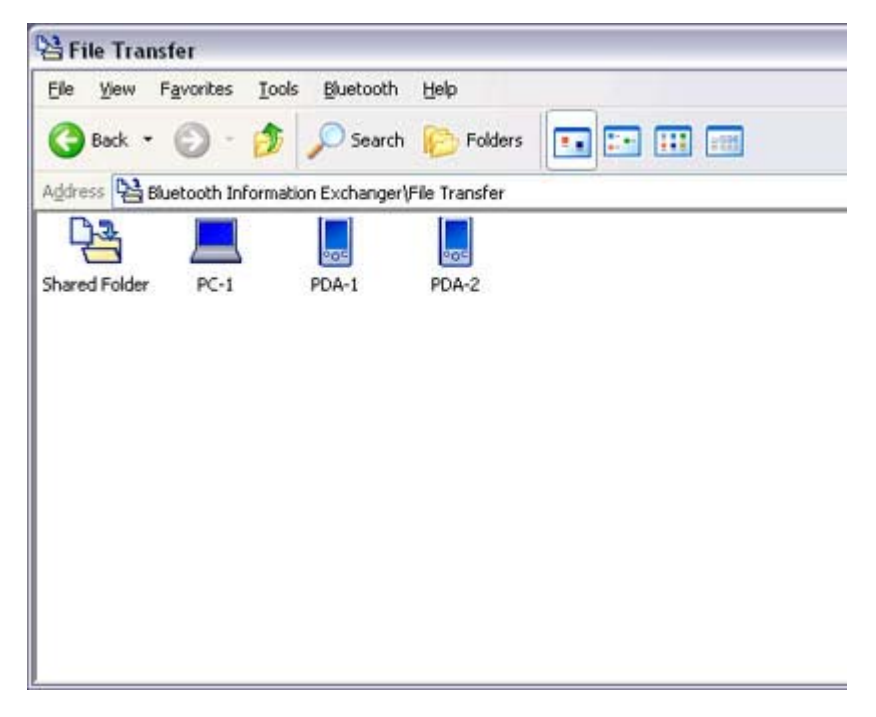

In this case, the file will be received from the PDA named "My Mobile".

- 4. Double-click on the [PDA-1] icon The file saved in the shared folder in "My Mobile" will appear.
- 5. Right-click on the file you wish to receive, and then select "Receive file".

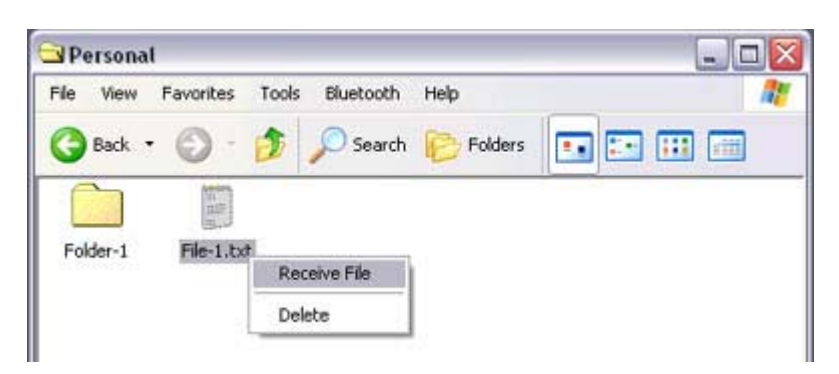

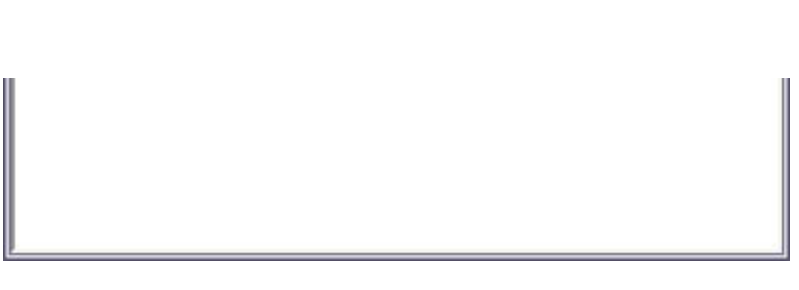

### The file will be received from a PDA.

#### **Participate**

 $\circ$  With "File transfer", you can send individual files as well as entire folders. Please right-dick on the folder you wish to receive, and select "Receive fo

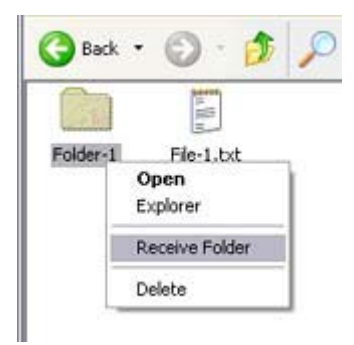

Subsequent operations should be performed in the same manner as when receiving individual files.

If the file has been received successfully, the message below will appear. Please click on the [OK] button.

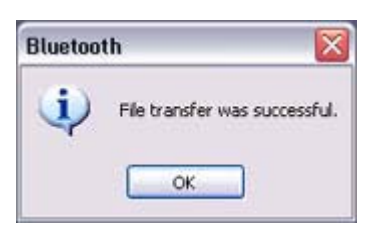

The message below will appear if the file transmission was unsuccessful. Please on the [OK] button to close the message, and repeat the procedure.

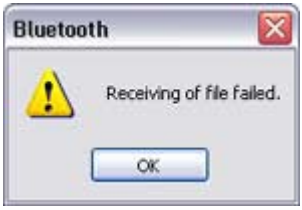

### **Participate**

 $\circ$  The received file will be saved in the "Shared folder" under "File transfer" Bluetooth Information Exchanger

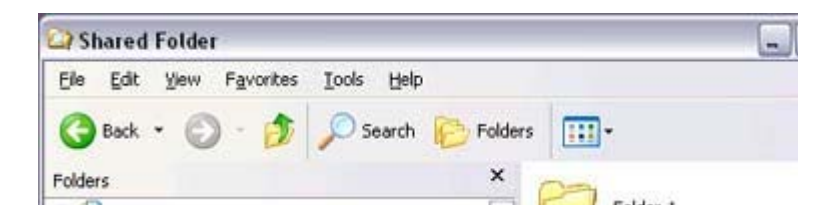

E My Documents<br>
E My Computer<br>
E My Network Places rolder+1  $\sim$ File-2.bmp Recycle Bin Bitmap Image B <sup>6</sup><sup>0</sup> Bluetooth Information Exchanger B B File Transfer File-1.txt Shared Folder **Text Document** E PC-2  $1KB$ **B**<br>**B**<br>**B**<br>**B**<br>**PDA-2** El Sa Image Transfer E De Object Push  $\vee$  <

You can use Properties under the Bluetooth Information Exchanger to spec the location of the "Shared folder" on the hard drive.

# Sending images to a mobile telephone [BIP]

You can send image data to a Bluetooth -compatible mobile telephone. Large images will be automatically reduced to fit on the telephone display screen.

Images are sent using "Image transfer" under Bluetooth Information Exchanger.

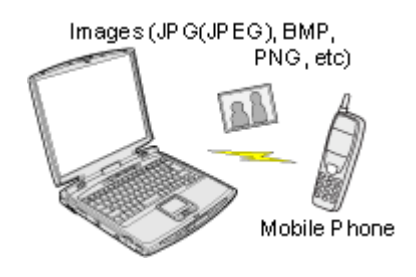

## **Za Note**

- The mobile telephone must support the BIP profile.
- z The following image file formats can be sent and received using "Image transfer":
	- ${\circ}$  Bitmap (\*.bmp)
	- ${\circ}$  JPEG (\*.jpg, \*.jpeg)
	- $\circ$  PNG (\*.png)

Sending images to a mobile telephone (using icons) Sending images to a mobile telephone (by right-dicking the mouse)

## **Procedure**

#### Sending images to a mobile telephone (using icons)

- 1. Turn on the PC or PDA Confirm that a Bluetooth connection has been enabled before proceeding.
- 2. Double-click on the Bluetooth Information Exchanger icon on the Desktop

*Distance* 

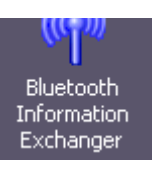

## **Participate**

 $\circ$  Alternatively, opening Explorer and clicking on the Bluetooth Information Exchanger folder will produce the same result.

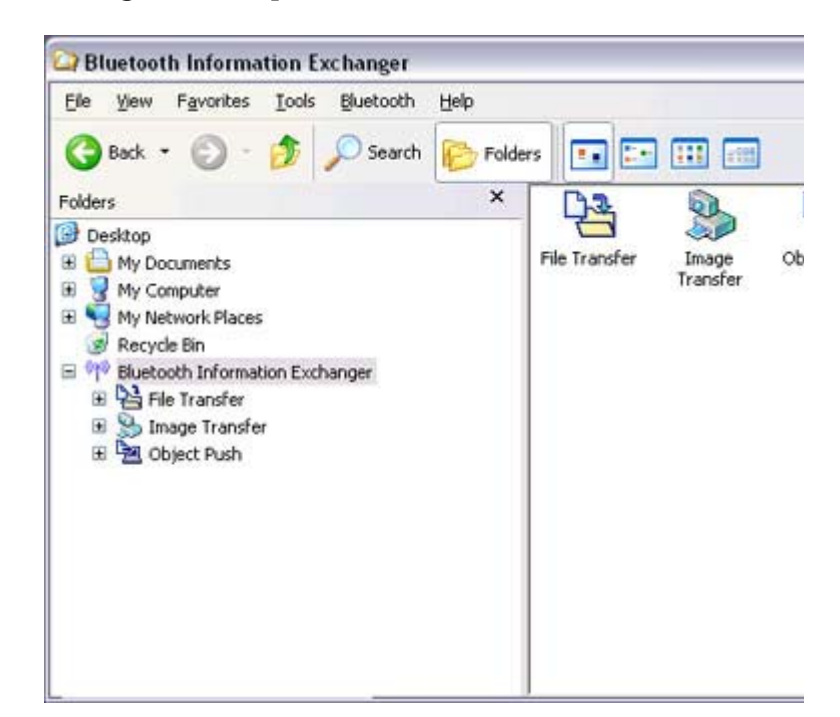

The [Bluetooth Information Exchanger] window will appear.

3. Double-click on the [Image transfer] icon A list of devices will appear in the [Image transfer] window.

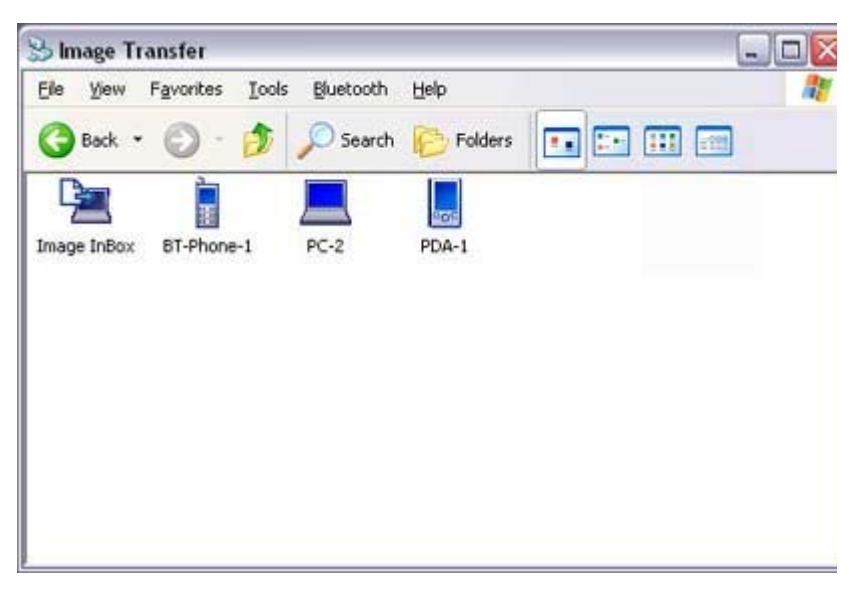

## **Z**INote

 ${\rm O}_{\rm I}$  If the desired device does not appear in the list, please confirm that the dev has been turned on and then select [Bluetooth] →[Search Devices]

has been turned on, and then select [Bluetooth] →[Search Devices]. A device search will be performed.

4. Drag and drop the file you wish to send over the destination icon In this case, the image will be sent to a mobile telephone named "BT -Phone-1".

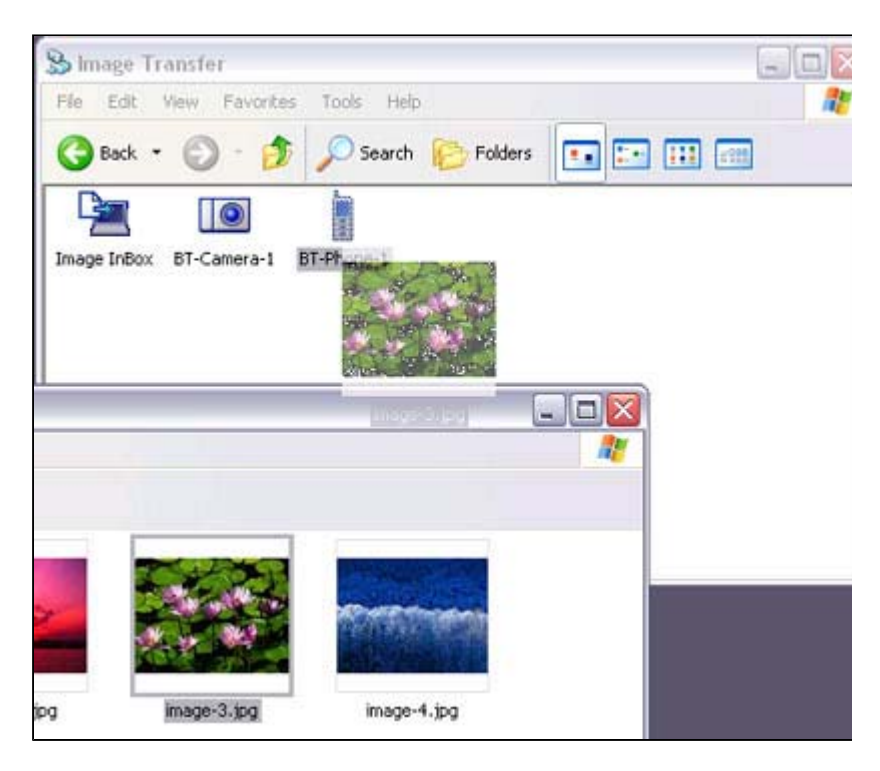

#### The image will be sent.

If the image has been sent successfully, the message below will appear. Please dick on the [OK] button.

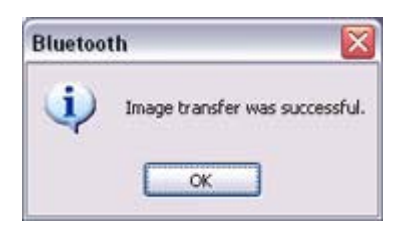

The message below will appear if the image transmission was unsuccessful. Please click on the [OK] button to close the message, and repeat the procedure.

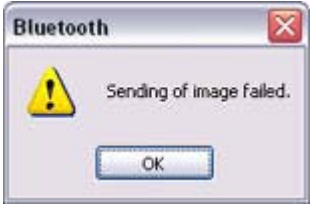

#### Sending images to a mobile telephone (by right-clicking the mouse)

- 1. Turn on the mobile telephone Confirm that a Bluetooth connection has been enabled before proceeding.
- 2. Right-dick on the file you wish to send, and then dick on its destination from [to Bluetooth]

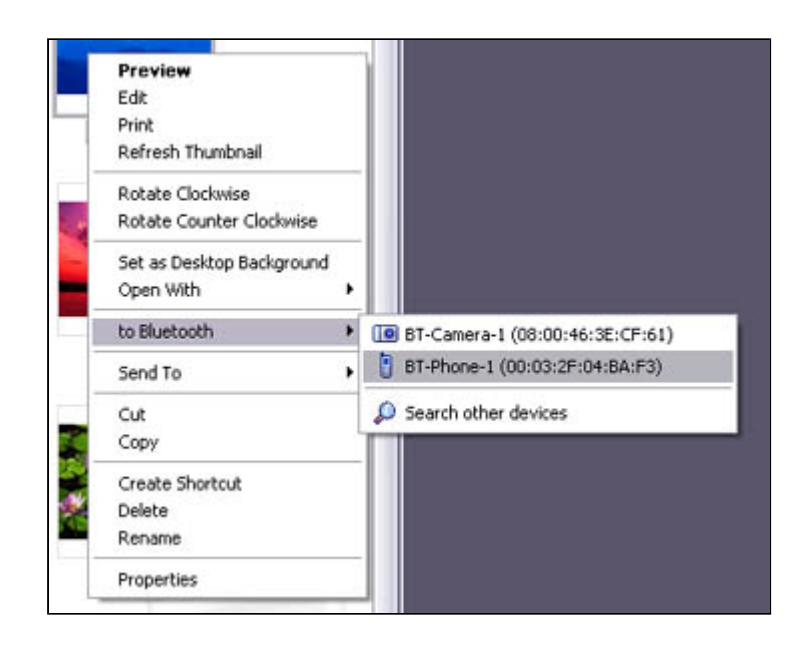

## **Z**Note

 ${\circ}$  If the desired device does not appear in the list, please confirm that the dev has been turned on, and then select [to Bluetooth] [Search other devices]

Once the devices have been detected, the message below will appear. Pleas select the destination device, and then click on the [Send] button.

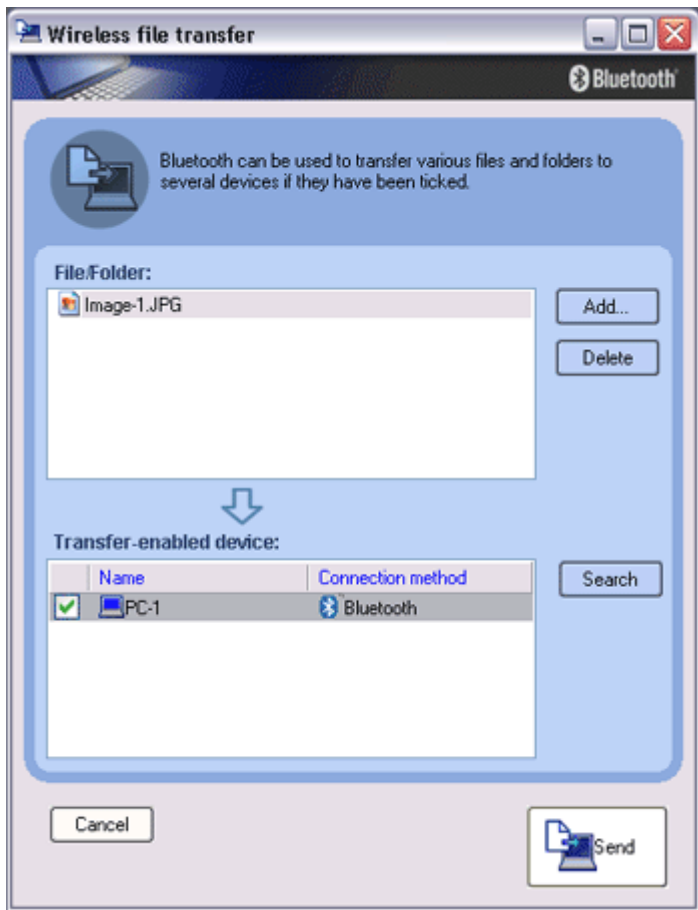

The image will be sent. If the image has been sent successfully, the message below will appear. Please click on the [OK] button.

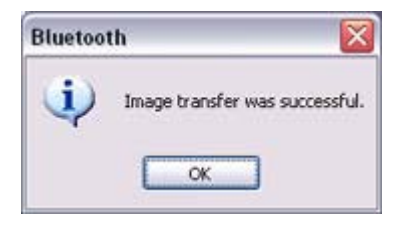

The message below will appear if the image transmission was unsuccessful. Please click on the [OK] button to close the message, and repeat the procedure.

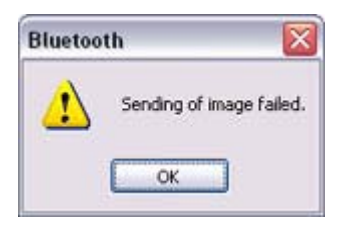

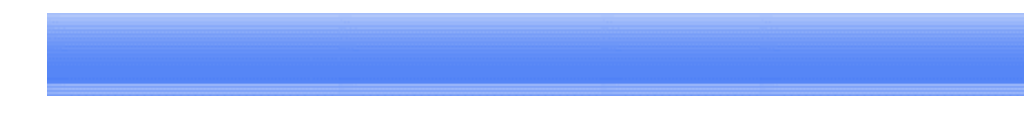

# Sending images to a PC or PDA [BIP]

You can send image data to a Bluetooth -enabled PC or PDA. Images are sent using "Image transfer" under Bluetooth Information Exchanger.

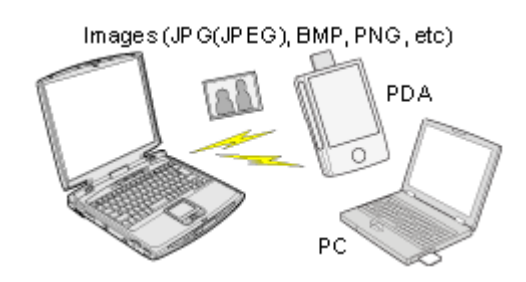

**Z**INote

- z The following image file formats can be sent and received using "Image transfer":
	- ${\circ}$  Bitmap (\*.bmp)
	- ${\circ}$  JPEG (\*.jpg, \*.jpeg)
	- $\circ$  PNG (\*.png)

Sending images to a PC or PDA (using icons) Sending images to a PC or PDA (by right-dicking the mouse)

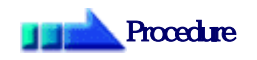

Sending images to a PC or PDA (using icons)

- 1. Tum on the PC or PDA Confirm that a Bluetooth connection has been enabled before proceeding.
- 2 Double-click on the Bluetooth Information Exchanger icon on the Desktop
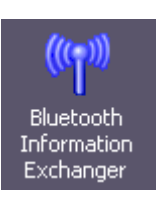

# **Participate**

 $\circ$  Alternatively, opening Explorer and clicking on the Bluetooth Information Exchanger folder will produce the same result.

2. Double click on the Bluetooth Information Exchanger icon on the Desktop

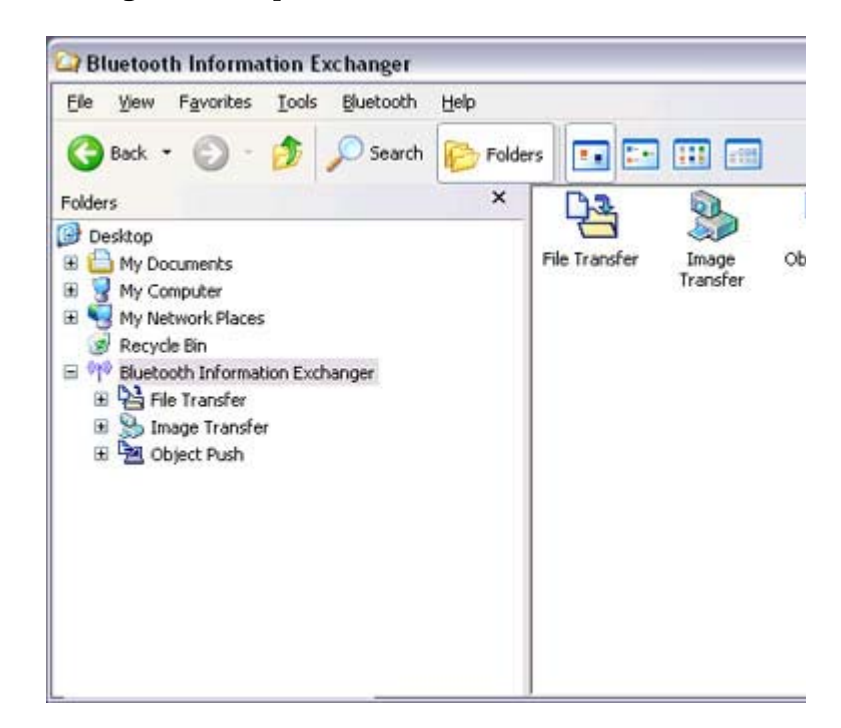

### The [Bluetooth Information Exchanger] window will appear.

3. Double-click on the [Image transfer] icon A list of devices will appear in the [Image transfer] window.

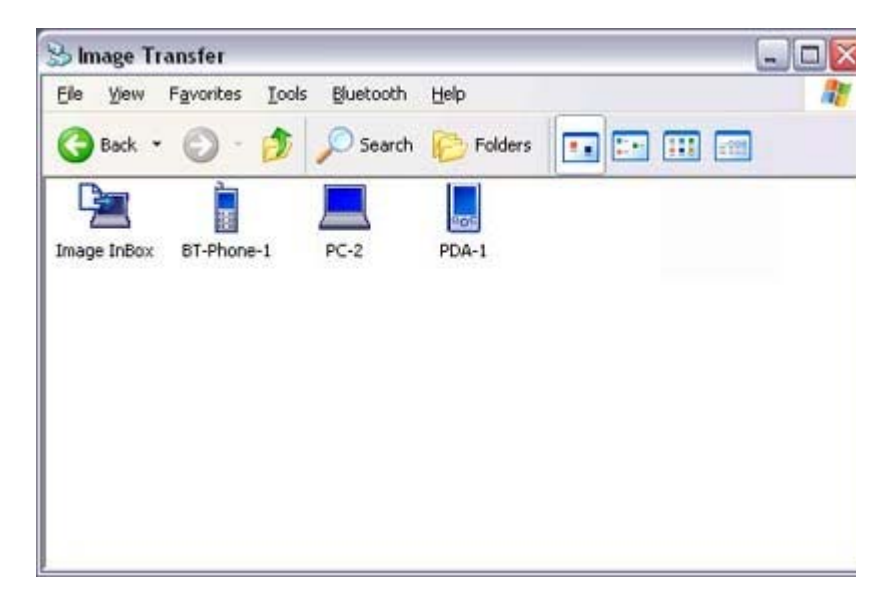

**Z**INote

- ${\circ}$  If the desired device does not appear in the list, please confirm that the dev has been turned on, and then select [Bluetooth] [Search Devices]. A device search will be performed.
- 4. Drag and drop the file you wish to send over the destination icon In this case, the image will be sent to a PC named "PC -1".

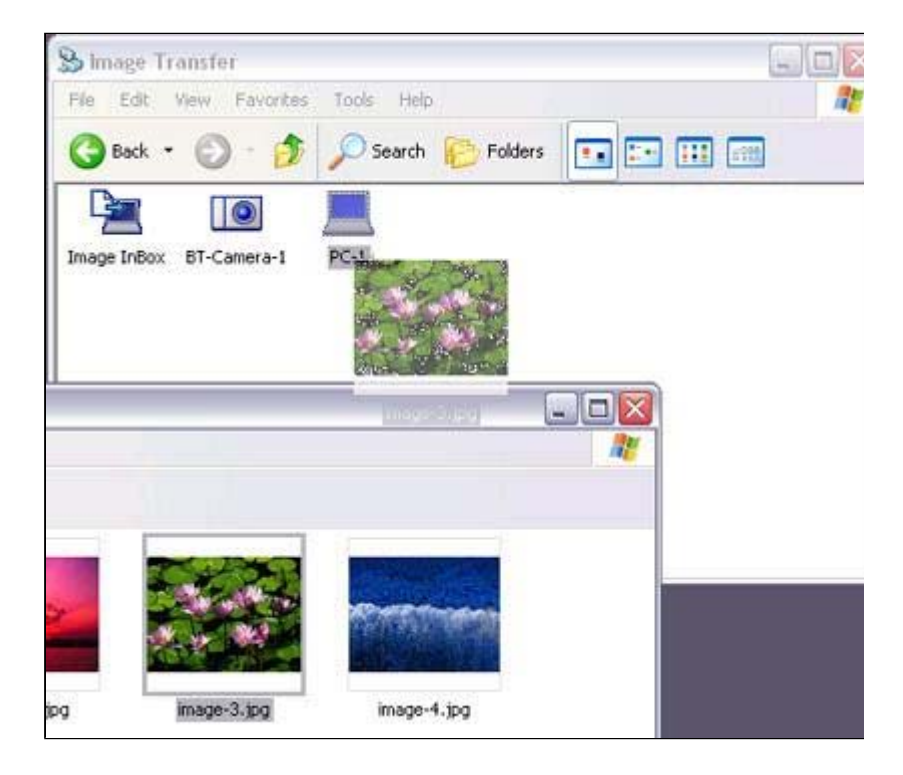

#### The image will be sent.

If the image has been sent successfully, the message below will appear. Please click on the [OK] button.

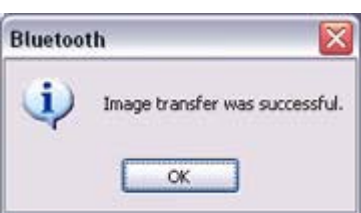

The message below will appear if the image transmission was unsuccessful. Please click on the [OK] button to close the message, and repeat the procedure.

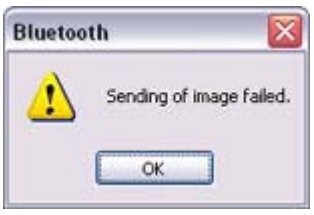

#### **Participate**

- $\circ$  Images that have been sent will be saved in an image transfer folder on the destination device.
- ${\circ}$  Images received using "Image transfer" in the Bluetooth Information Excha will be saved in the "Image Box" in "Image transfer".

**Children** InDavis

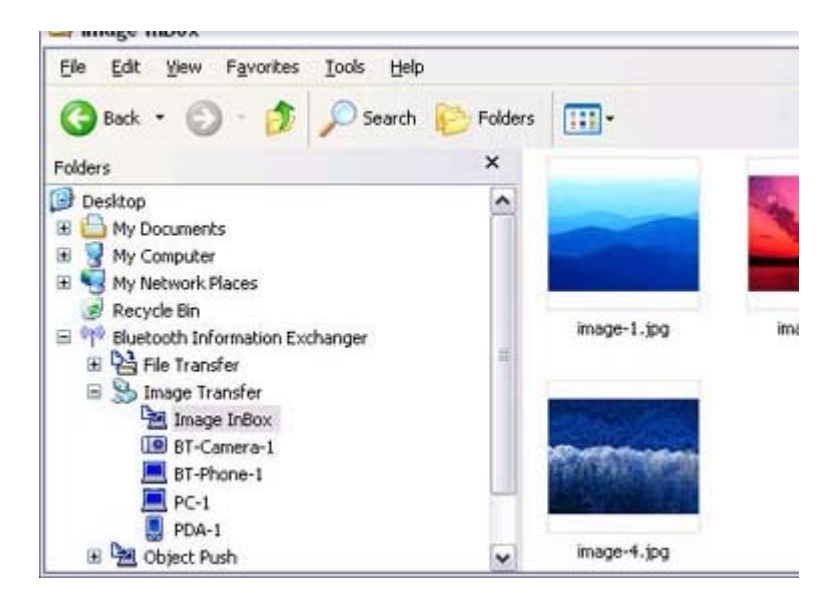

 ${\circ}$  You can use Properties under the Bluetooth Information Exchanger to cha the location of the "Image Box" folder on the hard drive.

Sending images to a PC or PDA (by right-dicking the mouse)

- 1. Turn on the PC or PDA Confirm that a Bluetooth connection has been enabled before proceeding
- 2. Right-dick on the file you wish to send, and then dick on its destination from [to **Bluetooth**

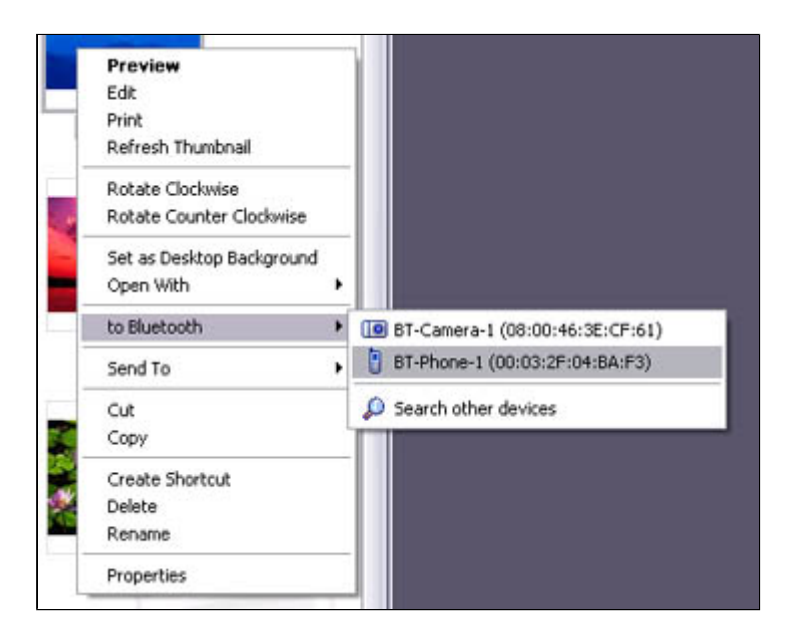

### **Z**Note

 ${\circ}$  If the desired device does not appear in the list, please confirm that the dev has been turned on, and then select [to Bluetooth] [Search other devices]

Once the devices have been detected, the message below will appear. Pleas select the destination device, and then click on the [Send] button.

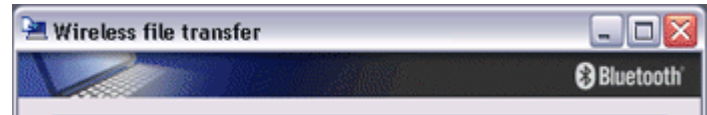

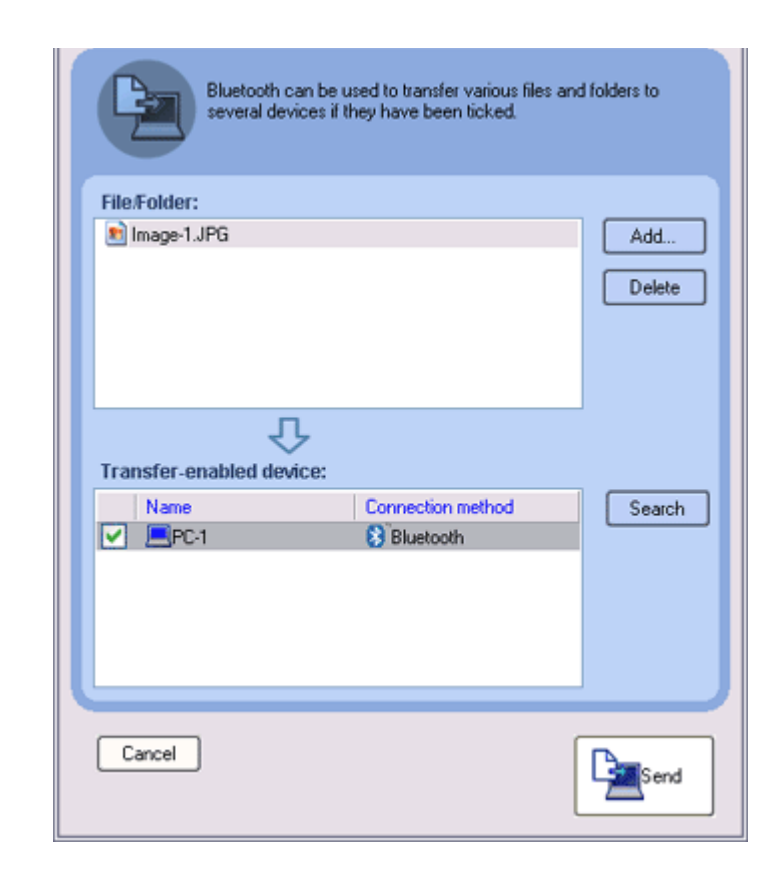

#### The image will be sent.

If the image has been sent successfully, the message below will appear. Please click on the [OK] button.

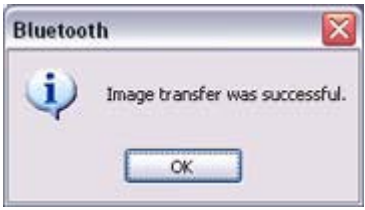

The message below will appear if the image transmission was unsuccessful. Please click on the [OK] button to close the message, and repeat the procedure.

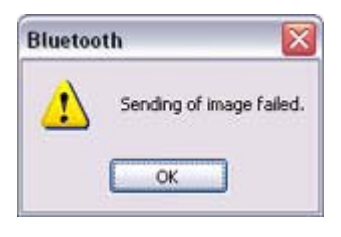

### **Participate**

 $\circ$  When you send images by right-dicking the mouse, the image data that ha sent will be saved in the image transfer shared folder on the destination dev This is also the case when you send images using icons.

Exchanging business card data with a PC or PDA [OPP]

#### You can exchange business card data with a Bluetooth -enabled PC or PDA. Business card data are exchanged using "Object Push" under Bluetooth Information Exchanger.

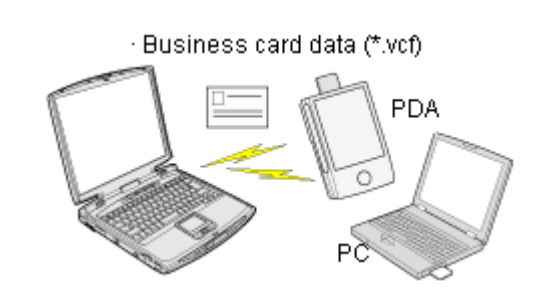

### **Participal**

- $\bullet$  Data compliant with the "vCARD" standard are the only type of business card data to be sent and received with "Object Push".
- Business card data can be used by applications such as Microsoft Outlook. z Business card data can be created in vCARD format by Microsoft Outlook and oth
	- similar applications. →"Creating business card data in the vCARD format "
- You can send business card data directly from Microsoft Outlook. →"Sending business card data from Outlook "
- z The OPP profile must be supported by the PC or PDA of the other party.

Selecting a business card and sending it to a PC or PDA (using icons) Selecting a business card and sending it to a PC or PDA (by right -dicking the mouse Sending your personal business card Receiving a business card from another party Exchanging business cards

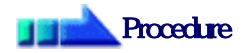

Selecting a business card and sending it to a PC or PDA (using icons)

Select a business card you wish to send from among all the business card data you have already received through exchanges with your business or other contacts, and then send i another party.

- 1. Tum on the PC or PDA Confirm that a Bluetooth connection has been enabled before proceeding.
- 2. Double-click on the Bluetooth Information Exchanger icon on the Desktop

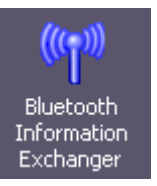

**Communication** 

### **Participate**

 $\circ$  Alternatively, opening Explorer and clicking on the Bluetooth Information Exchanger folder will produce the same result.

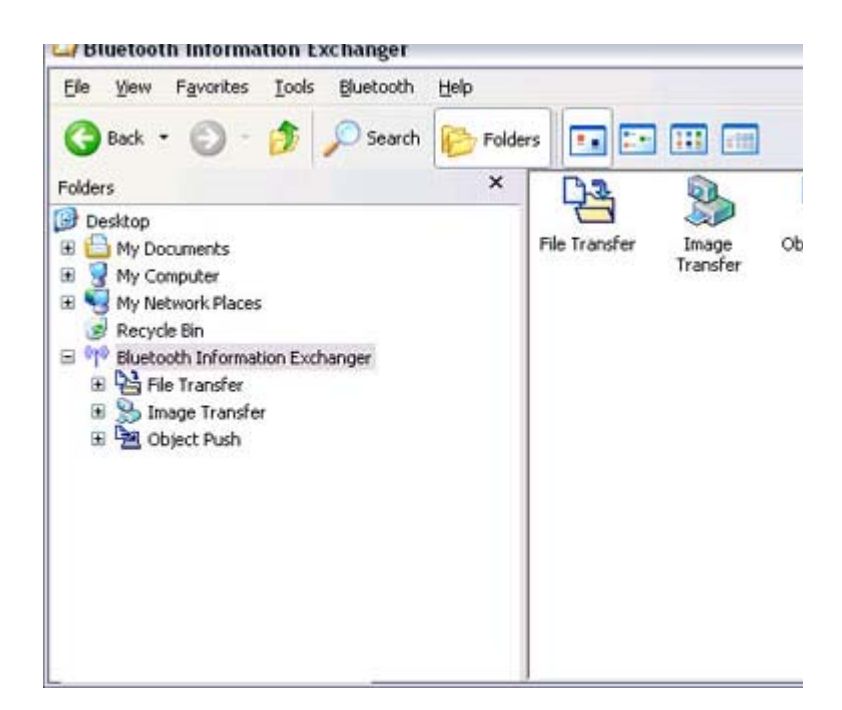

The [Bluetooth Information Exchanger] window will appear.

#### 3. Double-click on the [Object Push] icon A list of devices will appear in the [Object Push] window.

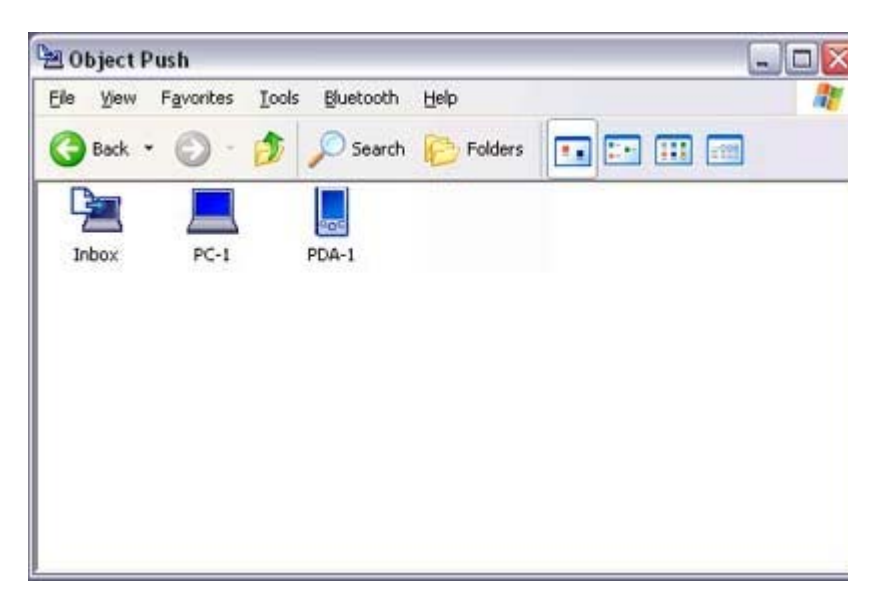

# **Z**Note

- ${\circ}$  If the desired device does not appear in the list, please confirm that the dev has been turned on, and then select [Bluetooth] →[Search Devices]. A device search will be performed.
- 4. Use the mouse to drag and drop the business card you wish to send over the destination icon

In this case, the business card will be sent to a PC named "PC -1".

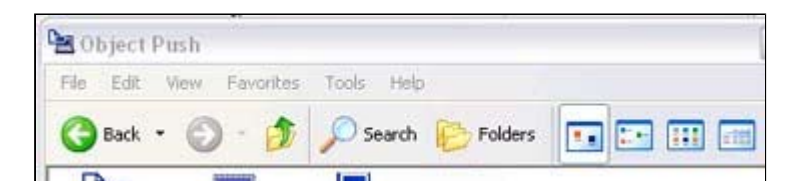

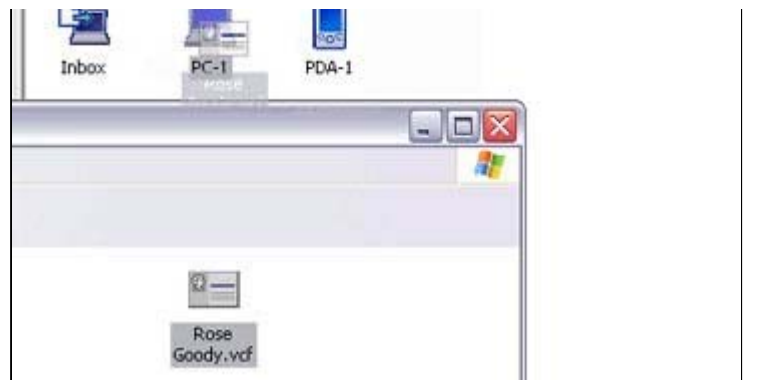

The business card will be sent.

### **Z** Note

 $\circ$  When you try to send a business card, a message requesting permission to receive the card may appear on the device belonging to the other party (i.e. the receiving end). The content of the message will vary with the Bluetooth software installed on the destination device, so please be sure to follow the instructions provided. If you are using the Bluetooth Utility, a message sim the one below will appear.

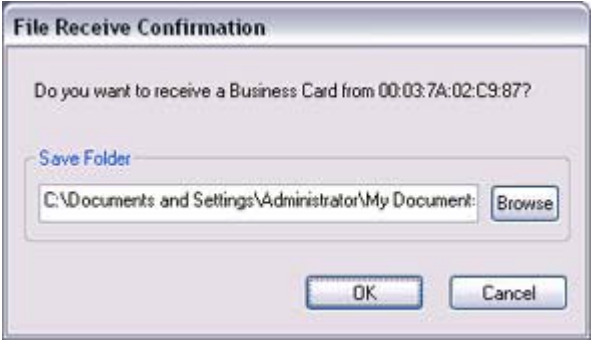

If the business card has been sent successfully, the message below will appear. Please click on the [OK] button.

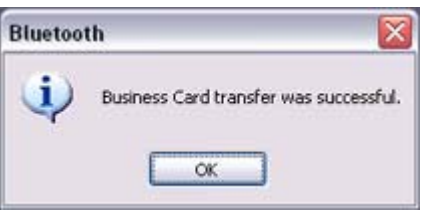

The message below will appear if the business card transmission was unsuccessfu Please click on the [OK] button to close the message, and repeat the procedure.

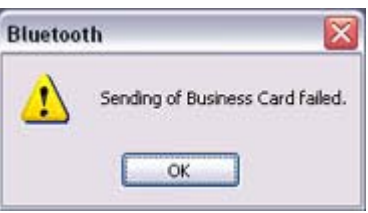

### Memo

 $\circ$  Data that have been sent will be saved in a folder for exchanged business  $\epsilon$ on the destination device.

 $\circ$  You can configure an associated application (Microsoft Outlook etc) to sta automatically when you have received a business card, allowing you to vie card details.

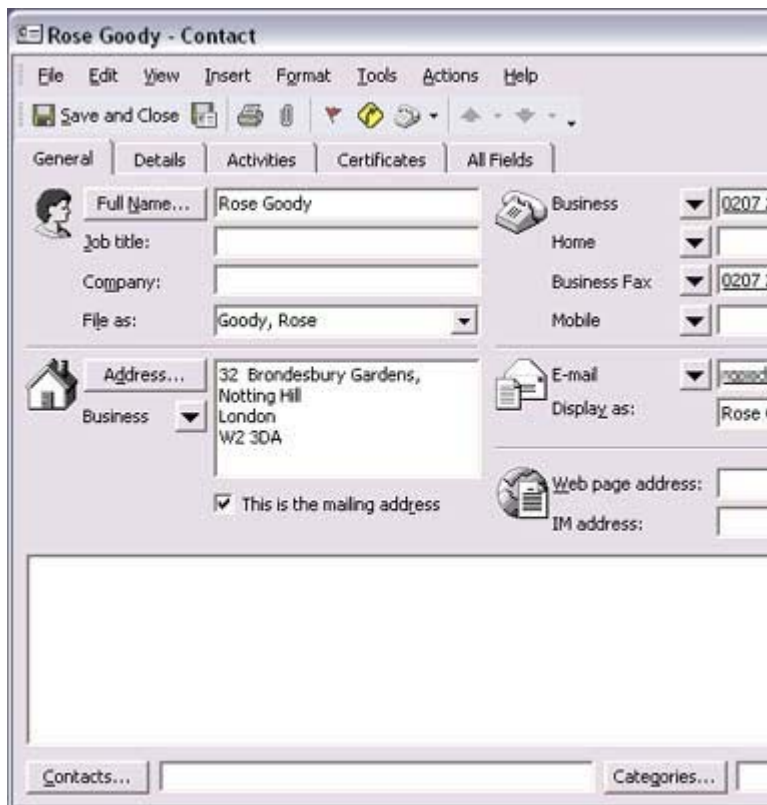

You can use Properties under Bluetooth Information Exchanger to configu whether or not you would like such an application to start automatically.

Selecting a business card and sending it to a PC or PDA (by right -dicking the mouse

- 1. Turn on the PC or PDA Confirm that a Bluetooth connection has been enabled before proceeding.
- 2. Right-click on the business card you wish to send, and then click on its destinatio from [to Bluetooth]

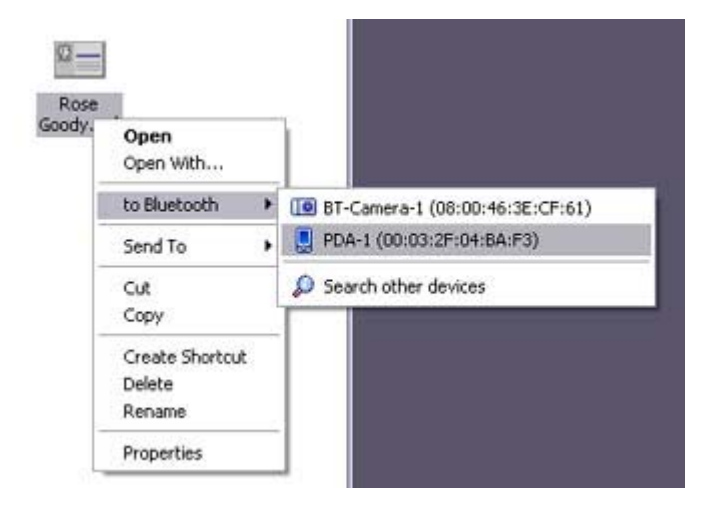

### **Z**INote

 ${\circ}$  If the desired device does not appear in the list, please confirm that the dev

#### pp , p has been turned on, and then select [to Bluetooth] →[Search other devices]

Once the devices have been detected, the message below will appear. Pleas select the destination device, and then click on the [Send] button.

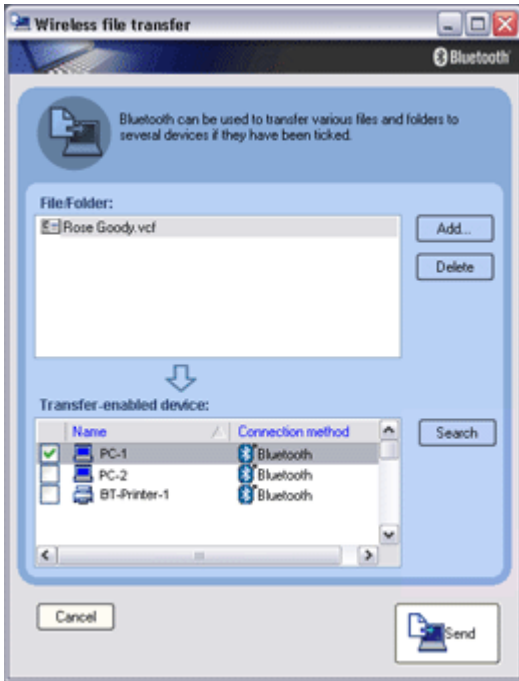

The business card will be sent.

# **Z**Note

{ When you try to send a business card, a message requesting permission to receive the files may appear on the device belonging to the other party (i.e. the receiving end). The content of the message will vary with the Bluetooth software installed on the destination device, so please be sure to follow the instructions provided.

If you are using the Bluetooth Utility, a message similar to the one below w appear.

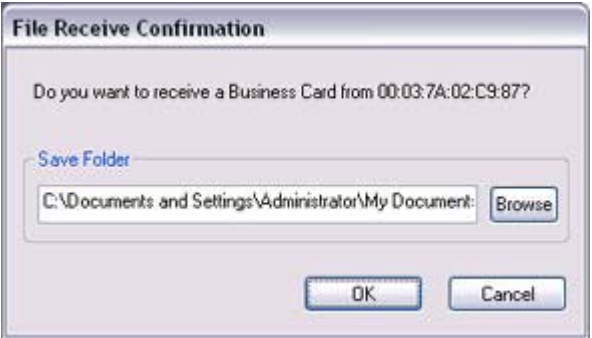

If the business card has been sent successfully, the message below will appear. Please dick on the [OK] button.

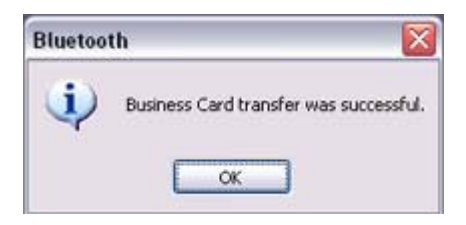

The message below will appear if the business card transmission was unsuccessfu Please click on the [OK] button to close the message, and repeat the procedure.

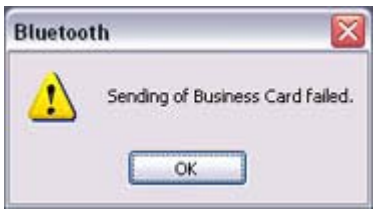

### **Participate**

 $\circ$  Data that have been sent will be saved in a folder for exchanged business  $\epsilon$ on the destination device.

Sending your personal business card

You can prepare a business card bearing your name and other details such as your comp and telephone numbers, and then send it to another party.

# **Za Note**

- Please use Properties under Bluetooth Information Exchanger beforehand to config which data to use for your own business card.
- You can only have one business card registered as your own that is able to be sent.
- 1. Tum on the PC or PDA Confirm that a Bluetooth connection has been enabled before proceeding
- 2. Double-click on the Bluetooth Information Exchanger icon on the Desktop

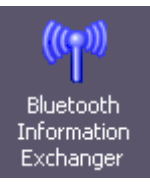

 $\begin{array}{c} \hline \end{array}$ 

### **Z** Note

 $\circ$  Alternatively, opening Explorer and clicking on the Bluetooth Information Exchanger folder will produce the same result.

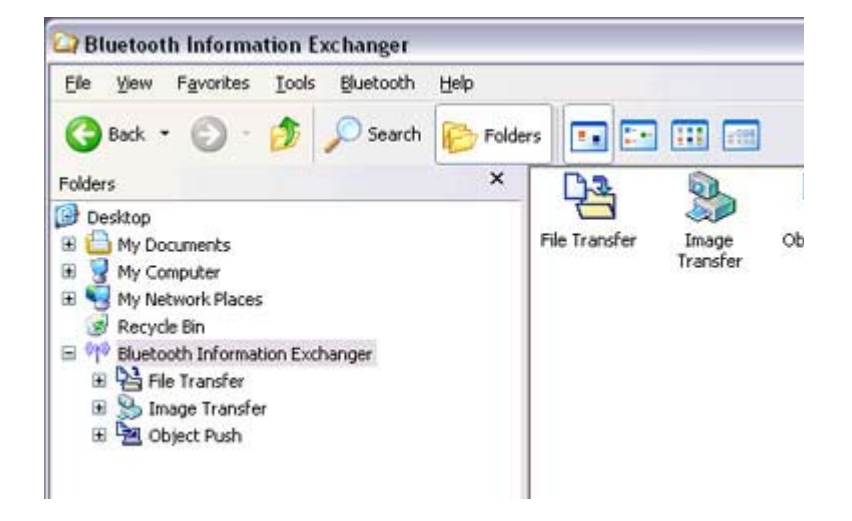

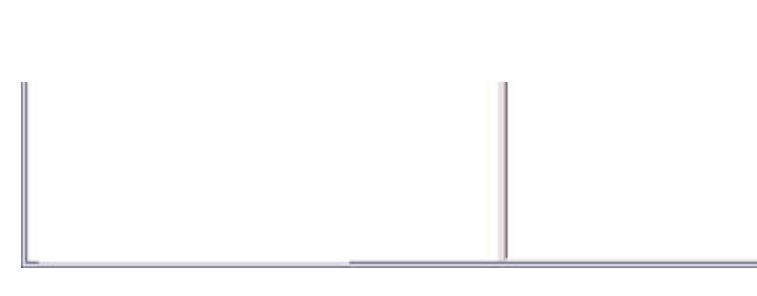

The [Bluetooth Information Exchanger] window will appear.

3. Double-click on the [Object Push] icon A list of devices will appear in the [Object Push] window.

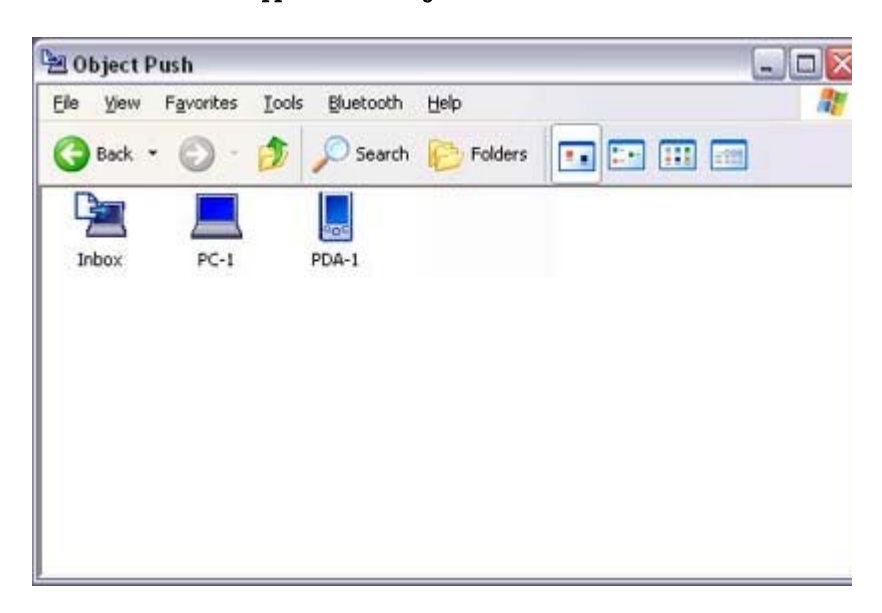

### **Z**Note

- $\circ$  If the desired device does not appear in the list, please confirm that the dev has been turned on, and then select [Bluetooth] →[Search Devices]. A device search will be performed.
- 4. Right-click on the destination icon, and then click on [Send business card To] In this case, your personal business card will be sent to a PC named "PC -1".

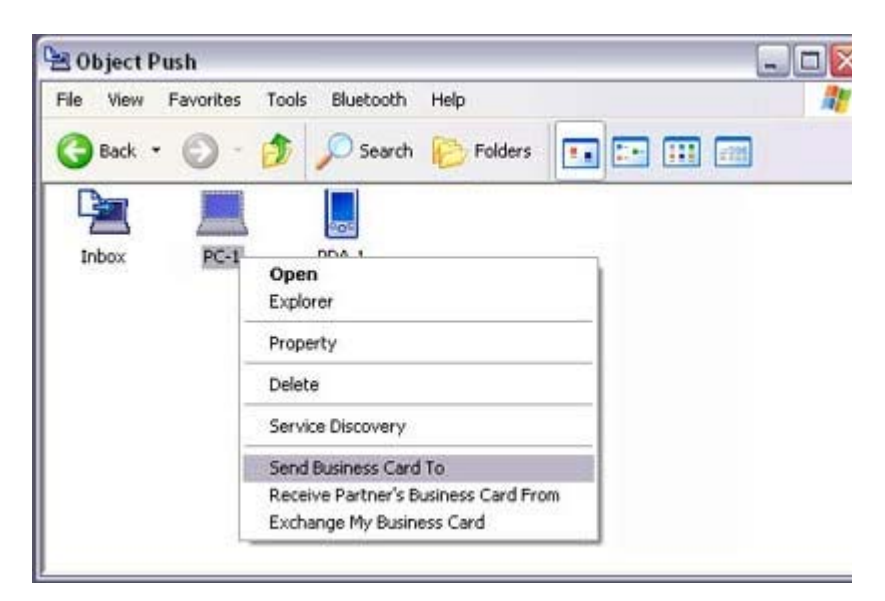

#### The business card will be sent.

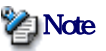

 $\circ$  When you try to send a business card, a message requesting permission to receive the files may appear on the device belonging to the other party (i.e. the receiving end). The content of the message will vary with the Bluetooth software installed on the destination device, so please be sure to follow the instructions provided. If you are using the Bluetooth Utility, a message sim the one below will appear.

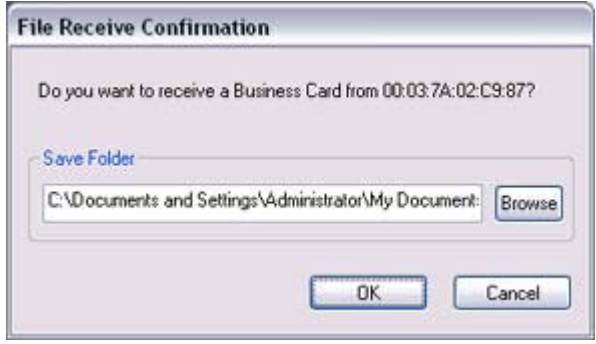

 $\circ$  Business cards that have been sent will be saved in the Inbox of the destina party.

If your business card has been sent successfully, the message below will appear. Please click on the [OK] button.

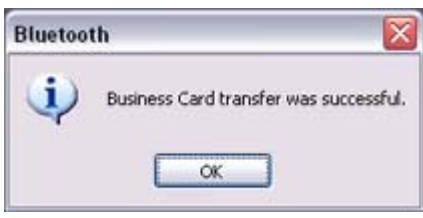

The message below will appear if the business card transmission was unsuccessfu Please click on the [OK] button to close the message, and repeat the procedure.

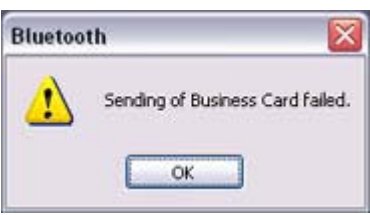

### **Z**INote

 $\circ$  Data that has been sent will be saved in a folder for exchanged business car the destination device.

Acquiring a business card from another party

You can use your PC to acquire a business card from a party containing their details.

- 1. Turn on the PC or PDA Confirm that a Bluetooth connection has been enabled before proceeding
- 2. Double-click on the Bluetooth Information Exchanger icon on the Desktop

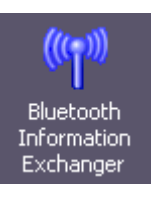

 $\begin{array}{c} \hline \end{array}$ 

### **Z**Note

 $\circ$  Alternatively, opening Explorer and clicking on the Bluetooth Information Exchanger folder will produce the same result.

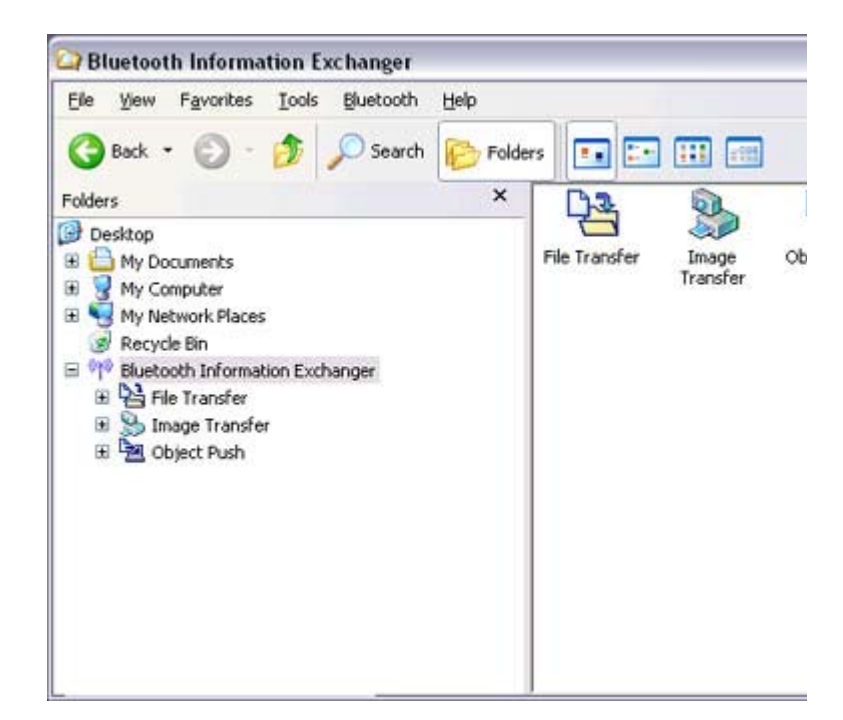

The [Bluetooth Information Exchanger] window will appear.

3. Double-click on the [Object Push] icon A list of devices will appear in the [Object Push] window.

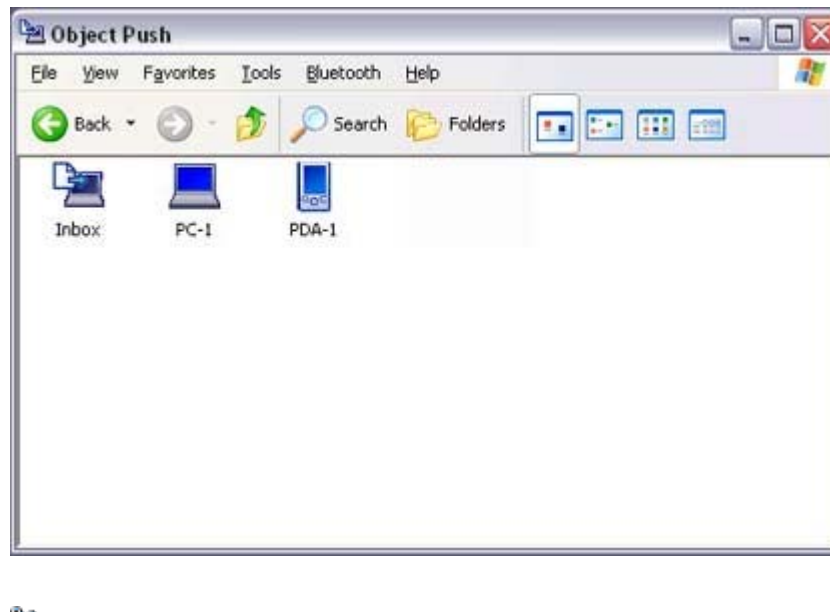

f h d i d d i d i h li l fi h h d

**Participal Note** 

- ${\circ}$  If the desired device does not appear in the list, please confirm that the dev has been turned on, and then select [Bluetooth] →[Search Devices]. A device search will be performed.
- 4. Right-click on the icon of the party whose card you wish to acquire, and then clic [Receive business card] In this case, the business card of the other party will be acquired from a PC name

"PC-1".

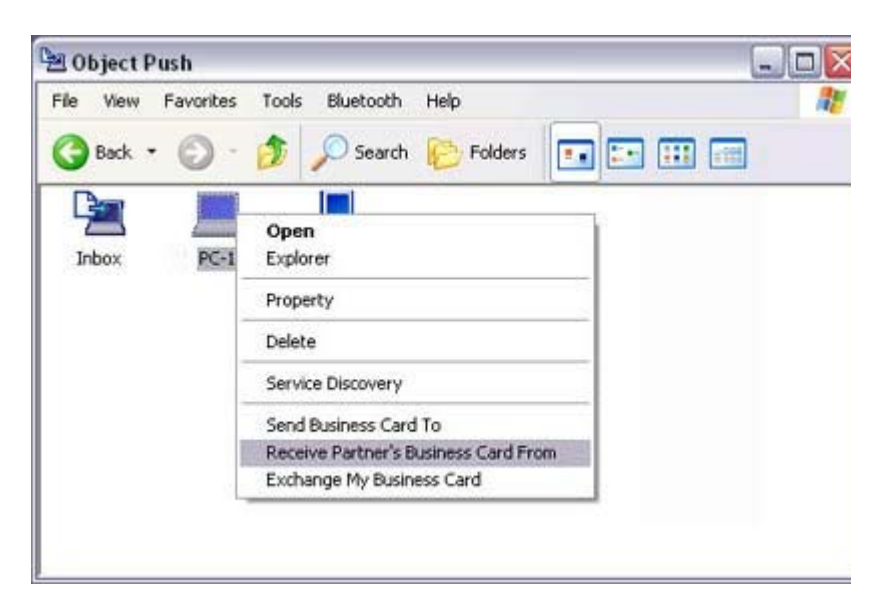

![](_page_49_Figure_6.jpeg)

### **Participate**

 $\circ$  When you try to acquire a business card, a message requesting permission send the files may appear on the device belonging to the other party (i.e., o sending end). The content of the message will vary with the Bluetooth soft installed on the destination device, so please be sure to follow the instructio provided.

If you are using the Bluetooth Utility, a message similar to the one below w appear.

![](_page_49_Picture_10.jpeg)

If the business card has been received successfully, the message below will appe Please click on the [OK] button.

![](_page_49_Picture_124.jpeg)

The message below will appear if the business card was unsuccessfully received. Please click on the [OK] button to close the message, and repeat the procedure.

![](_page_50_Picture_2.jpeg)

### **Z**Note

 $\circ$  Business card data that have been received will be saved in the Inbox unde "Object Push". You can use Properties under the Bluetooth Information Exchanger to set t location of the Inbox on the hard drive.

#### Exchanging business cards

Simultaneously exchange your business card with one belonging to another party.

- 1. Tum on the PC or PDA Confirm that a Bluetooth connection has been enabled before proceeding.
- 2. Double-click on the Bluetooth Information Exchanger icon on the Desktop

![](_page_50_Picture_9.jpeg)

 $\begin{array}{c} \hline \end{array}$ 

### **Participal**

 $\circ$  Alternatively, opening Explorer and clicking on the Bluetooth Information Exchanger folder will produce the same result.

![](_page_50_Picture_12.jpeg)

The [Bluetooth Information Exchanger] window will appear.

### 3. Double-click on the [Object Push] icon A list of devices will appear in the [Object Push] window.

![](_page_51_Picture_3.jpeg)

# **Participate**

- ${\circ}$  If the desired device does not appear in the list, please confirm that the dev has been turned on, and then select [Bluetooth] →[Search Devices]. A device search will be performed.
- 4. Right-dick on the icon of the party with whom you wish to exchange business  $c$ and then click on [Object Push] In this case, the business cards will be exchanged with a PC named "PC -1".

![](_page_51_Picture_7.jpeg)

The business card from the party who executed the "Exchange business cards" command will be sent first.

### **Participate**

 $\circ$  When you try to send a business card, a message requesting permission to receive the files may appear on the device belonging to the other party (i.e. the receiving end). The content of the message will vary with the Bluetooth software installed on the destination device, so please be sure to follow the

#### instructions provided. If you are using the Bluetooth Utility, a message similar to the one below w appear.

![](_page_52_Picture_122.jpeg)

A message of confirmation will appear if the card has been successfully sent.

### **Pally** Note

 $\circ$  Business cards that have been sent will be saved in the Inbox of the destina party.

Once your business card has finished being sent, the program will start receiving business card belonging to the other party.

### **Participate**

 $\circ$  When a business card is to be received, a message such as the one below n appear on the device belonging to the other party. Please click on the [Yes] button if you give permission for the business car be sent.

![](_page_52_Picture_10.jpeg)

A message of confirmation will appear if the card has been successfully received

### **Participate**

 $\circ$  Business cards that have been received will be saved in the "Inbox" under "Object Push".

You can use Properties under the Bluetooth Information Exchanger to set t location of the Inbox on the hard drive.

![](_page_52_Picture_15.jpeg)

By connecting a Bluetooth -compatible digital camera to your PC via Bluetooth, you will be to operate the camera shutter from the PC and transmit the captured images to it as well

![](_page_53_Picture_2.jpeg)

to operate the camera shutter from the PC and transmit the captured images to it as well.

Cornecting the camera **Taking pictures** Viewing images saved on your PC

### Connecting the camera

Use the "Remote Camera" tool in the Bluetooth Utility to connect the camera to your PC

![](_page_53_Picture_6.jpeg)

1. Click on [Start ] [All Programs] [Bluetooth] [Remote Camera]

### **Participal Note**

{ In Windows 2000, click on [Start] →[Programs]→[Bluetooth]→[Remote Camera].

![](_page_53_Picture_10.jpeg)

The [Remote Camera] window will appear.

2. Turn on the camera, and set it to be connectable via Bluetooth

# **Z**Note

- $\circ$  Different cameras are operated in different ways, depending on the manufa and model used. Please refer to the instruction manual for further details on to operate your camera.
- 3. Click on the [Camera Search...] button

![](_page_53_Picture_16.jpeg)

![](_page_54_Figure_2.jpeg)

#### The camera will be detected and its icon displayed.

![](_page_54_Picture_62.jpeg)

### 4. Right-click on the camera icon, and select [Connect]

![](_page_54_Picture_6.jpeg)

The camera will be connected, and images from the camera will appear on -scre

![](_page_54_Picture_8.jpeg)

# Taking pictures

By placing the mouse cursor over the on-screen image, the camera's operating window w appear.

You can operate the camera from this window.

![](_page_54_Picture_12.jpeg)

file://C:\Documents and Settings\anitachou\Local Settings\Temp\~hh114B.htm 2004/11/30

![](_page_55_Picture_2.jpeg)

![](_page_55_Picture_3.jpeg)

### Taking a single picture

1. Click on the **button** in the operating window.

![](_page_55_Picture_72.jpeg)

![](_page_55_Picture_73.jpeg)

Taking several consecutive frames

1. Click on the  $\begin{array}{|c|c|c|c|c|}\n\hline\n\text{l} & \text{b} & \text{d} & \text{d} & \text$ A succession of images will be captured and sent to the PC.

![](_page_55_Picture_10.jpeg)

**Z**INote

- - $\circ$  The remote camera shutter cannot be operated while the camera is connect the PC.
	- ${\circ}$  The number of consecutive pictures taken can be set to anywhere between 16
		- 1. In the [Remote Camera] window, click on [Bluetooth] [Propertigment] [Consecutive Image Settings]

![](_page_56_Picture_129.jpeg)

The [Change number of consecutive images] dialog box will appe

2. Click on the  $[\leq]$  buttons to select the number of consecutive in to be captured

![](_page_56_Picture_130.jpeg)

# Important

- ${\circ}$  Images are not only sent to the PC, but are stored in the camera's on -board memory as well.
- Please be aware of the remaining memory capacity when you are taking a l number of pictures.
- { Large file sizes are common for high -resolution images, and may take som to be transferred to the PC.

### Viewing images saves on your PC

A "Remote Camera" folder will be created in the "Bluetooth" folder under "My Documen during initial set-up. A folder bearing the same name as the camera will be created in it, images will be saved in this folder.

Click the [Explorer] button in the [Remote Camera] window to display the folder where images have been saved.

![](_page_56_Picture_17.jpeg)

![](_page_57_Picture_2.jpeg)

# **Z**Note

 $\bullet$  This window is an example showing pictures when [Filmstrip] has been selected fr the [View] menu in Explorer.

![](_page_57_Picture_5.jpeg)

This section describes how to synchronize information on your PDA (calendars, contacts, inb etc) with your PC using Microsoft ActiveSync.

When you connect via Bluetooth instead of with a standard cable, you will always be able to synchronise your data without the hassle of having to connect the cable.

![](_page_57_Figure_8.jpeg)

Connecting using ActiveSync Establishing a partnership between ActiveSync and a PDA Finishing an ActiveSync cornection Cancelling a partnership

### **Important**

- Please use ActiveSync v.37 or higher. Also please establish a partnership between the devices using a USB or infrared link before you connect via Bluetooth.
- $\bullet$  Please refer to the ActiveSync Help or other manuals for information on how to use the application.
- Microsoft Outlook 2002 or another schedule management tool must also be installed on PC.

# Connecting using ActiveSync

Both the PC and PDA must be set up in order for a connection to be established.

Preparing the PC

![](_page_58_Picture_5.jpeg)

1. On the PC, click on [Start] [All Programs] [Microsoft ActiveSync] The initial ActiveSync set -up window will appear. It is assumed in the explanation below that no ActiveSync connections have been established with other devices.

![](_page_58_Picture_68.jpeg)

### 2. Click [File] [Connection Settings]

![](_page_58_Picture_69.jpeg)

The [Connection Settings] window will appear.

3. Place a check next to [Allow serial cable or infrared connection to this COM por and then select "COM7".

 $\overline{\mathbf{x}}$ 

**Connection Settings** 

file://C:\Documents and Settings\anitachou\Local Settings\Temp\~hh114B.htm 2004/11/30

El Click Get<br>La computer. Click Get Connected to connect your mobile device to this Status: Waiting for device to connect Get Connected... M Allow serial cable or infrared connection to this COM port: COM7  $\overline{\phantom{a}}$ Status: COM port is not available Allow USB connection with this desktop computer. Status: USB is available M Allow network (Ethernet) and Remote Access Service (RAS) server connection with this desktop computer. Status: Network is available Status icon Show status jcon in Taskbar. 0K Cancel Help

# **Z**Note

 $\circ$  In the standard set-up, the port is configured to "COM7" (refer to Steps (3) (4) under "Preparing the PDA" below). When using a different port, please change the port number selected in this window.

### Preparing the PDA

![](_page_59_Picture_6.jpeg)

1. Tap on the Bluetooth icon in the bottom right of the screen

![](_page_59_Picture_8.jpeg)

### **Important**

 $\circ$  The graphic above shows an example of a PDA operating window. The connection procedure may be different depending on the manufacturer model of PDA you use. Please refer to the product instruction manuals for further details.

The [Bluetooth Settings] window will open

The [Bluetooth Settings] window will open. The message "Connection not registered" will appear if no Bluetooth device has registered.

![](_page_60_Picture_3.jpeg)

Please tap on [OK] to close the message.

2. Double dick on [Tools] [Search for peripheral components]

![](_page_60_Picture_58.jpeg)

The application searches for nearby Bluetooth devices.

3. Tap and hold on the destination PC icon, and then select [Update Services]

![](_page_60_Picture_59.jpeg)

![](_page_61_Picture_44.jpeg)

A search for services will be carried out, and then a list of service names and the connection status will appear as list in the lower window.

![](_page_61_Picture_4.jpeg)

4. Tap and hold on "COM7" from the list of service names, and then select "Registe ActiveSync".

![](_page_61_Picture_45.jpeg)

5. Tap [OK] in the confirmation message window

![](_page_62_Picture_75.jpeg)

An ActiveSync connection will be initiated.

# Establishing a partnership between ActiveSync and a PDA

Once a connection has been successfully established with a PDA, the procedure for establishing a partnership with the PDA will be started by the ActiveSync application on PC.

Performing this set-up procedure will enable data to be synchronised between your PC a PDA.

![](_page_62_Picture_7.jpeg)

1. In the [New Partnership (Set Up a Partnership)] window, select "Standard partnership", and then click on the [Next] button

![](_page_62_Picture_9.jpeg)

The [New Partnership (Specify Data Synchronisation Method)] window will app

### 2. Select "Synchronise with this PC", and then click on the [Next] button

![](_page_63_Picture_41.jpeg)

The [New Partnership (Select Synchronisation Settings)] window will appear.

#### 3 Select the type of information to be synchronised between your PC and PDA, an click on the [Next] button

![](_page_63_Picture_42.jpeg)

### The [New Partnership (Completing Setup)] window will appear.

### 4. Click on the [Finish] button

![](_page_63_Picture_9.jpeg)

Upon exiting this wizard, Microsoft ActiveSync will open and: If your device is a guest, click Explore on the toolbar and start exploring your device. If your device has a partnership, synchronization starts.<br>Please wait until synchronization is complete before using your device. Click Finish to exit this wizard.  $\leq$  Back Finish Cancel Help

When you click on the [Finish] button, ActiveSync will begin to synchronise you information.

### [Confirming changes]

![](_page_64_Picture_85.jpeg)

(Synchronisation process)

### [Synchronisation complete]

![](_page_64_Picture_8.jpeg)

While the ActiveSync connection is active, synchronisation will be performed

While the ActiveSync connection is active, synchronisation will be performed whenever information is changed on either the PC or the PDA.

Once a partnership has been established, every time you start your PC (and PDA thereafter, a Bluetooth connection will be opened and ActiveSync will synchroni your information.

Finishing an ActiveSync connection

Follow the procedure below on your PDA if you want to end an ActiveSync connection manually.

#### **Procedure**  $\blacksquare$

1. Tap and hold on "COM7" in the Bluetooth Settings window, and select [ActiveS] Release]

![](_page_65_Picture_91.jpeg)

Cancelling a partnership

Follow the procedure below from the ActiveSync window on the PC if you want to canc partnership between your PC and PDA.

![](_page_65_Picture_11.jpeg)

1. Click on [File] "Delete partnership"

![](_page_65_Picture_13.jpeg)

![](_page_66_Figure_2.jpeg)

Click on the [Yes] button when the confirmation message appears.

# **Z**INote

 $\circ$  If you wish to create another ActiveSync connection, you will have to repe above procedure to re-establish a partnership.

# Using a headset to communicate [HSP]

This section provides a description of how to use a Bluetooth -compatible wireless headset to communicate (chat) using Microsoft NetMeeting or other software.

![](_page_66_Figure_8.jpeg)

![](_page_66_Picture_80.jpeg)

 $\overline{a}$ 

# **Participate**

{ Alternatively, you can click on [Start]>[All Programs]>[Bluetooth]>[Blueto Settings], then dick on [New Connection] in the [Bluetooth Settings] scree has opened.

The [Add New Connection Wizard (Welcome to the Add New Connection Wizar screen will appear.

2. Turn the headset power on Once you have turned on the headset, set the mode to enable a Bluetooth connect

### **Important**

- $\circ$  The procedure for operating the headset may differ depending on the manufacturer and model. Please consult your user guide for a detailed description of how to operate unit.
- 3. Confirm that [Express Mode] has been selected, then click on the [Next] button

![](_page_67_Picture_9.jpeg)

The [Add New Connection Wizard (Searching for Bluetooth Devices)] screen wi appear.

![](_page_67_Picture_11.jpeg)

![](_page_68_Picture_2.jpeg)

Once the device search has been completed, the [Add New Connection Wizard (S) a Device)] screen will appear.

4. Select the name of the headset device from the list, then click on the [Next] butto

![](_page_68_Picture_80.jpeg)

5. Answering with the headset

If the service has been properly detected, a screen will appear indicating that the headset is being called, and a tone will accordingly sound in the headset.

![](_page_68_Picture_8.jpeg)

Please press the headset switch.

### *<u>Important</u>*

 $\circ$  The procedure for operating the headset may differ depending on the manufacturer and model. Please consult your user guide for a detailed description of how to operate unit.

The [Add New Connection Wizard (Configuring (Connecting to Voice Circuit))] screen will appear, and device configuration will be performed.

### **Z**INote

 $\circ$  If you are connecting to the headset for the first time, or if another Bluetoc audio device has not yet been registered, the following [Found New Hardw Wizard] screen will appear, from which you can proceed to install the drive

pp , g pp , g pp , g pp , g pp , g pp , g pp , g pp , g pp , g pp , g pp , g pp , g pp , g pp , g pp , g pp ,

If another audio device has already been registered (i.e., the driver has been installed), you can proceed to Step 9 without having to install the driver.

6. Click on the [Next] button

![](_page_69_Picture_6.jpeg)

#### The [Install Hardware] screen will appear.

7. Click on the [Continue Anyway] button The following screen will appear automatically. You may disregard it and click of [Continue Anyway] button.

![](_page_69_Picture_9.jpeg)

The [Add New Connection Wizard (Completing the Found New Hardware Wiza screen, which is the final screen of the installation wizard, will appear.

8 Click on the [Finish] button

8. Click on the [Finish] button

![](_page_70_Picture_3.jpeg)

Once driver installation is complete, the [Add New Connection Wizard (Enter Connection Name)] will appear.

9. Confirm the information you have entered, and click on the [Next] button

![](_page_70_Picture_63.jpeg)

The [Add New Connection Wizard (Completing the Add New Connection Wizar screen will appear.

10. Click on the [Finish] button

The configuration information will be registered, and an icon will be displayed in [Bluetooth Settings] screen.

![](_page_70_Picture_10.jpeg)

### Making a cornection to the headset

You can make a connection to the headset from an icon that has been registered in [Blue Settings].

### **Important**

- $\bullet$  Before making a connection to the headset, please check that you have turned on the headset's power, and that it has been enabled for a Bluetooth connection. Please ensure that the following audio-related applications have been closed before connect the headset to your PC.
	- o Windows Media Player, BeatJam, InterVideo WinDVD and other music/audi playback software
	- { Windows Messenger and other e -conferencing software

If you wish to use these applications, please terminate the headset connection befor lanch them.

![](_page_71_Picture_9.jpeg)

1. Right-click on the headset icon, then click on [Connect].

![](_page_71_Picture_11.jpeg)

2. Answer with the headset

A screen will appear indicating that the headset is being called, and a tone will accordingly sound in the headset. Please press the headset switch.

![](_page_71_Picture_14.jpeg)
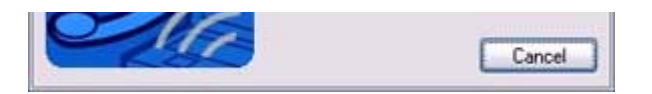

If the connection has been properly established, the icon's appearance will change indicate a connected state.

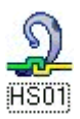

You may now launch conferencing and voice-recognition software and use the headset.

### Disconnecting from the headset

Please follow the steps below to disconnect from the headset.

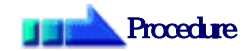

1. Right-click on the headset icon in the [Bluetooth Settings] screen, then click on [Disconnect].

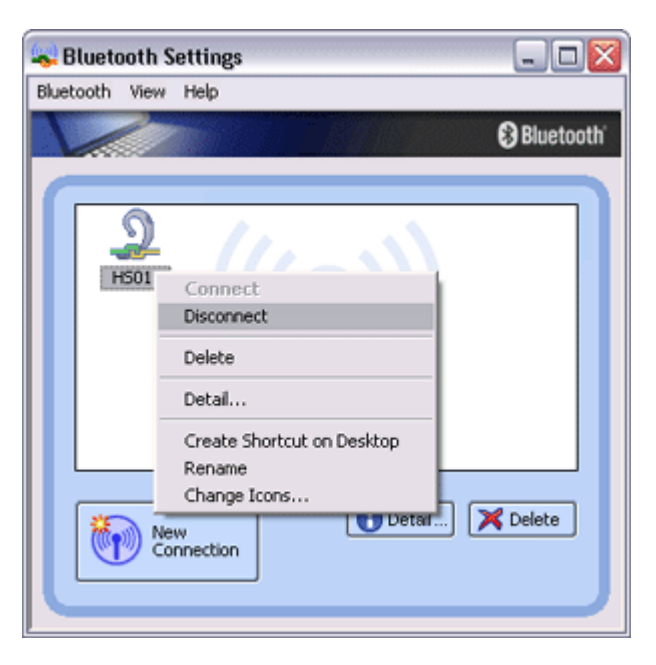

A message will appear, requesting confirmation that you wish to disconnect. Clic the [Yes] button.

The icon on the [Bluetooth Settings] screen will appear as shown below, indicatin that the device has been disconnected.

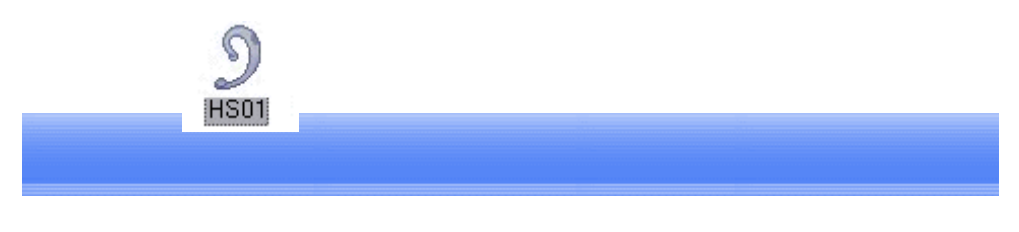

# Making a device undiscoverable to other users

For security purposes, you may not wish your device to be detected by other Bluetooth users procedure for accomplishing this is provided below.

### **Procedure**

p pg p

1. Right-click on the Bluetooth icon in the task tray, and click on [Device Propertie Security]

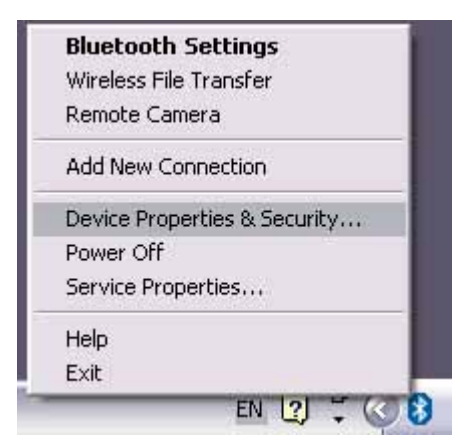

The [Device Properties] window will appear.

2. Select [Non-discoverable mode] in [Discoverability mode] under the [Security] t and then click on the [OK] button

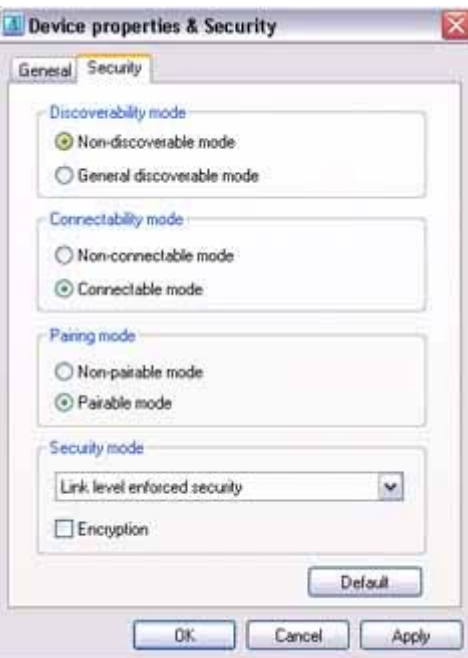

Your device will now be undetectable by other users, even when they search for devices.

### **Z**INote

 $\bullet$  Other devices are still able to establish connections with your device even if you h enabled the Non-discoverable mode. Please enable "Non-connectable mode" if you wish to reject connections from other devices.

Related topic: "Bluetooth Manager"

# Encrypting the content of your transmissions

Since Bluetooth communication is conducted wirelessly, there is always the possibility that a party may be able to intercept your transmissions.

You can use encryption to render the content indecipherable to anyone who manages to inter it.

### Important

• Encrypting your transmissions will still not guarantee complete security. Accordingly, please be aware that transmitting data is conducted with an element of risk for the user

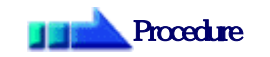

1. Right-click on the Bluetooth icon in the task tray, and click on [Device Propertie Security].

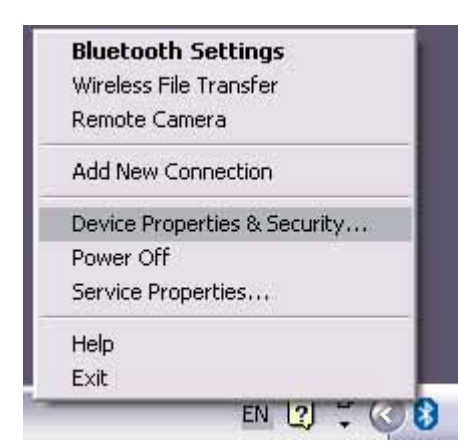

The [Device Properties] window will appear.

2. Select [Link Level Enforced Security] in [Security Mode] under the [Security] ta a check next to [Encryption], and then click on the [OK] button

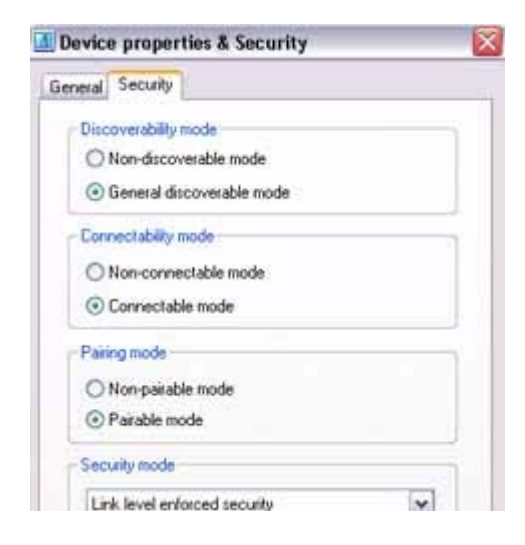

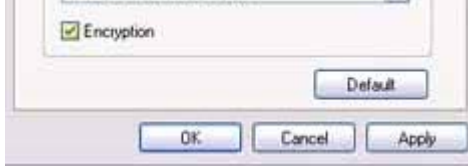

### **Z** Note

 $\bullet$  Once you have configured the security mode, a window will appear when you first a connection to another device, prompting you to enter a Bluetooth passkey (PIN c Please click on the [OK] button after you have entered the passkey.

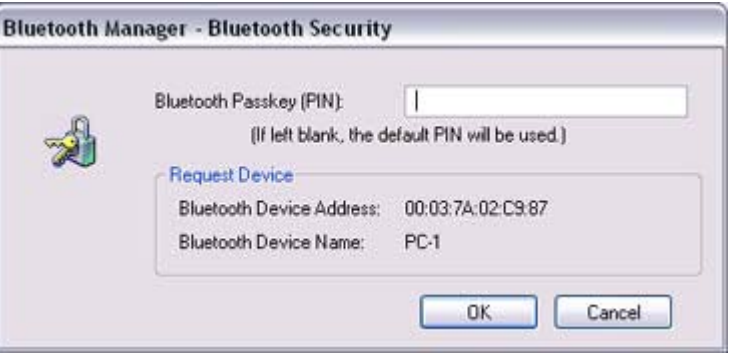

 $\bullet$  The window in which you enter the passkey will not appear once you have connect more than two times to the device.

Related topic: "Bluetooth Manager"

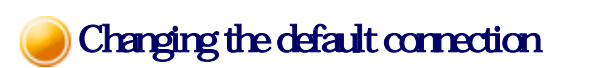

The "default connection" refers to the dial -up connection configured for use whenever a connection is made to the Internet. If several connections have been registered, you can change the default connection by follow the procedure below.

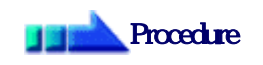

- 1. Start Internet Explorer
- 2. Click on [Tools] [Internet Options..]

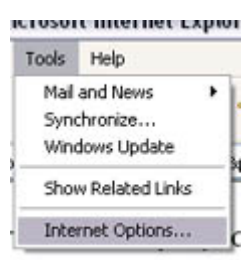

The [Internet Options] window will appear

The [Internet Options] window will appear.

#### 3. Click on the [Connections] tab

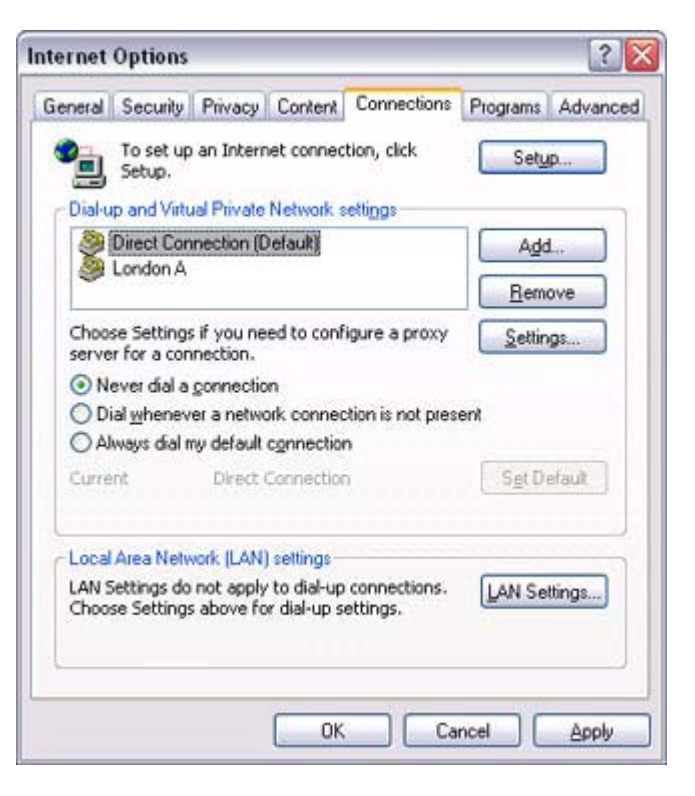

In this window, "Direct Connection" is set as the default, and "Never dial a connection" has been selected. Change the settings so that "London A" will always be dialled when you connect

4. Select "Always dial my default connection"

the Internet.

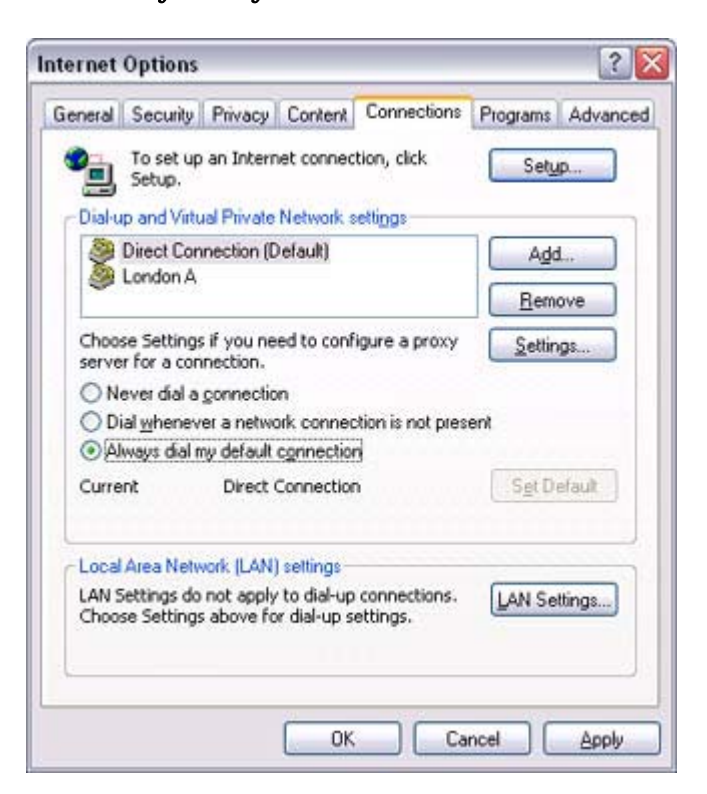

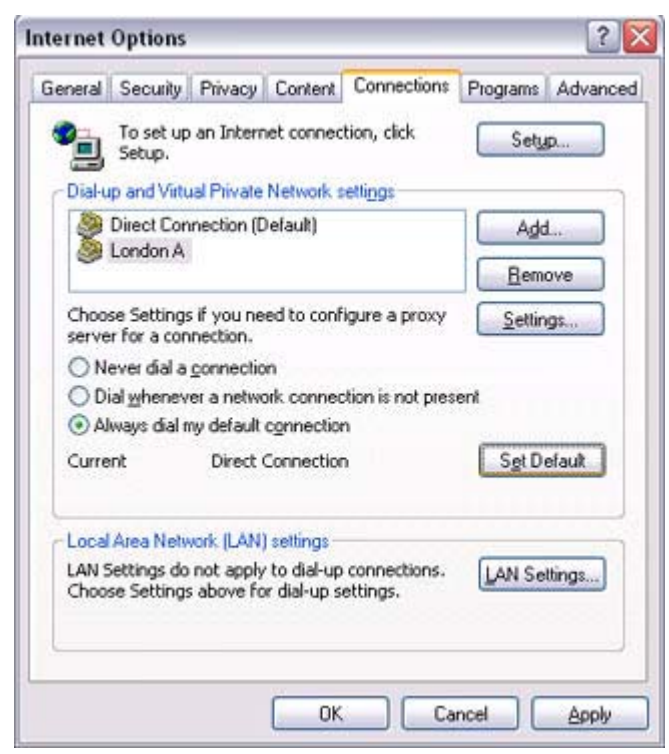

#### 5. Click on "London A", and then click on the [Set Default] button

### "London A" has been changed to the default connection.

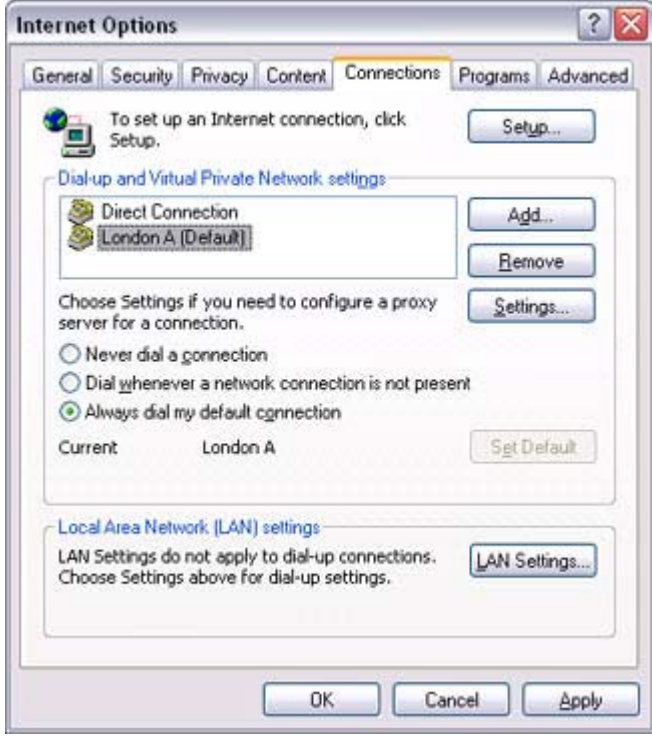

### **Participal Note**

- $\bullet$  Alternatively, if you wish to connect to the Internet from a LAN in a company or  $\epsilon$ environment where a LAN can be accessed, select "Never dial a connection" if you a dial-up configuration, but do not want dial -up to occur automatically.
- $\bullet$  When connecting to the Internet via a LAN, you must enter the appropriate LAN settings under [LAN Settings...].

 $\begin{array}{c} \hline \end{array}$ 

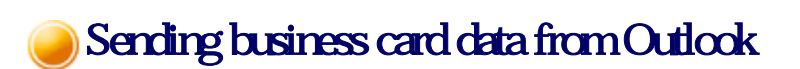

This section describes how to send business card data wirelessly using Microsoft Outlook

### **Z**Note

 $\bullet$  The explanation below relates to an example in which Microsoft Outlook 2002 has bee used to perform the procedure. Subtle differences may arise when using other versions software.

### Sending business card data

You can send business card data directly from the "Contacts" window in Outlook.

#### **Procedure** 14

1. Start Microsoft Outlook, and open the "Contacts" window

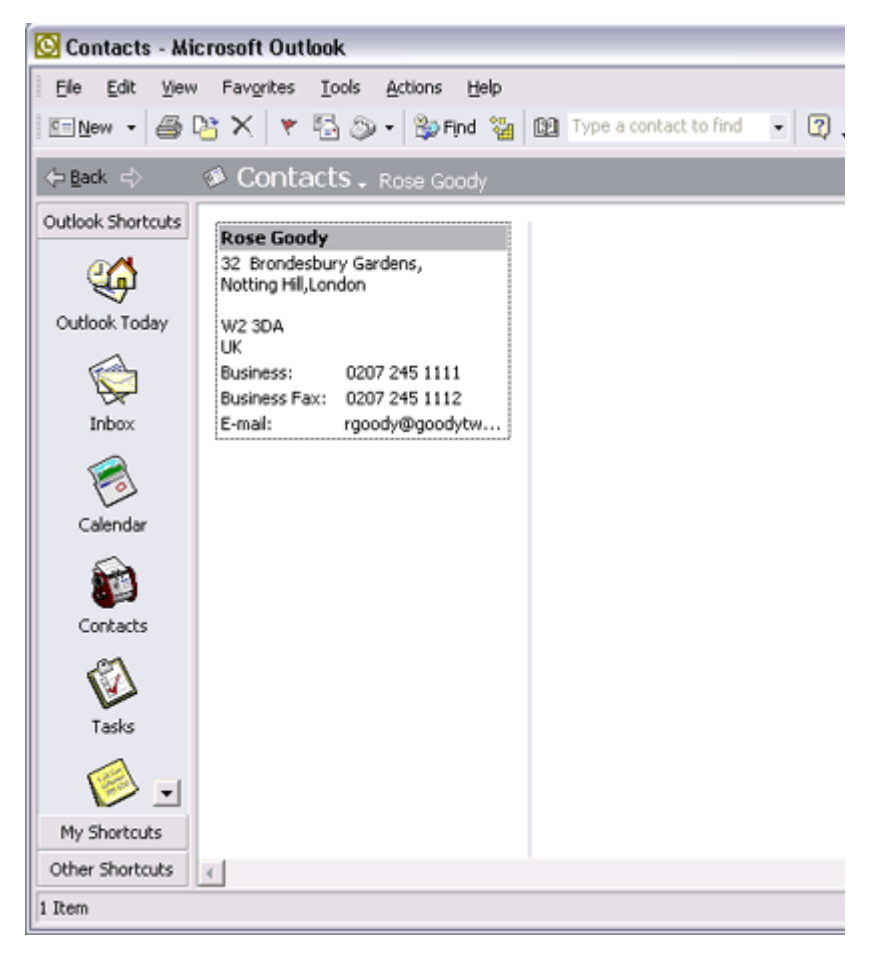

2. Double-click on the contact whose details you wish to send as a business card

The details of the contact you selected will appear.

E Rose Goody - Contact

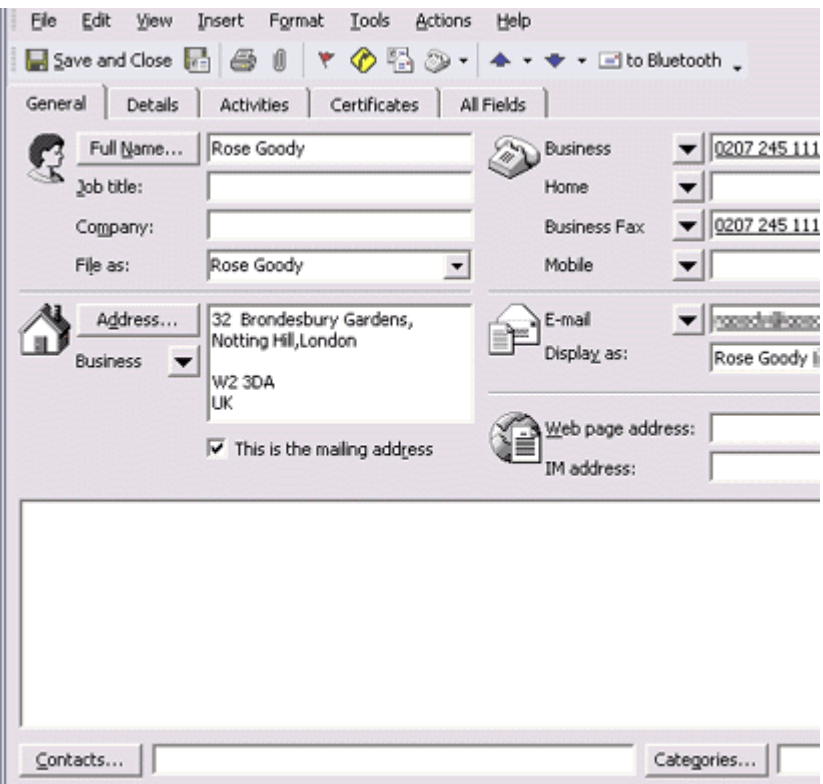

### 3. Click on the [to Bluetooth] from the toolbar

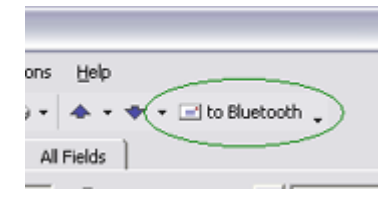

#### The [Device List] window will appear.

### **Z**Note

- ${\circ}$  If the [to Bluetooth] button does not appear on the toolbar, please refer to Installing business card -sending functionality in Outlook as an Add -in" be and change the settings accordingly.
- 4. Select the destination for the business card data, and then click on the [Send] but

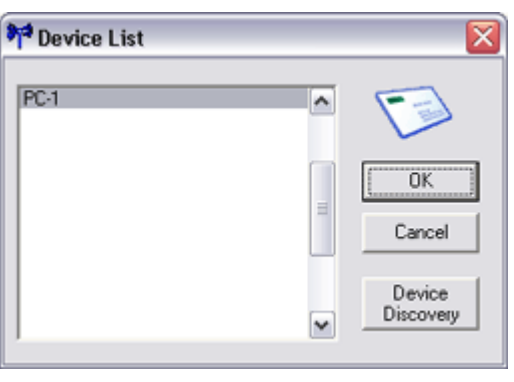

**Za Note** 

. .... ш

> ${\circ}$  If you cannot find the destination device in the list, please dick on the [Searching for devices] button to discover it.

#### The business card will be sent.

If the business card has been sent successfully, the message below will appear.

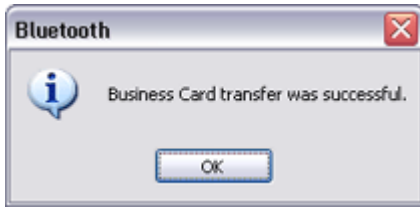

### **Za Note**

 ${\rm o}\;$  If the transmission was unsuccessful, please attempt to send the data once  ${\rm m}$ after having confirmed the operating conditions (power status, security sett etc) of the destination device.

Installing business card-sending functionality in Outlook as an Add-in

You can install one of the functions of the Bluetooth Utility in Outlook as an "Add -in", will enable you to send business cards from the Outlook toolbar.

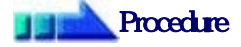

1. Click on [Tools]-[Options...] in Outlook

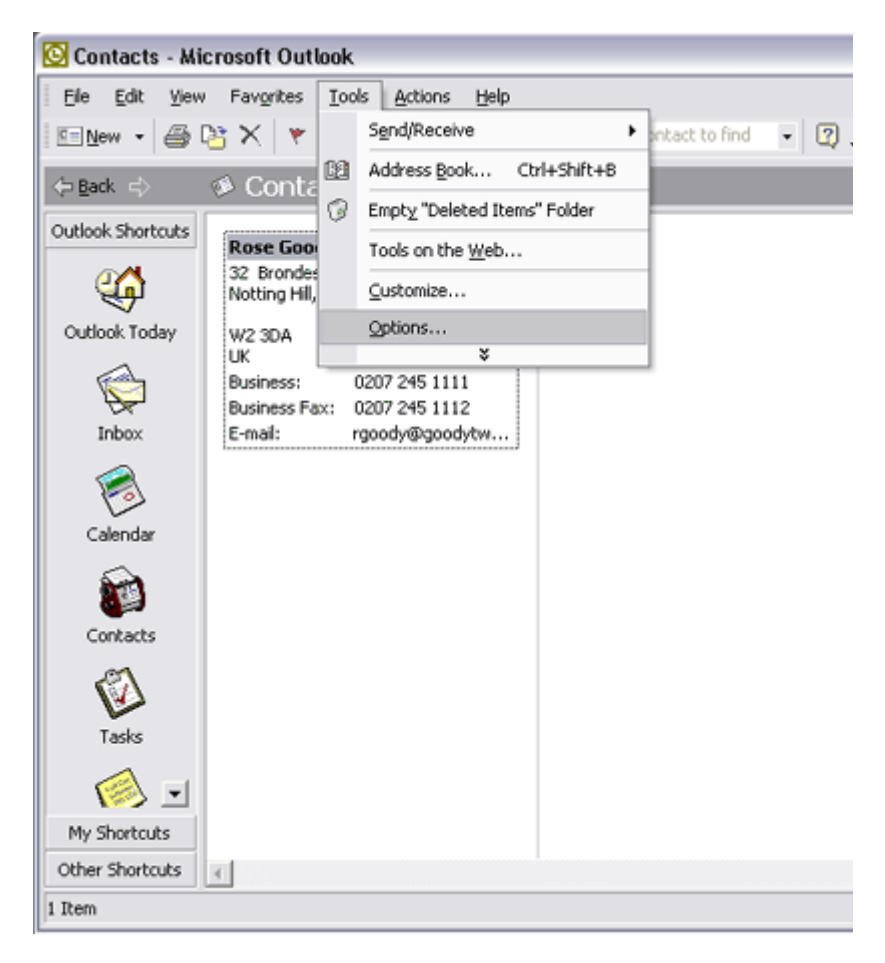

### The [Options] dialog box will appear.

2. Select the [Other] tab, and then click on the [Advanced Options...] button in the "General" field

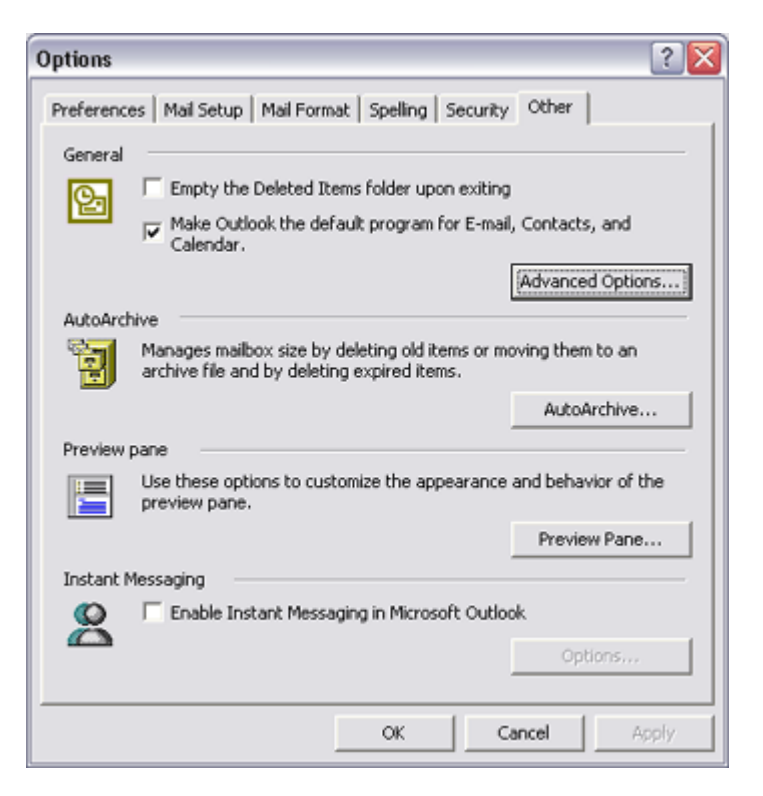

The [Advanced Options] dialog box will appear

### 3. Click on the [COM Add-Ins...] button

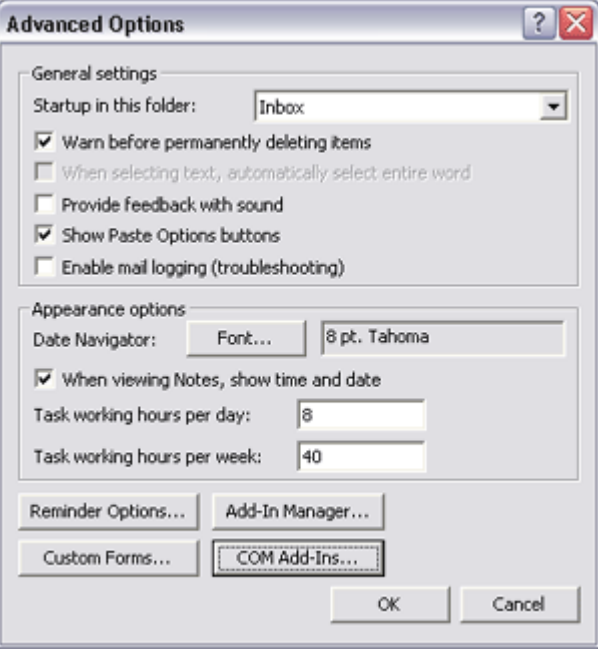

The [COM Add-Ins] dialog box will appear.

4. Click on the [Add...] button

 $\sqrt{2}$  $\sim$   $\sim$ 

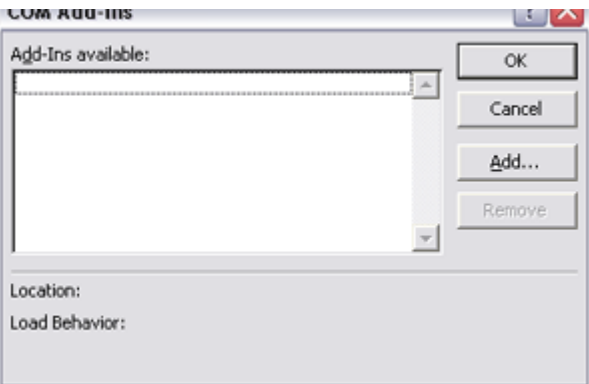

### The [Add Add-In] dialog box will appear.

#### 5. Select "TosBTAddin.dll", and then click on the [OK] button

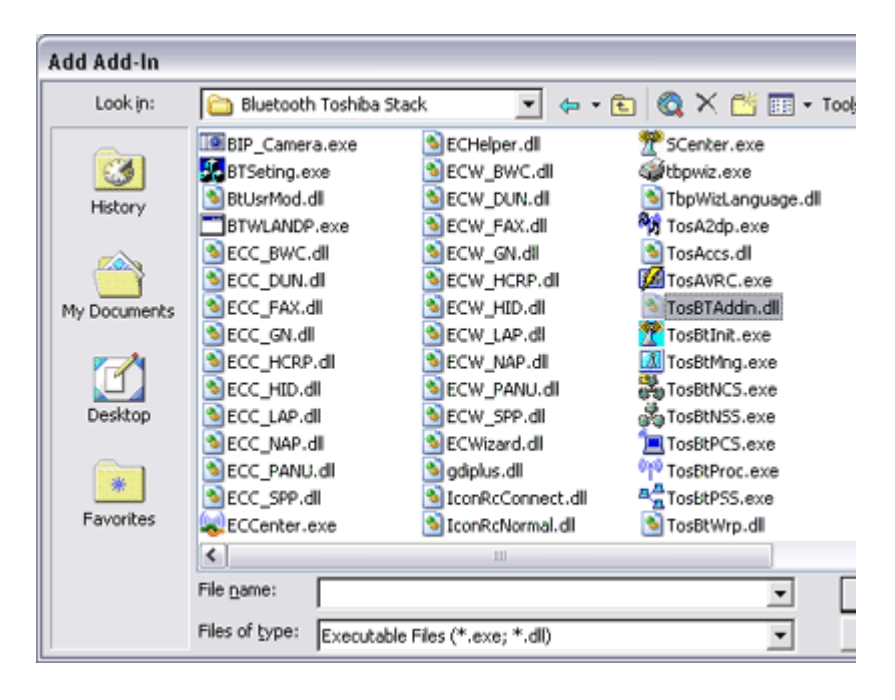

### **Participate**

- $\circ$  "TosBTAddin.dll" can be found on the hard drive at the address below. C:\Program Files\Toshiba\Bluetooth Toshiba Stack
- 6. Confirm that "Send to Bluetooth" has been added to the list and that a check appe next to it, and then click on the [OK] button

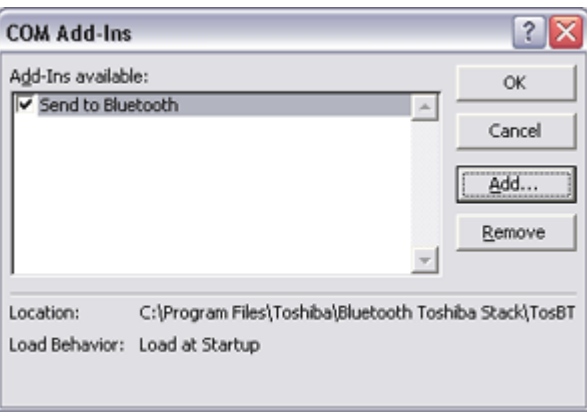

This will complete the Add in process

 $\overline{a}$ 

#### This will complete the Add -in process.

# Manually creating a virtual Bluetooth COM port

In order for a PC to connect to and communicate with a Bluetooth device, the Bluetooth Util will create a gateway for data to be exchanged between the respective devices. This gateway known as a "port" (or "virtual COM port").

Since one virtual COM port will be allocated to each device, trouble -free communication w be possible even if several devices are being used.

When you use the Bluetooth Utility, a virtual COM port will be automatically created on set however, virtual COM ports can be created manually if so needed.

#### **Participate**

· Bluetooth Manager must be active in order for you to be able to use Bluetooth Local C

#### Clients and servers

When Bluetooth communications are performed, there will always be a "client/server" relationship between the various devices. A "client" is a device that sends certain request another device, while a "server" is a device that provides a service on receipt of such req from another device.

For example, when a PC issues a print command to a wireless printer, the PC functions  $\epsilon$ client, while the printer functions as the server.

When a PDA or other device attempts to receive files located on a PC by means of file transfer protocol, the PC functions as the server, while the PDA functions as the client.

Virtual Bluetooth COM ports can be created both for clients and servers.

- $\bullet$  Bluetooth virtual COM port for a client Virtual COM port used when your device is the client, and requests are sent to ano device.
- Bluetooth virtual COM port for a server Virtual COM port used when your device is the server, and requests are received fr another device.

#### Creating a virtual COM port

Bluetooth virtual COM ports are created according to the procedure below.

## **Procedure**

1. Click on the [Printers and Other Hardware] icon in the Control Panel

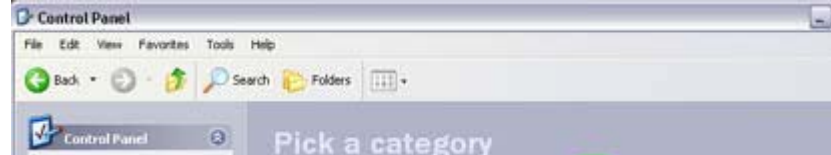

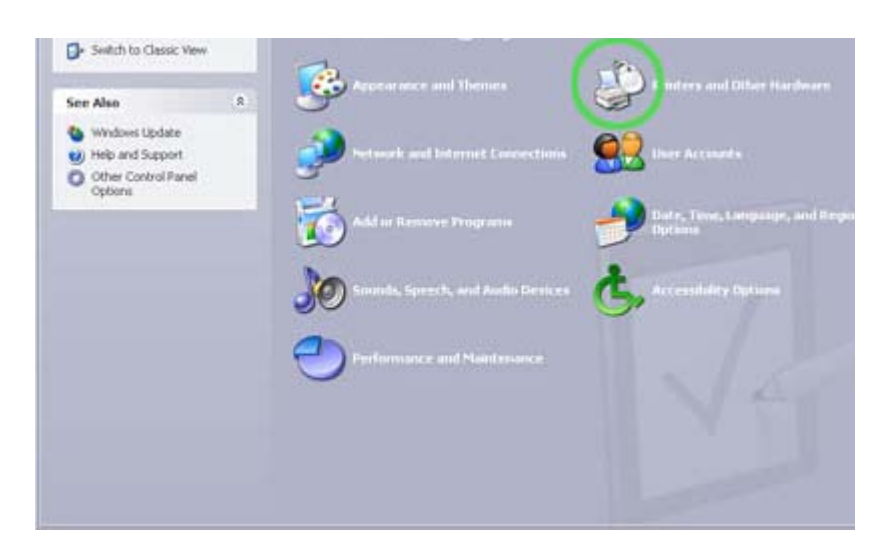

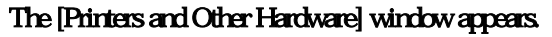

2. Double-click on the [Bluetooth Local COM] icon

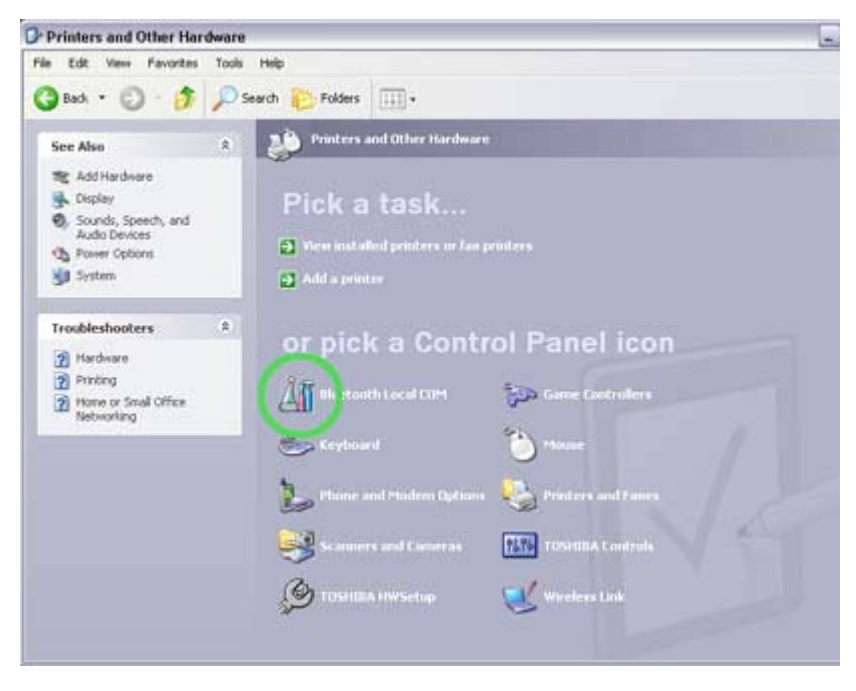

### The main Bluetooth Local COM window will appear.

### **Participate**

 $\circ$  Even when the Control Panel appears in Classic view, please simply dick  $\circ$ [Bluetooth Local COM] icon.

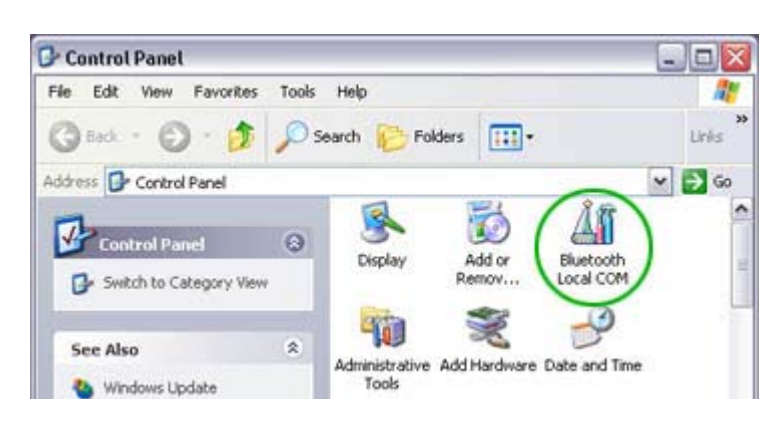

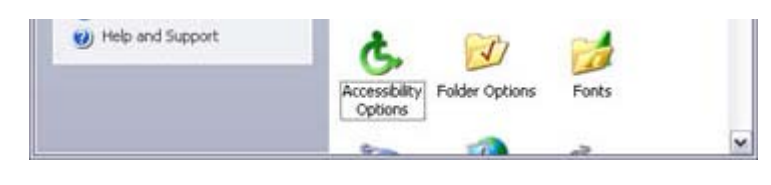

 $\circ$  No such distinction between viewing formats exists in Windows 2000.

#### 3. Click on the [Add...] button

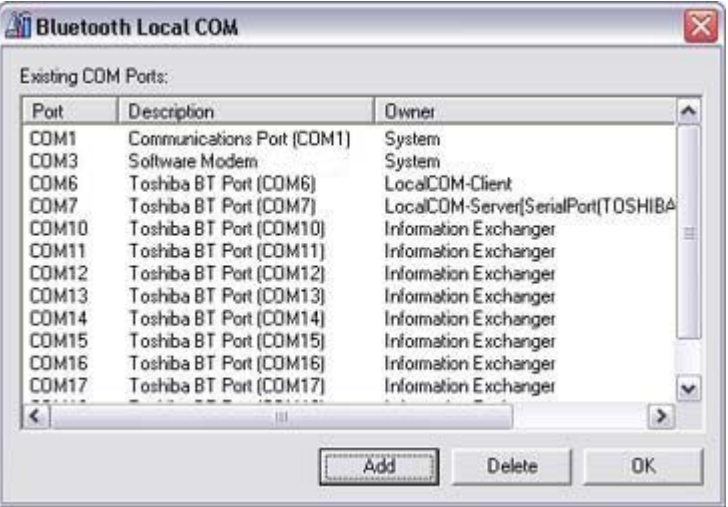

#### The [Bluetooth Local COM Wizard] window, from where you can create a virtua COM port, will appear.

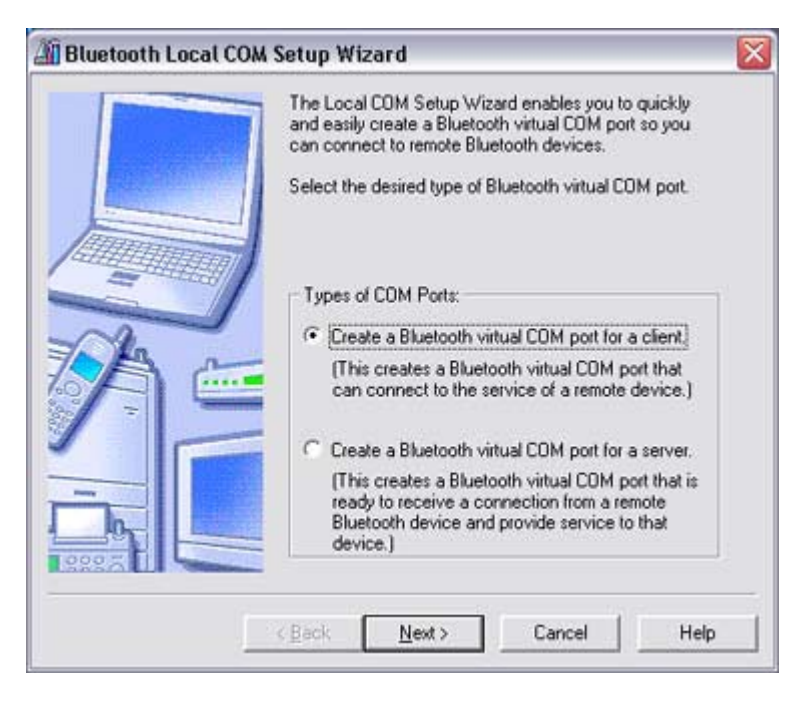

Start from this window when creating Bluetooth virtual COM ports for either ser or clients.

Creating a Bluetooth virtual COM port for a client Creating a Bluetooth virtual COM port for a server

### Deleting a virtual COM port

Please follow the procedure below to delete a virtual COM port when it is no longer nee

**Note Albema** 

#### **E**livote

- You can only delete virtual COM ports created by the Bluetooth Local COM utility
- 1. Select the port you wish to delete from the [Bluetooth Local COM] window, and click on the [Delete] button

| Existing CDM Ports: |                                               |                                     |              |
|---------------------|-----------------------------------------------|-------------------------------------|--------------|
| Port                | Description                                   | Owner                               | ᄉ            |
| COM1<br>COM3        | Communications Port (COM1)<br>Software Modern | System<br>System                    |              |
| COM4                | Toshiba BT Port (COM4)                        | LocalCOM-Client                     |              |
| COM6                | Toshiba BT Port (COM6)                        | LocalCOM-Client                     |              |
| COM7                | Toshiba BT Port (COM7)                        | LocalCOM-Server[SerialPort]TOSHIBA  |              |
| COM8                | Toshiba BT Port (COM8)                        | LocalCDM-Server[SerialPort[TOSHIBA] |              |
| COM10               | Toshiba BT Port (COM10)                       | Information Exchanger               |              |
| COM11               | Toshiba BT Port (COM11)                       | Information Exchanger               |              |
| COM12               | Toshiba BT Port (COM12)                       | Information Exchanger               |              |
| <b>COM13</b>        | Toshiba BT Port (COM13)                       | Information Exchanger               |              |
| <b>COM14</b>        | Toshiba BT Port (COM14)                       | Information Exchanger               |              |
| COM15               | Toshiba BT Port (COM15)                       | Information Exchanger               | $\checkmark$ |
| $\leftarrow$        | ш                                             | $\lambda$                           |              |

A message will appear asking you to confirm that you wish to delete the port.

#### 2. Click on the [Yes] button

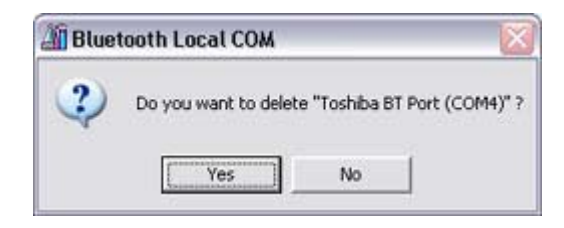

#### The port will be deleted.

### 3. Click on the [OK] button

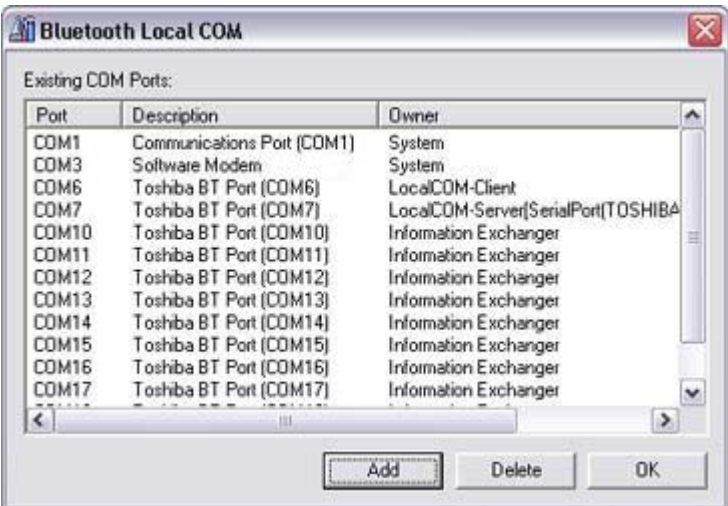

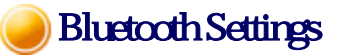

This section provides detailed information on the [Bluetooth Settings] window.

### Main window

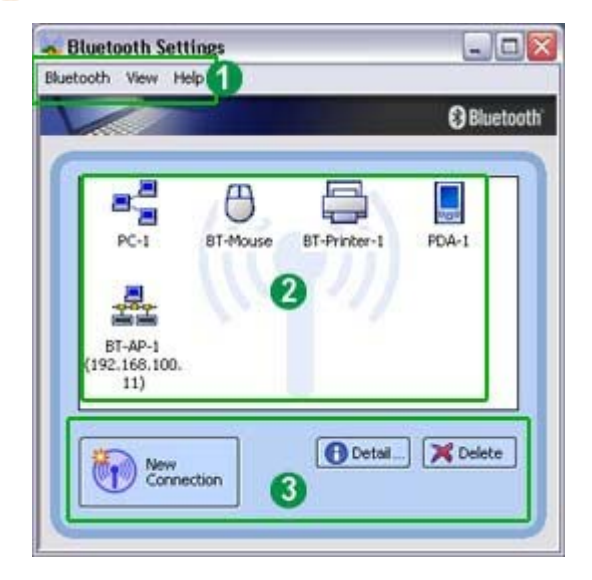

# **O**Meru

### [Bluetooth] menu

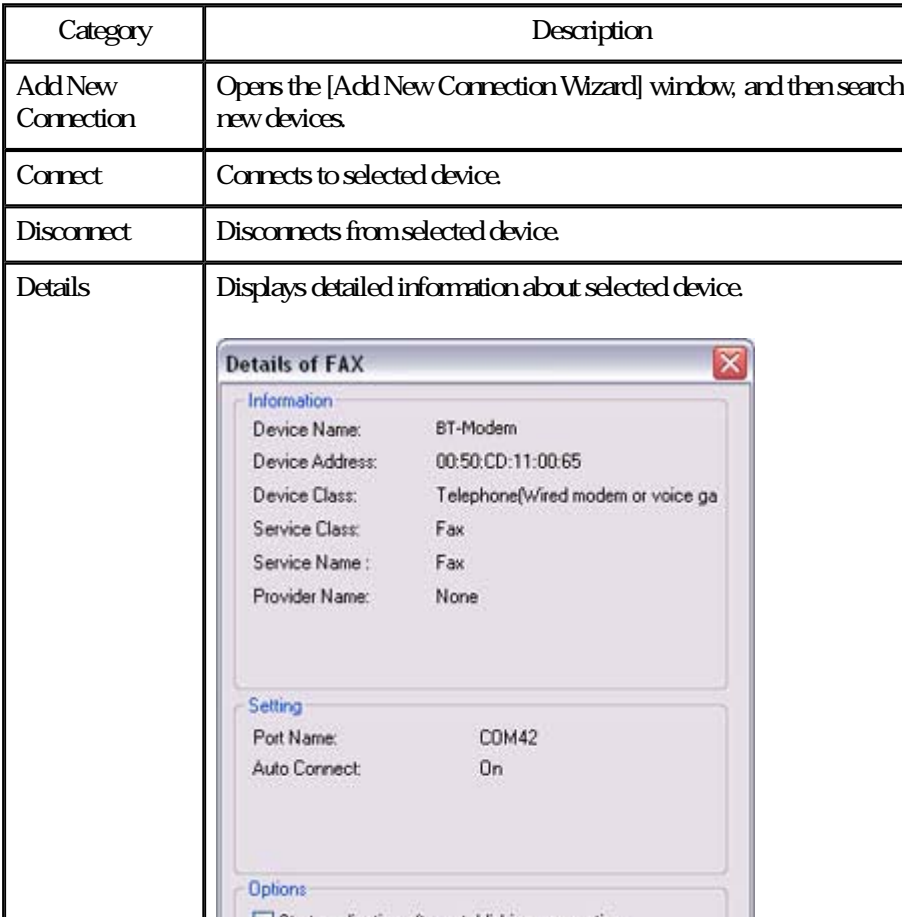

file://C:\Documents and Settings\anitachou\Local Settings\Temp\~hh114B.htm 2004/11/30

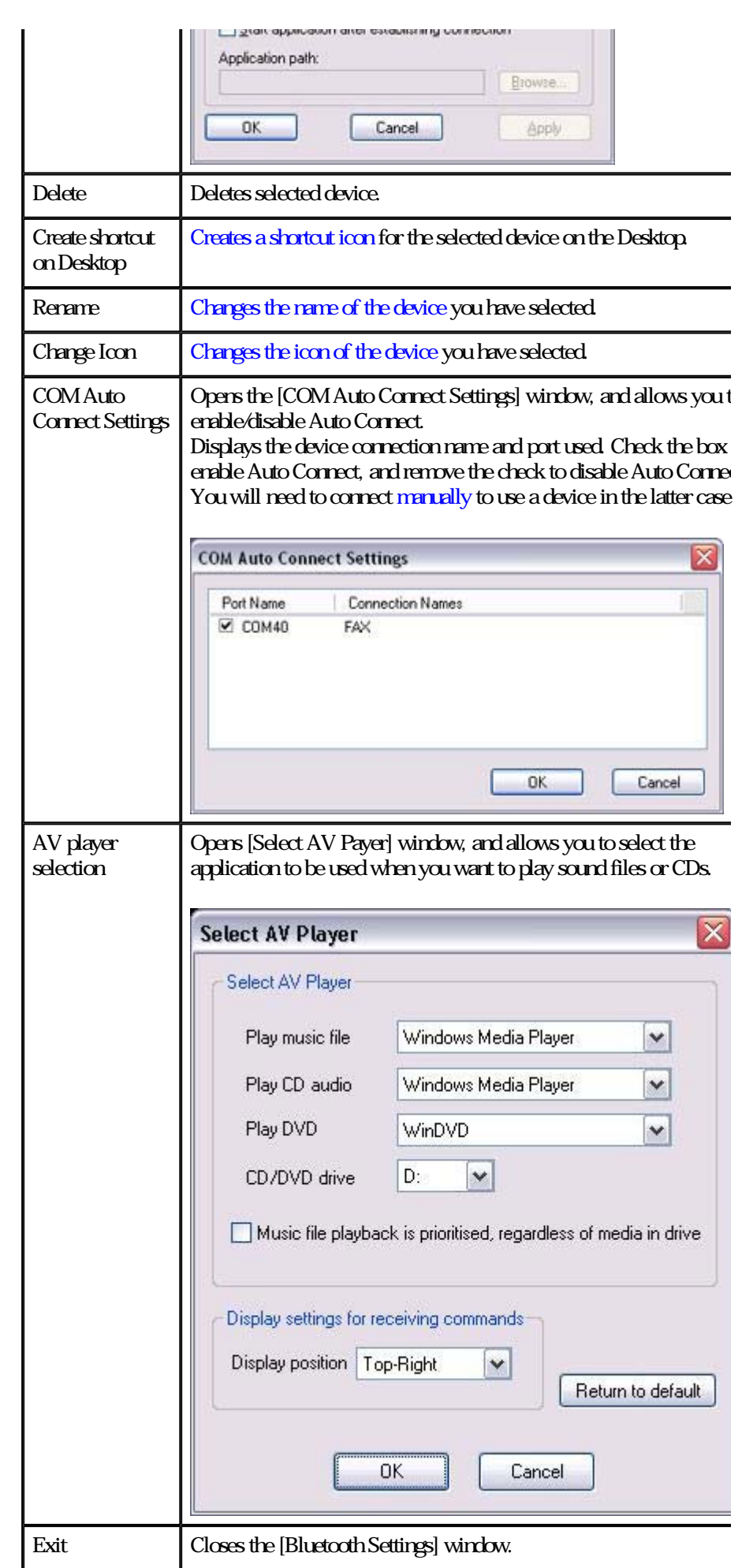

### [View] menu

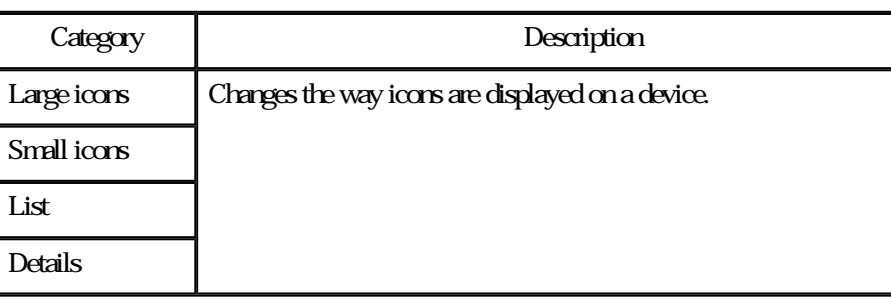

### [Help] menu

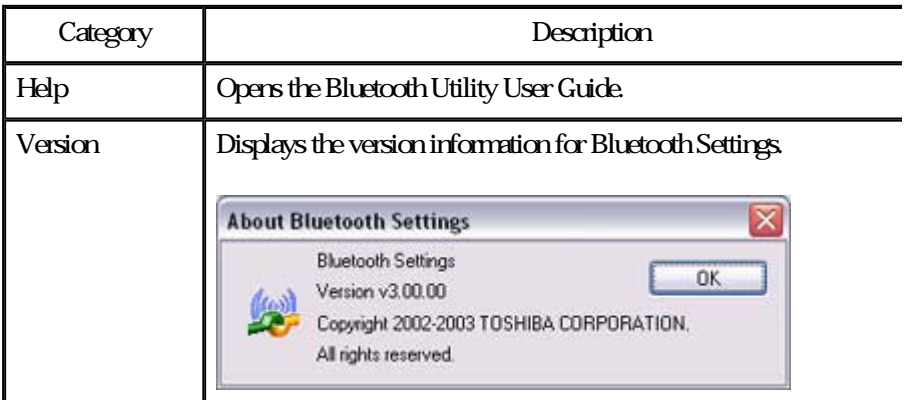

### **2** Device List

Displays a list of devices that have been registered in [Bluetooth Settings].

## **3** Function buttons

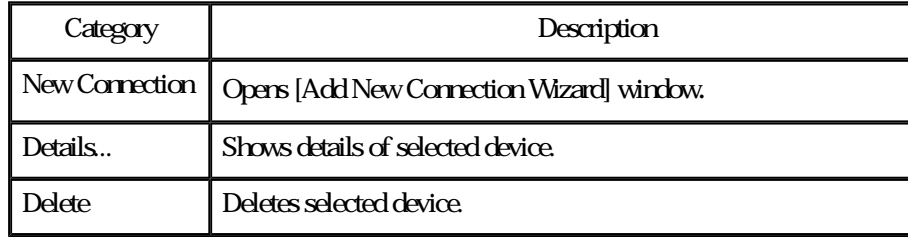

# One-touch connection to Bluetooth devices

### **Creating a Shortcut**

If you have created a shortcut icon on the Desktop, you can easily establish a connection to  $\epsilon$ device that has been registered using Bluetooth Settings without having to open the Bluetoot Settings window.

**Procedure** 

Procedure --

1. Right-click on Bluetooth icon in task tray and click on [Bluetooth Settings]

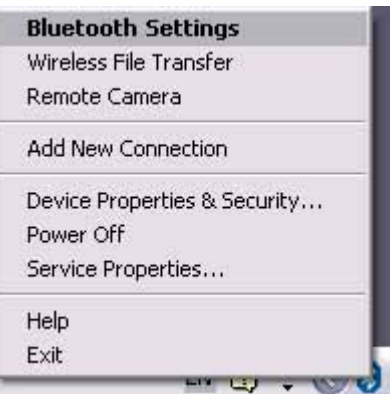

# **Z**Note

{ Alternatively, you can click [Start] →[All Programs]→[Bluetooth]→[Bluetoot Settings].

The [Bluetooth Settings] screen will appear, from where you can create a Shortcut en "Bluetooth Mouse."

2. Right-click on the [BT-Mouse-01] icon, and then click on [Create Shortcut on Deskt

 $\overline{a}$ 

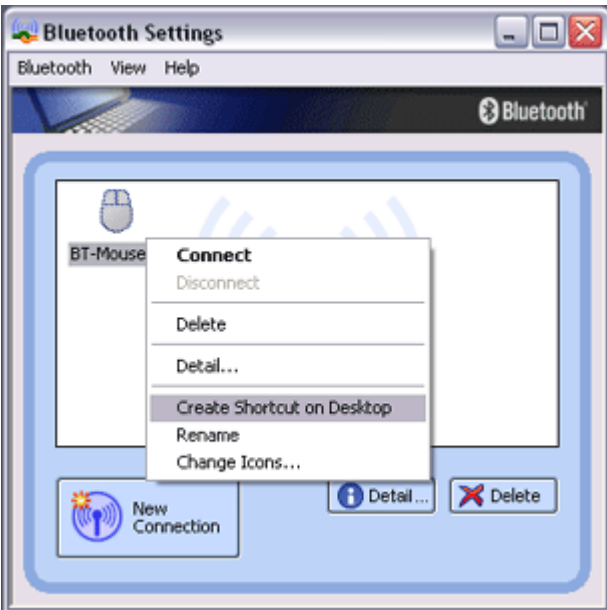

#### A shortcut icon entitled "BT -Mouse-01" will appear on the Desktop.

 $\overline{\phantom{a}}$ 

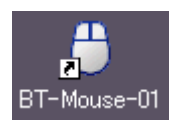

#### Establishing a connection from the Shortcut

1. Double-click on the "BT-Mouse-01" icon from the Desktop

#### The [Bluetooth Settings] window will open.

2. Turn on the mouse, set it to Bluetooth -connectable mode, and then click on the [OK button in the [Bluetooth Settings] window.

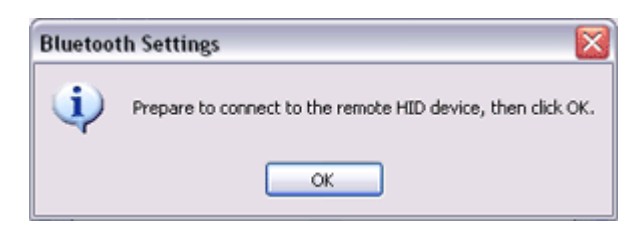

#### The mouse will be connected.

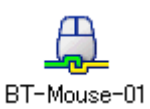

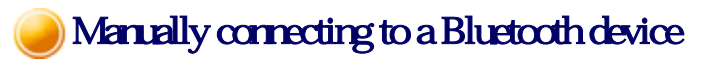

After a keyboard or mouse (HID profile), printer (HCRP or SPP profiles), or other device ha been set up for the first time, subsequent connections will be automatically restored wheneve operate the device, print out a document from the PC, or perform another similar activity.

Should the connection not have been properly restored, please establish a manual connection the device using the procedure below.

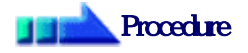

1. Right-click on Bluetooth icon in task tray and click on [Bluetooth Settings]

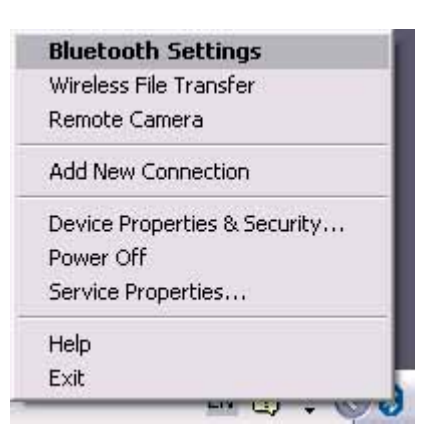

### **Z**INote

{ Alternatively, click [Start] →[All Programs]→[Bluetooth]→[Bluetooth Setting

The [Bluetooth Settings] screen will appear, from where you can create a Shortcut en "BT Mouse."

2. Right-dick on the [BT-Mouse-01] icon, and then dick on the [Connect] button

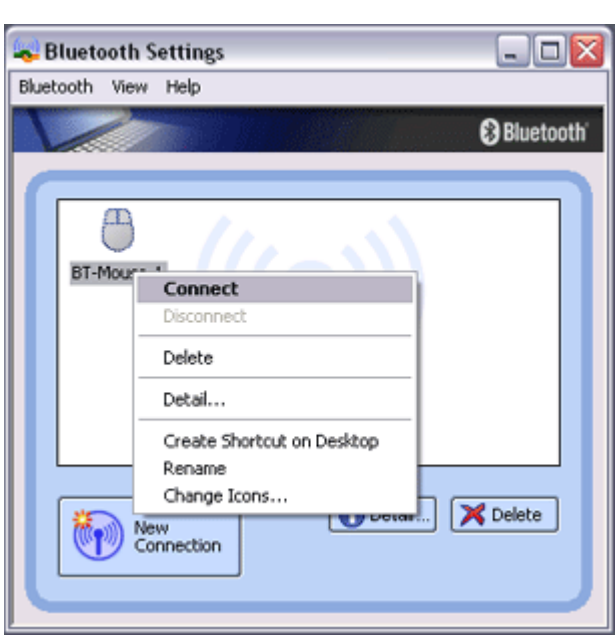

 $\alpha$  ( ),  $\alpha$  ( ),  $\alpha$  ( ),  $\alpha$  ( ),  $\alpha$  ( ),  $\alpha$  ( ),  $\alpha$  (),  $\alpha$ 

The [Bluetooth Settings] window will open.

3. Turn on the mouse, enable Bluetooth -connection mode, and click on the [OK] button the [Bluetooth Settings] window.

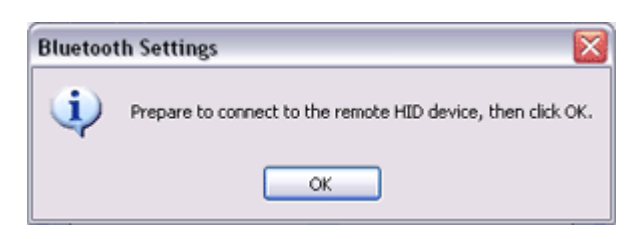

### The mouse will be connected.

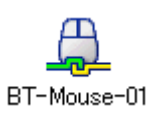

### **Z**Note

 ${\circ}$  If you wish to manually disconnect a device, right-dick on its icon and dick [Disconnect].

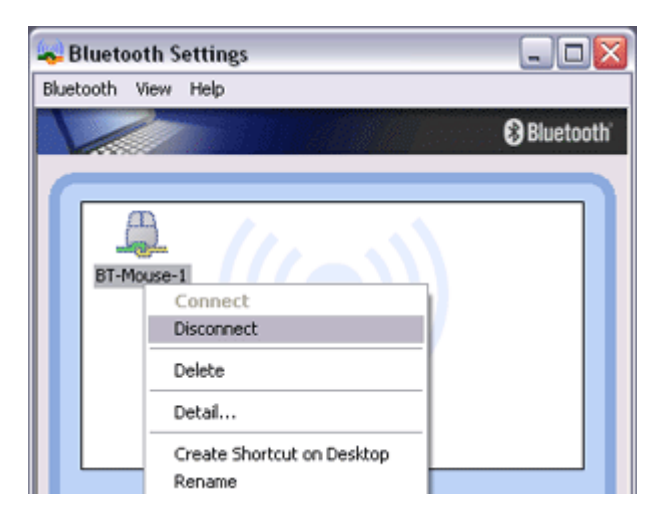

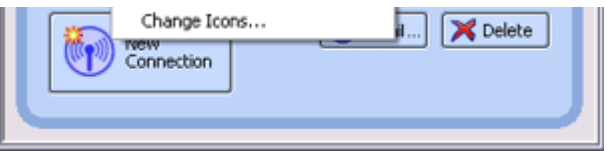

#### When the following message appears, click on the [Yes] button.

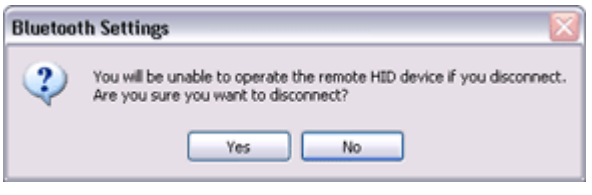

Changing a connection icon

You can change a device icon that has been registered on the Bluetooth Settings screen.

## **Procedure**

1. Right-click on the Bluetooth icon in the task tray, and then click on [Bluetooth Settin

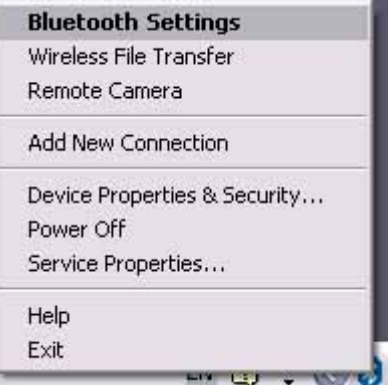

### **Participate**

○ Alternatively, click [Start] [All Programs] [Bluetooth] [Bluetooth Setting

The [Bluetooth Settings] window will appear. Now try to change the icon for "My Mobile"

 $\overline{a}$ 

2. Right-click on the "My Mobile" icon, and then click on [Change Icon]

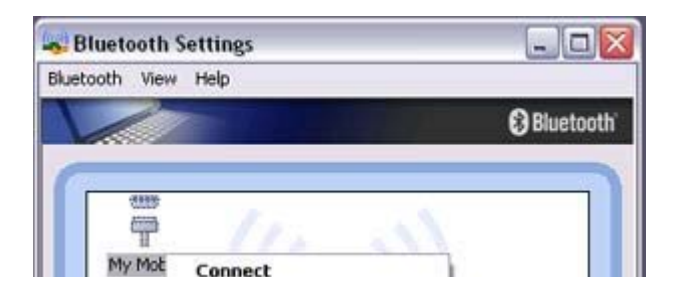

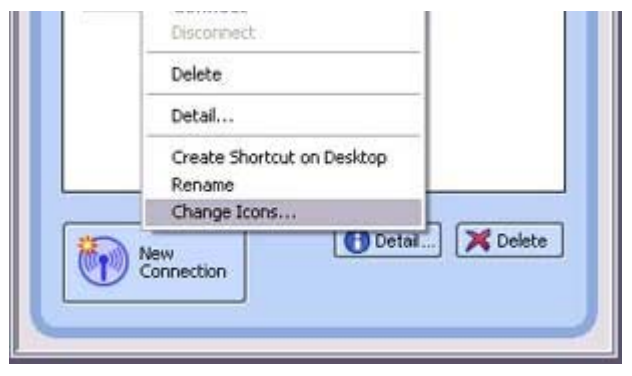

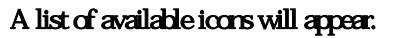

3 Select the colicon, and then dick on the [OK] button

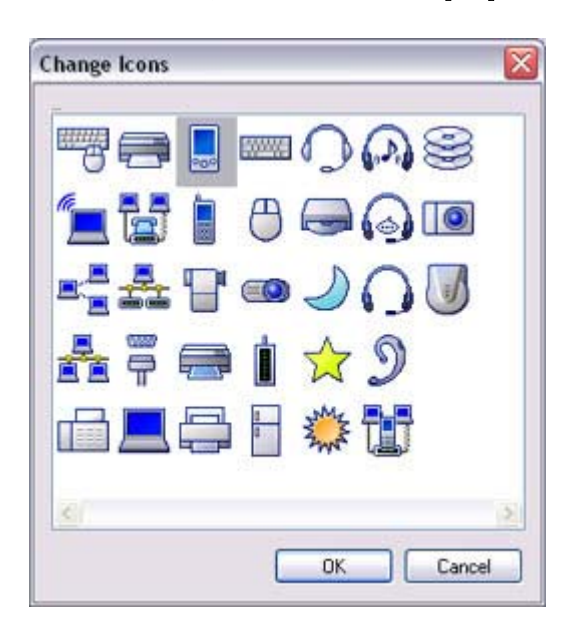

### The new icon will appear.

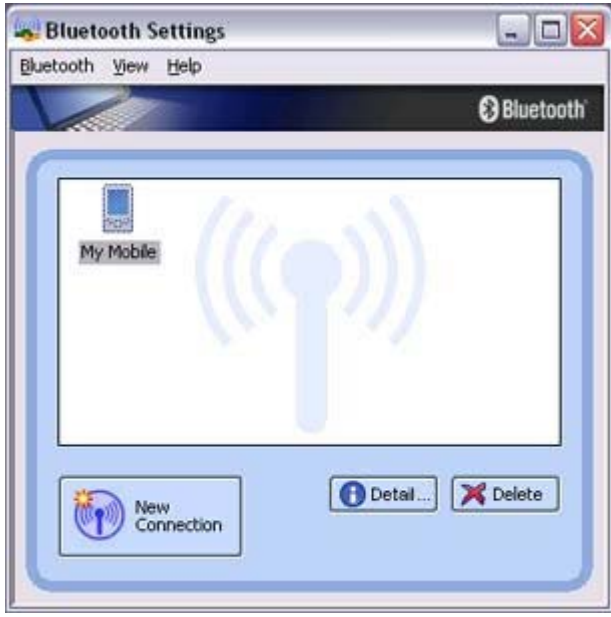

# Changing a cornection icon name

You can change a the name of a device icon that has been registered on the Bluetooth Setting screen.

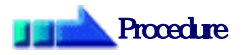

1. Right-click on the Bluetooth icon in the task tray, and then click on [Bluetooth Settin

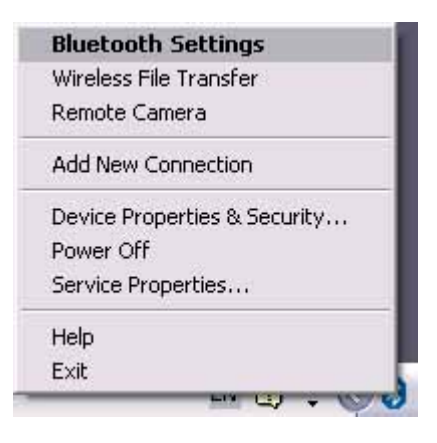

### **Za Note**

{ Alternatively, click [Start] →[All Programs]→[Bluetooth]→[Bluetooth Setting

The [Bluetooth Settings] window will appear. Now try to change the connection nam "My Mobile" to "Pocket PC."

2. Right-click on "My Mobile", and then click on [Change Name]

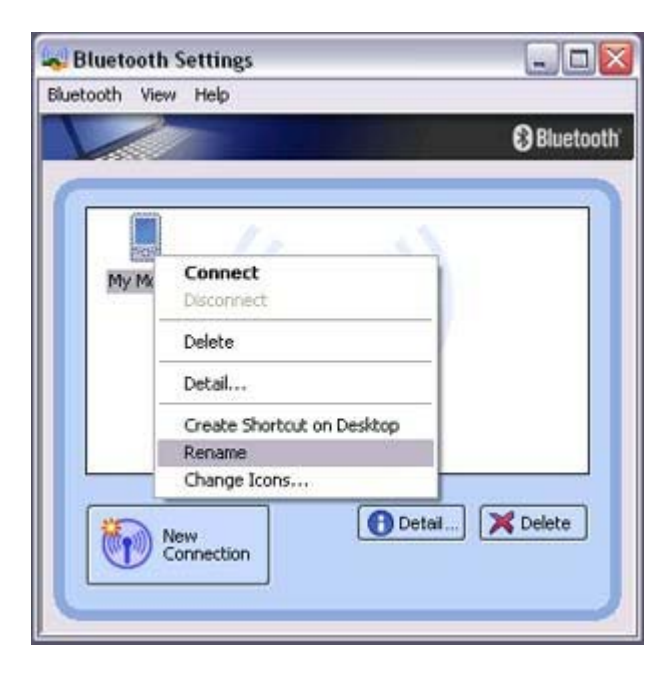

You will now be able to enter a name.

 $\overline{\phantom{a}}$